## U. U. U46ShU3Ub, U. 4. ԴԱՆԻԵԼՅԱՆ

# **ht.SAPUUSh4U**

## 10-րդ դասարան

ԸՆԴՅԱՆՈԻՐ ԵՎ ՅՈԻՄԱՆԻՏԱՐ ՅՈՍՔԵՐԻ ՅԱՄԱՐ

ՀԱՍՏԱՏՎԱԾ Է ՀՀ ԿՐԹՈՒԹՅԱՆ ԵՎ ԳԻՏՈՒԹՅԱՆ ՆԱԽԱՐԱՐՈՒԹՅԱՆ ԿՈՂՄԻՑ

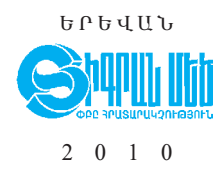

 $\zeta$ S<sup>2</sup> 373.167.1 : 681.31.5 (075.3) ¶Ø¸ 32.973 ó72 ² 791

Մասնագիտական խմբագիր` Ռ. Աղգաշյան

Uyunhujwa U.U.

U 791 Fu\$npu\$uunhyu: 10-nn nuu. nuuuuqhnp. huu unuq nuquq nuqnngh ընդհանուր և հումանիտար հոսքերի համար / U. U. Ավետիսյան, U.Վ. **Դանիելյան**; մասն. խմբ.` Ռ. Աղգաշյան. - Եր.: Sիգրան Մեծ, 2010. - 120 ty:

> $\langle$ Sq. 373.167.1 : 681.31.5 (075.3) ¶Ø¸ 32.973 ó72

- ISBN 978-99941-0-386-7 © Uytunhujuu eU., ^buu eu ishijiyu eu ishii ee. 2010 p.
	- © «Shqnud Utið», 2010 p.

## ՆԵՐՍԾՈՒԹՅՈՒՆ

Դասագիրքը նպատակասլաց, փուլ առ փուլ շարունակելու է համակարգչային հմտությունների ուսուցանումը։ Ուսուցման ծրագիրը բազմազան է լինելու. դուք ծանոթանալու եք ինֆորմացիայի հատկություններին, ինֆորմացիոն գործընթացներին, համակարգչում ինֆորմացիայի կոդավորմանը, համակարգչային ծրագրերի տեղակայմանն ու հեռացմանը, անվտանգության տեխնիկայի կանոններին, տիրապետելու եք աշխատանքային սեղանի ձևավորման գործընթացին, համակարգչով տեքստեր հավաքելու նորանոր հմտությունների, ինչպես նաև էլեկտրոնային աղյուսակների որոշ նոր հնարավորությունների։

Դասագիրքն ուսումնասիրելիս դուք կհանդիպեք նոր տերմինների, որոնք տպված են կանաչ գույնով, իսկ առարկային վերաբերող հիմնական նոր հասկացություններն առնված են հատուկ շրջանակների մեջ։ Յուրաքանչյուր դասի նյութից htunn զետեղված «Օգտակար է իմանալ» խորագրի ներքո ամփոփված ինֆորմացիան կօգնի ձեզ առավել խորությամբ յուրացնել տվյալ թեման:

«Հարցեր և առաջադրանքներ» բաժինը կօգնի պարզել, թե որքանով եք լուրացրել դասի նյութը:

Դասագրքում հատուկ ցուցումներ են տրված նաև լաբորատոր աշխատանքների կատարման համար, որոնք ձեզ համար հնարավորինս մատչելի կդարձնեն նոր նյութը:

## **ԱՆՎՏԱՆԳՈՒԹՅԱՆ** ՏԵԽՆԻԿԱՅԻ ԿԱՆՈՆՆԵՐ: ՀԱՄԱԿԱՐԳՉԱՅԻՆ ՎԻՐՈՒՄՆԵՐ

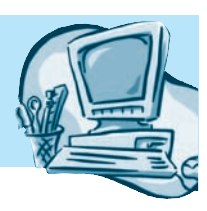

#### ԱՆՎՏԱՆԳՈՒԹՅԱՆ ԱՊԱՀՈՎՈՒՄԸ  $1.1$  $\mathsf{S}$ ՀԱՄԱԿԱՐԳՉԱՅԻՆ ՍԵՆՅԱԿՈՒՄ

Համակարգիչը տեխնիկական բարդ սարքավորում է, որի բաղկացուցիչ մասերը, ունենալով անվտանգության իրենց չափորոշիչները, միաժամանակ ունեն մեկ ընդհանուր առանձնահատկություն` աշխատում են *էլեկտրական հոսանքով։* Եվ որպես այդպիսիք՝ դրանց հետ կապված աշխատանքն արդեն որոշակի զգուշու թյուն է պահանջում։

Նախորդ դասարաններում ուսումնասիրած նյութից դուք որոշակիորեն տիրապետում եք համակարգչային դասարանում *աշխատելու անվտանգության* հիմնական *կանոններին*։ Հիշեցնենք դրանցից մի քանիսը.

- $\circ$  խստորեն հետևել ուսուցչի ցուցումներին,
- $\circ$  կարճ միացման` կայծի, այրվածքի hոտի դեպքում անջատել համակարգչի էլեկտրական սնուցումն ու հայտնել ուսուցչին,
- $\circ$  վատ ինքնազգացողության, գլխացավի, գլխապտույտի դեպքում դադա $p$  ntg  $\delta$ ti und nung pulu nung nung pulu nung pular nung pular nung pular nung pular nung pular nung pular nung pular nung pular nung pular nung pular nung pular nung pular nung pular nung pular nung pular nung pular n

Ինֆորմատիկայի դասարանում *չի թույլատրվում*`

- $\circ$  արտահագուստով նստել համակարգչի մոտ,
- $\circ$  մոնիտորի, տպող սարքի, ստեղնաշարի կամ համակարգչային բյոկի վրա nput hp nuti,
- $\circ$  օգտվել արտաքին հիշողության սեփական կրիչներից` դիսկետ, ֆլեշ և այլն (անհրաժեշտության դեպքում` միայն ուսուցչի թույլտվությամբ),
- $\circ$  դիպչել համակարգիչը սնուցող լարերին,
- $\circ$  hամակարգչի մոտ նստելուց hրմշտել միմյանց,
- $\circ$  hրդեհի դեպքում վառվող սարքավորումների վրա ջուր լցնել կամ օգտվել  $\psi$  underthalor up the unit point of the unit point of the unit of the unit of the unit of the unit of the unit of the unit of the unit of the unit of the unit of the unit of the unit of the unit of the unit of the unit
- $\circ$  30 րոպեից ավելի անընդհատ աշխատել համակարգչով:

Հաշվի առնելով համակարգիչների նկատմամբ աճող պահանջարկը` իմաստ ունի ծանոթանալ համակարգչի բաղադրիչ սարքավորումների հնարավոր կողմնակի վնասակար ազդեցություններին` դրանցից պաշտպանվելու նպատակով:

Նախ՝ *էլեկտրոնաճառագայթային խողովակով աշխատող մոնիտորների մասին*։ Ասենք, որ չնայած սրանց աշխատանքն ուղեկցվում է ռադիացիոն ճառագայթմամբ, սակայն դրանից 50 սմ հեռավորություն ապահովելու դեպքում կարելի է խուսափել առողջությունը վնասելուց: Այդ մոնիտորների աշխատանքն ուղեկցվում է նաև կողմնակի այլ վնասակար երևույթներով` օդում դրականապես լիցքավորված իոնների կենտրոնացմամբ և բացասական իոնների նվազմամբ, ինչպես նաև օզոնի քանակի մեծացմամբ, որը բացասական ազդեցություն է թողնում համակարգչից օգտվողի ինքնազգացողության, ի վերջո նաև առողջության վրա։ Նման վնասակար ազդեցության նվազեցման նպատակով խորհուրդ է տրվում հաճախակի օդափոխել սենյակները:

Ինչ վերաբերում է *հեղուկաբյուրեղային* մոնիտորներին, ապա սրանք վերը թվարկած բոլոր առումներով բացարձակ անվտանգ են, և խորհուրդ է տրվում hնարավորինս օգտվել այս մոնիտորներից:

Ցանկացած մոնիտոր լուսարձակման աղբյուր է, և շարունակ դրան նայելուց աչքերը հոգնում են, առավել ևս, եթե մոնիտորի լուսարձակումը սահմանված է չափազանց բարձր կամ չափազանց ցածր։ Բացի դրանից, աչքերի գրգռման պատճառ կարող է հանդիսանալ նաև մոնիտորի վրա արտացոլվող պատկերի թրթռայը։ Մրա ազդեցությունը թուլացնելու նպատակով խորհուրդ է տրվում էլեկտրոնաճառագայթային մոնիտորին արտածվող պատկերի կադրային հաճախությունը սահմանել 75 հերց, իսկ հեղուկաբյուրեղային մոնիտորի դեպքում`  $60$  htmq:

Սենյակում մոնիտորի ճիշտ տեղակայումը ևս կարևոր գործոն է։ Այն պետք է տեղադրել այնպես, որ հետևի մասով ուղղված լինի դեպի պատը՝ խուսափելու համար մոնիտորի հետևի մասում եղած բարձր էլեկտրամագնիսական ճառագայթումից։ Հնարավորինս պետք է խուսափել նաև մոնիտորին կողմնակի լույս ընկնելուց։ Այդ նպատակով համակարգիչը պետք է տեղադրված լինի այնպես, որ դրանից օգտվողի վրա լույսն ընկնի ձախից:

Գործնականում հաճախ խոսելով մոնիտորների վնասակար ազդեցությունների մասին` չեն նշվում համակարգչի մյուս բաղադրիչի` *տպող սարքին* առնչվող նման գործոնները։ Մինչդեռ տպող սարքը նույնպես էլեկտրական բարդ սարքավորում է և անվտանգ աշխատելու իր կանոններն ունի։ Նախ՝ պետք է բացառել դրա մեջ պատահական իրեր հայտնվելու վտանգը։ Նման իրեր կարող են լինել թղթերի մետաղական ամրուցիչները (սկրեպ) և գրասենյակային նմանօրինակ այլ պիտույքներ։ Մրանք, թղթի թերթի հետ հայտնվելով տպող սարքի ներսում, վերջինիս շարքից դուրս գալու պատճառ են հանդիսանում:

Luqtnujhն *դպող* սարքերի աշխատանքը հիմնված է մանրագույն հատիկներով (փոշու հատիկից 10-ն անգամ փոքր) սև գույնի փոշու, այսպես կոչված` *ynlitaph* վրա: Տոները խիստ վնասակար և նույնիսկ թունավոր նյութ է. դրա hատիկները շնչուղիներում կարող են տարբեր (մինչև անգամ անբուժելի) հիվանդություններ առաջացնել։ Այդ պատճառով լազերային տպող սարքերի լիցքավորումը պետք է իրականացվի միմիայն մասնագետի կողմից հատուկ պայմաններում:

Ընդհանրապես լազերային տպող սարքերը ազդում են շրջապատի օդի վրա. դրա աշխատանքի ընթացքում տարբեր նյութեր են անջատվում, ավելանում են օզոնի, ազոտի օքսիդի, ածխաջրի օքսիդի և այլ վնասակար նյութերի չափաքանակները։ Այդ պատճառով համակարգչային սենյակը պետք է ապահովել կանոնավոր օդափոխությամբ և աշխատանքից հետո այն թաց շորով մաքրել:

#### OASUAUP E PUNPUL

 $\blacklozenge$  Համակարգչային աշխատասենյակի ճիշտ լուսավորվածությունը, աշխատողի նստելու կեցվածքը, աշխատանքի ընթացքում հաճախակի րնդմիջումներն ու կատարած հատուկ վարժությունները կօգնեն բարչրացնել աշխատունակությունն ու պաշտպանել հետագա լուրջ հիվան-

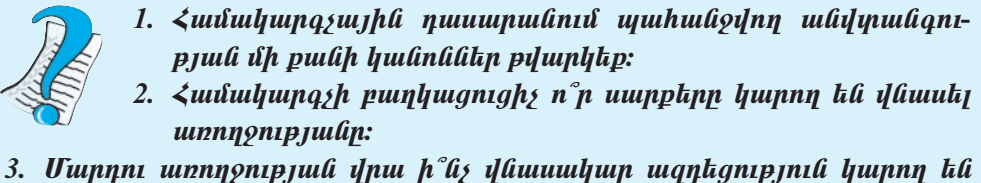

- թողնել էլեկտրոնաճառագայթային խողովակով աշխատող մոնիտոր- $\mathbf{\hat{\mu}}$
- 4. Ո՞ր մոնիտորներն են անվնաս։
- 5. Մարդու առողջության վրա ի՞նչ վնասակար ազդեցություն կարող են թողնել լազերային տարղ սարքերը։
- 6. Համակարգչին առնչվելու անվտանգության տեխնիկայի հետ կապված ինչպիսի՞ առաջարկներ ունեք դուք։

#### ՎԻՐՈՒՍ ԵՎ ՀԱԿԱՎԻՐՈՒՍ  $\S$  1.2

Հիշեցնենք, որ *համակարգչային վիրուսը* ծրագրավորողների կողմից գրված «ինքնաբազմացման» ունակությամբ օժտված փոքրածավալ ծրագիր է, որը կարող է համակարգչի աշխատանքում տարբեր անցանկալի երևույթների «հեղինակ» հանդիսանալ` սկսած ամենաանմեղներից` էկրանին բերվող պատկերի աղավաղում, երաժշտական հոլովակների ցուցադրում և այլն, մինչև լրջորեն վնասելը` համակարգչային տվյալների ոչնչացում և նույնիսկ համակարգչի առանձին միկրոսխեմաների անսարքության առաջացում։ Համակարգիչը վարակելուց հետո վիրուսը կարող է «թաքնվել» ու «հարձակման անցնել»` սկսած որո- $\mu$ ակի իրադարձությունից`  $\mu$ աբաթվա որևէ օրվանից, կոնկրետ ամսաթվից, կիրառական որևէ ծրագրի թողարկումից, փաստաթուղթ բացելուց:

Վիրուսի հիմնական աղբյուր կարող է լինել.

- $\circ$  վիրուսակիր ֆայլ պարունակող սկավառակը,
- $\circ$  hամակարգչային ցանցը, այդ թվում` էլեկտրոնային փոստն ու ինտերնետր (hwu wu yu fig.),
- $\circ$  վիրուսով վարակված կոշտ սկավառակը,
- $\circ$  oudpunghna hun undung pung pung pung department

Վիրուսով վարակված լինելու մասին կարող են վկայել հետևյալ ախտանիշները.

- $\circ$  ազատ օպերատիվ հիշողության ծավալի անհիմն փոքրացում,
- $\circ$  hամակարգչի աշխատանքի և բեռնավորման գործընթացի դանդաղում,
- $\circ$  ֆայլի պարունակության փոփոխություններ,
- $\circ$  ֆայլի ծավալի և վերջին վերափոխման ամսաթվի փոփոխություն,
- $\circ$  untpumul put the university of the university of the university.
- $\circ$  աշխատող կիրառական ծրագրի վթարային ելք,
- $\circ$  oպերացիոն համակարգի ինքնավերաբեռնավորում,
- $\circ$  oudpuighna huntulungh panaulnumun upuulatu,
- $\circ$  ֆայլերն անհրաժեշտ թղթապանակներում պահպանելու անհնարինու $p$ <sub>In $\iota$ </sub>
- $\circ$  ֆայլերի բազմաթիվ կրկնօրինակների ավտոմատ ստեղծում և այլն:

Տարբերում են վիրուսների հետևյալ տիպերը.

- 0 *ֆայլային* վիրուսներ. սրանք վարակում են ճկուն ու կոշտ սկավառակների վրա եղած ծրագրերն ու փաստաթուղթ պարունակող ֆայլերը,
- $\circ$  *phnնավորվող* վիրուսներ. սրանք վնասում են կոշտ ու ճկուն սկավառակների համակարգչային տիրույթները,
- 0 *տրոյական* վիրուսներ. սրանք իրենց «գաղտնի» աշխատանքի ընթացքում մի համակարգչից տեղեկություններ հավաքելով` ինտերնետով դրանք այլ hամակարգիչ են ուղարկում,

և այլն։

Ներկայումս վիրուսակիր ծրագրերի դեմ կիրառվող բազմաթիվ *հակավիրուuwjին ծրագրեր* կան, որոնք հնարավորություն են տալիս ստուգել վիրուսի առկայությունը, հայտնաբերել վարակված ֆայլերը, վերականգնել («բուժել») դրանք։ Եթե վիրուսով վարակված ֆայլը վիրուսի կողմից այնպիսի փոփոխությունների է ենթարկվել, որ հնարավոր չէ վերականգնել, ապա օգտվողի ցուցումով այն կարելի է ջնջել։

Dr. Web, NOD32, Norton AntiVirus, Kaspersky Anti-Virus, Avast ծրագրերը ներկայումս լայնորեն կիրառվող հակավիրուսային միջոցներից են:

Մանրամասն ուսումնասիրենք *Avast* հակավիրուսային ծրագրի աշխատանքը։  $\mathit{Avast}$ -ը կարողանում է գտնել ինչպես համակարգչի կոշտ սկավառակի վրա, այնպես էլ հիշողության մեջ և սկավառակի բեռնավորիչ սեկտորներում եղած վիրուսները։ Այս ծրագիրը ավտոմատ կերպով ստուգում է ստացված նամակները։ *Avast*-ի դրական հատկություններից է նաև այն, որ դրա թարմ տարբերակները կարելի է ստանալ ինտերնետի միջոցով` ավտոմատ։ Ընդ որում` այս ծրագիրն ունի պարզ ու հասկանալի երկխոսային համակարգ և կիրառման մատչելի ձև:

*Avast* huu uu uu uu uu bu dhamaan maraan maraan dhamaan dhamaan dhambada dhambada dhambada dhambada dhambada dhambada dhambada dhambada dhambada dhambada dhambada dhambada dhambada dhambada dhambada dhambada dhambada dham գործողը ազատվում է լրացուցիչ այլ հակավիրուսային միջոցներ օգտագործելու  $\mu$ նհրաժեշտությունից:

Ծանոթանանք Avast-ի ռուսական տարբերակին:

Համակարգչի բեռնավորումից հետո էկրանի ներքին աջ անկյունում (ժամա $g$ ույցի մոտ) հայտնվում է ( J տարբերանշանը։ Եթե այն պտտվում է, ապա դա վկայում է այն մասին, որ համակարգիչը պաշտպանության տակ է։ Այդ տարբերանշանի տիրույթում մկնիկի աջ սեղմակով բացված ենթատեքստային մենյուի  $(64, 1.1)$  միջոցով կարելի է կառավարել հակավիրուսային ծրագրի աշխատանքը` աշխատեցնել Avast hակավիրուսային ծրագիրը` 3anycmum ..., ժամանակավորապես դադարեցնել ու անհրաժեշտության դեպքում նորից թողարկել հակավիpniumjhu opunanh punjumph uning mungkang gung mandan  $\overline{I}$  *Ipuocmanosumb* ..., umhմանել ծրագրի աշխատանքային ռեժիմները` *Настройки программы* ..., զանազան տեղեկություններ ստանալ ծրագրի մասին` *06 avast* և այլն։

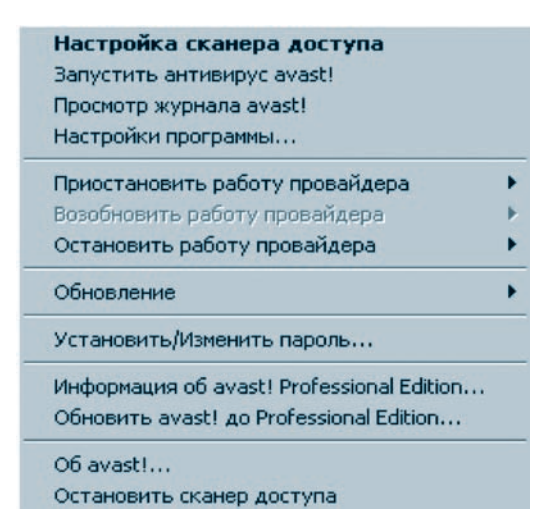

 $U_{\mathcal{H}}$ , 1.1. Avast hulpuul hnnuuu phi õnuu anh humuulunu ail kiipuun kounuu phi ulkiinn

*3anycmumь антивирус* ... hpwմանն ընտրելիս նախ իրականացվում է բեռնավորված ծրագրերի և հիշողության ստուգում, որից հետո համակարգը ներկայացնում է հակավիրուսային ծրագրի երկխոսային պատուհանը (նկ. 1.2), որտեղ կարելի է ընտրել ստուգման ենթակա օբյեկտը, ստուգելու եղանակն ու տեսնել ստուգման արդյունքը` որքանն է ստուգվել, որքանն է վարակված և այլն:

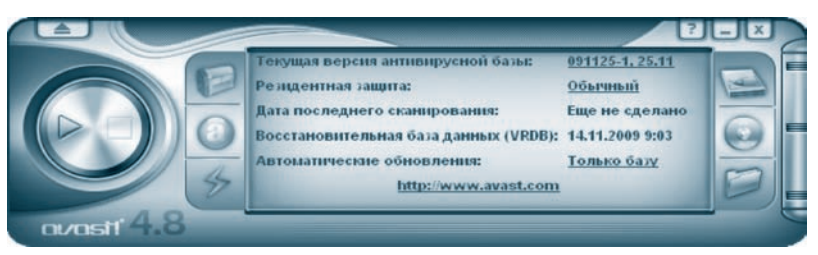

Նկ. 1.2. Վիրուսների ստուգման երկխոսային պատուհան

Վիրուս հայտնաբերելու գործընթացն սկսելուց առաջ պետք է երկխոսային պատուհանի աջ մասում եղած կոճակների օգնությամբ ընտրել ստուգման ենթակա տեղամասը։

 $\lambda$ ամակարգչի կոշտ սկավառակները ստուգելու համար անհրաժեշտ է ընտ րել  $\vert$ (Локальные диски) կпбшир:

ճկուն սկավառակների և CD դիսկետի պարունակությունները ստուգելու նպատակով պետք է ընտրել *(Сменные носители)* կոճակը։

*Առանչին թղթապանակներ ստուգելու* համար անհրաժեշտ է ընտրել *(Bыбор nanku)* կոճակն ու բացված պատուհանում (նկ. 1.3) մկնիկի ձախ սեղմակով ստուգման ենթակա թղթապանակների անվանը կից քառակուսի վանդակում  $\mathfrak{q}$ *n*<sub>1</sub>  $\mathfrak{q}$   $\mathfrak{u}$   $\mathfrak{u}$   $\mathfrak{u}$   $\mathfrak{u}$   $\mathfrak{u}$   $\mathfrak{u}$   $\mathfrak{u}$ 

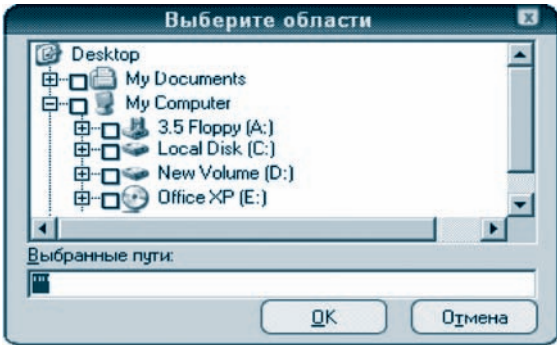

Նկ. 1.3. Թղթապանակների ընտրության պատուհան

Uynnquul qquyntunpyntup (hupntpyntup) huphyh t umhuulity tuyq uyuտակին ծառայող պատուհանի (նկ. 1.4) սողնակի տեղաշարժմամբ:

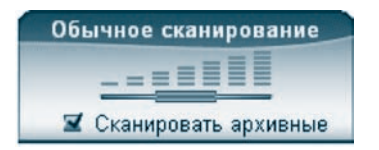

Նկ. 1.4. Ստուգման զգայունության ընտրություն

Avast hwywynnuwyh ծրագիրը hնարավորություն է տալիս ընտրել զգայունության հետևյալ 3 մակարդակներից որևէ մեկը.

 $\circ$  Экспресс сканирование — шрша, մակերեսային ստուգում,

 $\circ$  Обычное сканирование – undnpud ung upplu unniqued,

 $\circ$  Полное сканиривание – pnpp ֆայլերի մանրամասն ստուգում:

Վիրուս հայտնաբերելու գործընթացն սկսելու համար անհրաժեշտ է սեղմել  $\triangleright$  (*Запустить*) կпбшир:

Որպեսզի հակավիրուսային ծրագրի աշխատանքն ընթանա համակարգչի htim տարվող ակտիվ ծրագրի աշխատանքին համընթաց, այսպես կոչված`  $\mathcal{P}$  $\hat{u}$ ային ռեժիմում, պետք է Avast-ի ծրագրի աշխատանքի ընթացքում ծրագրի երկխոսային պատուհանի վրա մկնիկի աջ սեղմակի սեղմում կատարել և բացված ենթատեքստային պատուհանում ընտրել *Перейти в фоновый режим* հրամանը։ Ֆոնային ռեժիմին անցնելիս վիրուսների ստուգման աշխատանքը դանդաղ կընթանա, որովհետև այս դեպքում համակարգիչն առաջնահերթությունը տալիս է ակտիվ ծրագրին։

Վիրուս հայտնաբերելիս հակավիրուսային ծրագիրը մի քանի տարբերակներ  $t$  առաջարկում (նկ. 1.5).

- $\overline{O}$  Переименовать... անվանափոխել ֆայլը,
- $O$  *Удалить...* htmugut pujn,
- $\circ$  *B Хранилище*... hwymungtpy by uppmumulipp ֆայլը տեղափոխել նման ֆայլերի պահեստարան՝ հետագայում բուժելու, ջնջելու կամ տեղափոխեin huuun,
- $\circ$  *Huvezo не делать z*արունակել ստուգումը` ֆայլը թողնելով անփոփոխ:

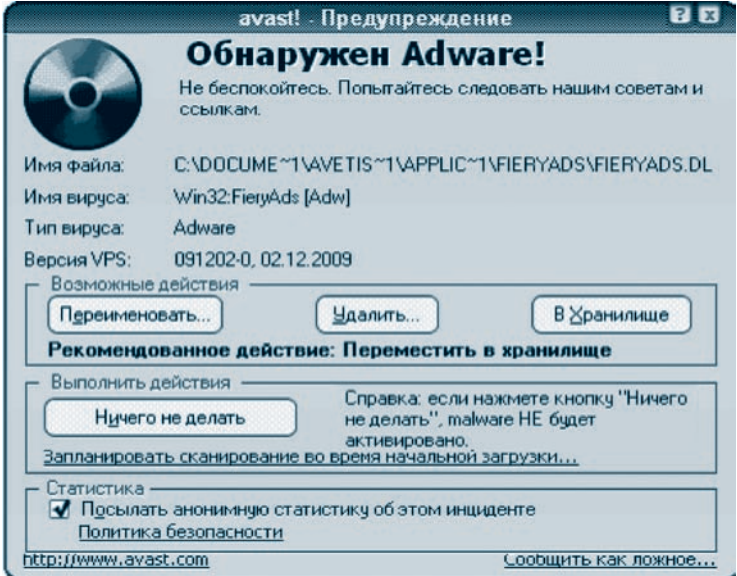

Նկ. 1.5. Վիրուսի առկայության մասին նախազգուշացնող պատուհան

Ֆայլը ջնջելիս օպերացիոն համակարգը պահանջում է ընտրել ստորև բերված տարբերակներից որևէ մեկն ու սեղմել  $V\partial$ *a.rum* կոճակը (նկ. 1.6).

- <u> $\circ$  Удалить файлы в корзину htmuguud  $\mathcal{L}$  ризинация Recycle Bin,</u>
- Удалить файлы навсегда  $\frac{1}{2}$   $\frac{1}{2}$   $\frac{1}{2}$   $\frac{1}{2}$   $\frac{1}{2}$   $\frac{1}{2}$

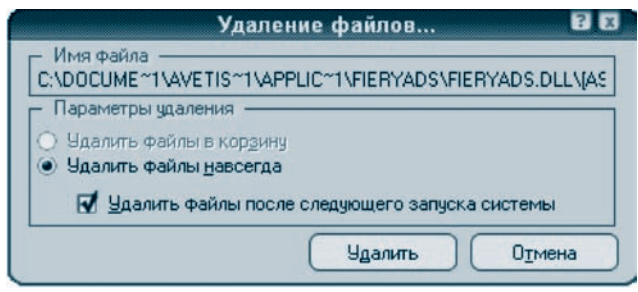

*<i><u><b>Նկ. 1.6. Ֆայլը ջնջելու չևն ընտրելու պատուհան</u>* 

Uտուգումն ավարտելուց հետո *Avast*-ը հաղորդագրություն է տալիս *արուգման*  $unp_jn \mathcal{L}$  uppdf  $p_j$  uppdf  $p_j$ 

#### OGSUGUA E PUUPUL

- $\blacklozenge$  Stipumujhն pնույթ կրող ֆայլերը վիրուսակիր չեն լինում, սակայն վիnnun hunnn է փոփոխման ենթարկել դրանք:
- ▶ Upþıþվային ֆայլերը սղուգելու նպատակով անհրաժեշտ է նկ. 1.4-ում разитерий и при при темперитери и представите с представители и подата и при при при при при при при
	- 1.  $\mathbf{F}^{\circ}$ *û*  $\mathbf{f}$  huuuuluung suyhli ilhnnun:
	- 2.  $\Phi$ <sub>1</sub> Uppniuh  $h^2 \hat{u}_2$  unperpending a puntip:
	- 3.  $\mathbf{F}^{\circ} \mathbf{\hat{u}}$ չ *whwh hwdwhwnq* չ*wjhû dhnnulikn qhythp*:
	- 4. P<sup>o</sup>light hulpung pandang termanang dina diangkan di Andreya.
- 5.  $\zeta$ ակավիրուսային ծրագրերի ի՞նչ փաթեթներ են չեզ հայտնի:
- 6. Uhnuuh unhuynipynilin plinningin h  $\hat{u}$ s «uhunulih $\hat{u}$ lin $\nu$ » qhytip:

## **M.SOPITISMY,** ԳՈՐԾԸՆԹԱՑՆԵՐ

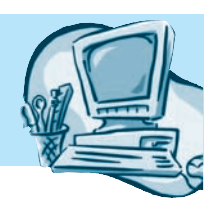

#### ԻՆՖՈՐՄԱՑԻԱ: ՆԵՐԿԱՅԱՑՄԱՆ  $82.1$ **ՁԵՎԵՐՆ ՈՒ ՀԱՏԿՈՒԹՅՈՒՆՆԵՐԸ**

Ինչպես արդեն գիտեք, ինֆորմատիկան ուսումնասիրում է ինֆորմացիայի ստացման, պահպանման, ձևափոխման, փոխանցման և օգտագործման հնարավոր ասպեկտները։ Ինֆորմատիկայի հիմնական հասկացությունը *ինֆորմա* $glu$  է: Ինֆորմացիա են պարունակում գրքերը, ամսագրերն ու թերթերը, բանավոր խոսքը, ցանկացած ռադիոհեռուստահաղորդում և այլն։ Ինֆորմացիան զգայարաններով ընկալելով` մարդն այն պահպանում ու մշակում է ուղեղի և կենտրոնական նյարդային համակարգի միջոցով։

haֆnnu mayum hu ulung me judi han ut punn the undisunu the manulizud, hu*ղորդագրություն* և *ղվյայներ* հասկացությունները։

*Uqnuն <i>zulu* hնֆորմացիա կրող ցանկացած գործընթաց է:

 $\lambda$ աղորդագրությունը որոշակի ձևաչափով ներկայացված ինֆորմացիա է, որը ենթակա է փոխանցման։

 $S$ վյայներն այն նախնական «տարրերն» են, որոնք մշակելու արդյունքում որոշակի ինֆորմացիա է ստացվում։

Տարբերում են ինֆորմացիա ներկայացնելու երկու ձև` *անընդհատ* և *դիսկրեղ*։ Քանի որ ինֆորմացիայի կրիչները հիմնականում տարաբնույթ ազդանշաններն են, ապա վերջիններիս ֆիզիկական բնույթն էլ որոշում է ինֆորմացիան նկարագրելու ձևը։ Ազդանշանն *անընդհաղ* է, եթե այն նկարագրող պարամետրը կարող է տրված միջակայքի ցանկացած արժեք ընդունել, իսկ *դիսկրետ* ազդանշանի դեպքում` միայն առանձին սևեռված (ֆիքսված) արժեքներ:

Ինֆորմատիկայի տեսանկյունից կարևորում են ինֆորմացիայի հետևյալ hատկությունները, *հավաստիություն, ամբողջականություն, արդիականուpյուն, նույնականություն* (համապատասխանություն, ադեկվատություն) և  $\mathbf{u}$   $\mathbf{u}$   $\mathbf{u}$   $\mathbf{v}$   $\mathbf{v}$   $\mathbf{$ 

Ինֆորմացիան պետք է լինի *հավաստի*, այսինքն` օբյեկտիվորեն արտացոլի ուսումնասիրման ենթակա օբյեկտր, գործընթացը կամ երևույթը։ Այս հատկության իմաստն ինֆորմացիայի՝ իրականությանը համապատասխանելու չափի մեջ է: Ոչ հավաստի ինֆորմացիան կարող է սխալ որոշումների ու ստեղծված իրավիճակին ոչ ադեկվատ վճիռների կայացման պատճառ հանդիսանալ:

*Uմբողջականությունը* հիմնականում բնութագրում է ինֆորմացիայի որակն ու որոշում կայացնելու համար անհրաժեշտ տվյալների բավարար լինելը։ Օրինակ` առավոտյան հագնելիք հագուստի հարցում կողմնորոշվելու համար անհրաժեշտ է տեղեկություն ունենալ ոչ միայն օրվա միջին ջերմաստիճանի, այլև քամու, հնարավոր տեղումների մասին և այլն։

Ինֆորմացիայի *արդիականությունը* **ո**րոշվում է նրանով, թե ստացված տեղեկությունները որքանով են համապատասխանում ստեղծված իրավիճակին և ինչքանով կարող են օգտակար լինել։ Այս հատկությունը մեծապես կախված է ստացված ինֆորմացիայի թարմությունից և այն բանից, թե որքան արագ է փոփոխվում քննարկվող իրավիճակը։ Օրինակ` եթե եղած տեղեկության համաձայն <u>hինգ օր առաջ եղանակը թռիչքային է եղել, ապա դա չի կարող հավաստել ընթա-</u> ցիկ համապատասխան իրավիճակի մասին:

Ինֆորմացիայի *նույնականությունը* կամ, որ նույնն է, *աղեկվատությունը* կայանում է իրական օբյեկտի, գործընթացի կամ երևույթի ու դրա վերաբերյալ առկա ինֆորմացիայի միջոցով կառուցվող պատկերի (ինֆորմացիոն մոդելի) համապատասխանության մեջ։ Իրական կյանքում համարյա անհնար է օբյեկտի ու դրա մոդելի միջև բացարձակ նույնականացման հասնել, և որքան մեծ է նույնականացման աստիճանը, այնքան ստեղծված իրավիճակին համապատասխան գործուն վճռի կայացման հավանականությունն իրական է։

Ինֆորմացիայի *մատչելիությունը* հնարավոր է դառնում առկա ինֆորմացիան համապատասխան ձևափոխումների ենթարկելու ճանապարհով։ Օրինակ, եթե միայն հայերեն լեզվին տիրապետող անձը հայտնվել է լաբիրինթոսում, որտեղից դուրս գալու համար տրված ցուցումներն անգլերենով են, ապա դժվար թե նա այնտեղից կարողանա շուտով դուրս գալ։ Իրավիճակը շահեկանորեն կփոխվի, եթե համապատասխան ցուցումները թարգմանվեն և տրամադրվեն հայերե- $\lim$ .

*Ինֆորմացիայի քանակը* չափելու տարբեր մոտեցումներ կան։

Ինֆորմացիայի քանակը հատկապես կարևորվում է տեխնիկական համակարգեր նախագծելիս։ Այսպես, օրինակ` կապի համակարգեր նախագծելիս ու դրանք գործարկելիս խիստ արժևորվում է այնպիսի սարքավորումների առկայությունը, որոնք թույլատրում են կարճ ժամանակահատվածում հնարավորինս մեծ քանակությամբ ինֆորմացիա փոխանցել:

Երբ ինֆորմացիան զրոների ու մեկերի հաջորդականություն է ներկայացնում, ապա որպես ինֆորմացիայի միավոր կարելի է համարել այդ հաջորդականության մեկ դիրքը, իսկ ինֆորմացիայի քանակը` հաջորդականության երկարությունը։ Դիտարկենք հետևյալ օրինակը։ Դիցուք, ծնողները որդուց ստացել են  $\it{Bu}$ *ընդունվել եմ համալսարան* հաղորդագրությունը։ Եթե հաշվի առնենք, որ առաքված հաղորդագրությունը 25 պայմանանշան է պարունակում (ներառյալ բացատանիշները), իսկ համակարգչում յուրաքանչյուր պայմանանշան կոդավորելու hամար 8 բիթ է hատկացվում, ապա hաղորդագրությունը  $25x8 = 200$  բիթ ծավալով հիշողություն կզբաղեցնի:

Մեկ այլ մոտեցման համաձայն` ինֆորմացիայի քանակը պայմանավորվում է ինֆորմացիայի բովանդակությամբ։ Այս դեպքում ինֆորմացիայի բովանդակային քանակը կապված է ինֆորմացիայի ստացման արդյունքում անորոշության աստիճանի կրճատման հետ, որն ուսումնասիրվում է ինֆորմացիայի տեսության մեթողներով: Այստեղ`

> Որպես ինֆորմացիայի քանակի միավոր ընդունում են ինֆորմացիայի այն քանակությունը, որն անորոշությունը կրճատում է երկու անգամ։

Օրինակ` վեր նետված մետաղադրամը կարող է գետին ընկնել արծիվ կամ գիր կողմերից որևէ մեկով։ Քանի դեռ մետաղադրամը չի ընկել, երկու հնարավոր ելքերով անորոշություն ունենք։ Մետաղադրամն ընկնելուց հետո անորոշությունը երկու անգամ կրճատվում է՝ հնարավոր տարբերակներից միայն մեկն է իրակա-GwGniu: Can npniu

Ինֆորմացիայի այն քանակը, որը կարելի է ստանալ հարցի այո կամ <mark>ոչ</mark> պատասխաններից որևէ մեկով, անվանում են բիթ։

Քերված օրինակում ստացվող ինֆորմացիայի քանակը հավասար է 1 *բիթի*:  $\zeta$ իշեցնենք, որ համակարգչում 8 բիթերի համախումբն անվանում են *բայթ*։ Ինֆորմացիայի քանակի չափման համար այլ միավորներ ևս գոյություն ունեն.  $l$  $(Spup)$ , *պետաբայթ* (Պբայթ) և այլն։ Մրանց միջև հարաբերակցությունն այս**щ** ши

> 1  $\mu \mu \nu$  = 1024  $\mu \nu \nu$  = 2<sup>10</sup>  $\mu \nu \nu$ , 1 Upwjp = 1024  $\mu$ upwjp = 2<sup>20</sup> pwjp, 1 Գրայթ = 1024 Մրայթ =  $2^{30}$  բայթ, 1 Spurite = 1024  $\Phi$ purite = 2<sup>40</sup> purite. 1  $\eta$ pulle = 1024 Spulle = 2<sup>50</sup> pulle:

#### OASUUUP E PUUGUL

Uünpnynipjniüütiph yuupptipuulitiph ni npuulip iltipuuglitijni huuluup uul $h$ pud $h$ zın hü $h$ pn $p$ uqhur $h$  pudul $h$  ilhəli quuqn 1928 piqulqudha uuhdu նել է ամերիկացի ճարտարագետ Ռ. Հարտյին։ Գա արտահայտվում է htiplijui pultusland.  $N=2^k$ , npiptin N-p ultiplining prittettiph interpretationների քանակն է, իսկ k-ն` ինֆորմացիայի քանակը բիքերով:

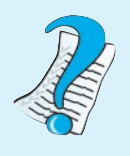

- 1.  $F^{\circ}$ *û<sub>j</sub>*  $t$  niuniut *au kundininiu* hali baran kundi baran kundi baran kundi baran kundi baran kundi baran kundi baran kundi baran kundi baran kundi baran kundi baran kundi baran kundi baran kundi baran kundi bar
- 2. Ինֆորմացիայի ներկայացման ինչպիսի՞ չևեր գիտեք։
- 3. Ինֆորմացիայի ի՞նչ հատկություններ գիտեք:
- 4. Ինֆորմացիայի քանակի հաշվման ի՞նչ մոտեցումներ գիտեք։

5.  $P^{\circ}$ *u<sub>2</sub>*  $k$  *phpp*:

6. Puֆnpu wg huy pulitul p suupulitul p  $\hat{u}$ s upuu pulitup q hyptip:

#### ԻՆՖՈՐՄԱՑԻԱՅԻ ՍՏԱՑՈՒՄԸ,  $§$  2.2 **ФՈԽՄՆՑՈՒՄՆ ՈՒ ԿՈՒՏՄԿՈՒՄԲ**

Ինֆորմացիայի *ստացումը, փոխանցումը, կուտակումը, մշակումը, պահպանումն* ու *որոնումը* ինֆորմացիոն գործընթացներ են, որոնք կարևոր դեր ունեն ինչպես հասարակական կյանքում, այնպես էլ գիտության ու տեխնիկայի մեջ։

Ինֆորմացիայի ստացումը հետազոտման ենթակա օբյեկտի, գործընթացի կամ երևույթի վերաբերյալ տեղեկույթի ստացումն է։

 $\Phi$ որչն ինֆորմացիայի ստացման կարևորագույն մեթոդներից է։ Փորձի կուտակման ու վերլուծման շնորհիվ մարդկությունը էական ձեռքբերումներ է ունեցել։ Ինֆորմացիայի ստացման գործում էական է նաև *փորչարկումների և* uhuujutph (typhuyby) մեթոդի նշանակությունը։ Ըստ այս մոտեցման՝ բազմաթիվ փորձեր են իրականացվում, ապա ընտրվում արդյունքում առավել հաջողված տարբերակները։ Ի տարբերություն սրա` *գիտական մեթոդի* **դեպ**քում բոլոր հնարավոր տարբերակները փորձարկելու փոխարեն նախ և առաջ *նպատակաուղղված որոնում* է իրականացվում. ուսումնասիրվում են համապատասխան բնագավառում առկա ձեռքբերումները, վերլուծվում, այնուհետև ժամանակակից տեխնիկայի կիրառմամբ նպատակաուղղված փորձեր են անցկացվում։

Ինֆորմացիայի ստացման խնդիրը չի կարելի որպես առանձին գործընթաց դիտարկել։ Այն սերտորեն կապված է այլ գործընթացների` մասնավորապես *ինֆորմացիայի փոխանցման* հետ։

*<b><i><u><b>Φnhuuliguuli</u> qnpoplipuigniu hlipnpuilighuli hunnppuiqpnipjuili* watupny wnpyniphg wnwpyniu t uwwgnnhu (punnunnhu):

16

Աղբյուրից ստացված ինֆորմացիան կողավորող սարքի միջոցով նախ վերածվում է հաղորդման ենթակա ազդանշանի (նկ. 2.1), ապա որոշակի միջոցներով *(կապուղիներով)* առաքվում *ապակողավորող (վերծանող)* սարքին, որտեղ ստանում է ընդունողին հասկանալի, անհրաժեշտ ձևը։ Զրույցի միջոցով հաղորդագրություն փոխանցելիս կապուղին օդն է, որի միջոցով կատարվում է ձայնային ալիքների տարածումը, իսկ գրավոր հաղորդագրության դեպքում` տեքստ պարունակող թղթի թերթը։ Հեռախոսային հաղորդակցության դեպքում ինֆորմացիայի աղբյուրը խոսողն է։ Ձայնային ալիքները միկրոֆոնի միջոցով *կոդավորվում են* էլեկտրական ազդակների, ապա հեռախոսալարերով (կապուղիներով) փոխանցվում հաղորդակցի հեռախոսին։ Ընդունված ինֆորմացիան այստեղ *ապակողավորվում* և կրկին վերածվում է ձայնային ինֆորմացիայի։ Այս *ինֆորմացիոն համակարգն* իր մեջ ներառում է հեռախոս (սարքավորում), հաղորդալար (միջոց, կապուղի) և ավտոմատ հեռախոսակայաններ (սարքավորումներ)։ Այսպիսի ինֆորմացիոն համակարգերն անվանում են *ինֆորմացիայի փոխակերպմամբ* աշխատող *ինֆորմացիոն համա*- $\boldsymbol{l}$ *unqun*:

Ինֆորմացիա ստանալու, պահպանելու, մշակելու և փոխանակելու նպատակով կիրառվող միջոցների, սարքերի ու սարքավորումների ամբողջությունն անվանում են ինֆորմացիոն համակարգ։

Հեռախոսն ինֆորմացիոն համակարգի մասնավոր օրինակ է:

Ինֆորմացիայի փոխանցումը կապուղիներով հաճախ է ուղեկցվում *խանգարումներով*, այսպես կոչված` *«աղմուկ»*-ով։ Արդյունքում նախնական ինֆորմացիան աղավաղվում, երբեմն էլ կորուստներ է ունենում։

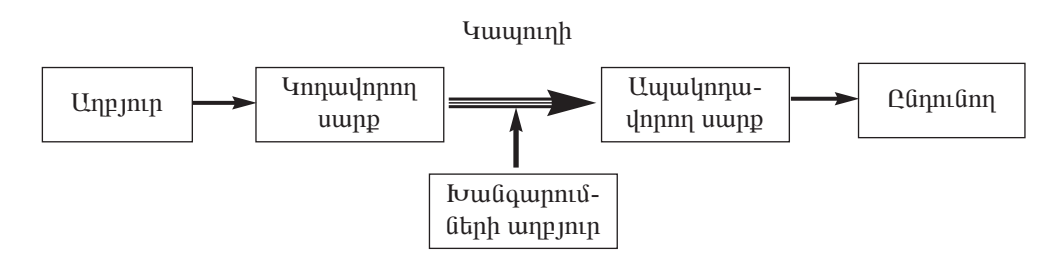

Նկ. 2.1. Ինֆորմացիոն համակարգի ընդհանուր սխեմա

Ինֆորմացիոն համակարգերը բնութագրվում են ինֆորմացիա փոխանցելու **թողունակությամբ`** միավոր ժամանակահատվածում փոխանցված ինֆորմացիայի քանակով (բիթ/վրկ)։ Ի պատիվ հեռագրի գյուտի հեղինակի՝ թողունակության միավորին տրվել է *Բոդ* անվանումը` *1 Բոդ=1 բիթ/վրկ*։ Ինֆորմացիոն համակարգի ինֆորմացիա փոխանցելու թողունակությունը որոշվում է երկու մեծություններով` *կարգայնությամբ* ու *հաճախությամբ*, և ուղիղ համեմատական է դրանց արտադրյալին։ *Կարգայնությունն* ինֆորմացիոն կապուղում տեղավորվող ինֆորմացիայի առավելագույն քանակն է, իսկ *հաճախությունը* ցույց է տալիս, թե փոխանցվելիս ինֆորմացիայի քանի նման բաժիններ կարող են միավոր ժամանակահատվածում տեղավորվել կապուղում:

Հեռախոսային կապուղին միակարգ է. հեռախոսալարով կարելի է միաժամանակ միայն մեկ ազդանշան տեղափոխել` *մեկ* կամ *զրո* (ազդակ *կա* կամ  $\mu$ ), սակայն նման կապուղու հաճախությունը կարող է վայրկյանում հասնել հարյուր հազարավոր շրջապտույտի։ Այս հատկությունը հնարավորություն է տալիս հեռախոսային ցանցն օգտագործել համակարգիչների միջև կապ ստեղծելու նպատակով:

Որպեսզի ընդունված ինֆորմացիան բազմակի օգտագործման հնարավորու $p$ յուն ունենա, այն պետք է պահպանել նյութական կրիչի վրա (համակարգիչ,  $\mathfrak{u}\mathfrak{u}\mathfrak{q}$ նիտոֆոն, լուսանկար, կինոնկար և այլն):

Ինֆորմացիայի նախնական տվյալների չևավորման գործընթացն անվանում են ինֆորմացիայի կուտակում։

Հնարավոր է, որ կուտակված ինֆորմացիայի միայն որոշ մասն արժեք ներquyuguh:

- 1. Ի՞նչ ինֆորմացիոն գործընթացներ գիտեք։
	- 2. Ինֆորմացիայի ստացման ի՞նչ մեթոդներ գիտեք:
	- 3. Ինչպե՞ս է իրականացվում ինֆորմացիայի փոխանցումը։
	- 4. Ի՞նչ է ինֆորմացիոն համակարգի թողունակությունը։
	- 5.  $P^{\circ}$ *u<sub>2</sub>*  $\downarrow$   $P$ *nn* $\upmu$ :

### & 2.3 **FՆՖՈՐՄԱՑԻԱՅԻ ՊԱՀՊԱՆՈՒՄԸ,**<br>& 2.3 ՄՇԱԿՈՒՄՆ ՈՒ ՈՐՈՆՈՒՄԸ ՄՇԱԿՈՒՄՆ ՈՒ ՈՐՈՆՈՒՄԸ

Fնֆորմացիայի պահպանումը նախնական տվյալները պահելու գործընթաց է։ Ինֆորմացիա պահպանելու գործընթացը նույնքան հին է, որքան քաղաքակըpnւթյունը: Ինֆորմացիայի կուտակման, երկարաժամկետ պահպանման և փոխանցման համար նյութական տարբեր կրիչներ են օգտագործվում. *ԳՆԹ*-ի մոլեկուլ, թուղթ, յուսանկար, տեսաֆիլմ, հիշողության միկրոսխեմա, մագնիսական և oպտիկական սկավառակ և այլն։ *ԳՆԹ*-ն (դեզօքսիոիբոնուկլեինաթթու, անգլե $p_{\text{tot}}$ <sup>o</sup> Deoxyribonucleic acid – DNA) նուկլեինաթթու է, որը պարունակում է բոլոր ճանաչված կենդանի օրգանիզմների և որոշ հարուցիչների զարգացման հիմնական գործընթացներին վերաբերող հրահանգները։ *ԴՆԹ* մոլեկուլների հիմնական դերը ինֆորմացիայի երկարատև պահպանումն է։ *ԴՆԹ*-ի այն հատվածները, որոնք ծագումնաբանական ինֆորմացիա են պարունակում, կոչվում են *գեներ*։ Մարդու ԴՆԹ մոլեկուլներն ունակ են գենետիկ որո*շ* ինֆորմացիա պահպանելու մինչև տասնյակ հազարավոր տարիներ, իսկ որոշ կենդանի օրգանիզմներ` նույ- $\hat{u}$ նիսկ մինչև միլիոնավոր տարիներ:

Fûֆnnմացիայի մշակումը գործընթաց է, որի դեպքում առկա  $\boldsymbol{h}$ ն $\boldsymbol{\beta}$ րդմացիայից որոշակի ալգորիթմների կիրառմամբ մեկ այլ Guyuunuuyuyha ha\$npuughuu kunugynuu:

Uzulun qandağayığı hüşmünghun dunun ülə büyükü konuşunmթյան ստեղծման հիմնական միջոցն է։ Ինֆորմացիայի մշակման միջոցներ են զանազան սարքերն ու համակարգերը, իսկ դրանց մեջ ամենակարևորը` համակարգիչը։ Քանի որ մարդու կողմից ստեղծված ինֆորմացիան առավելապես ներկայացվում է թվային տվյալների տեսքով, ապա տրամաբանական է այն համակարգչի միջոցով մշակելը։

Eûֆnputughuyh npnûnulû umhu yujuyuthphg wuhpwdtypu anul sunguh ni duululul bu yu qopulun qopopupugu k:

 $\lambda$ սկայածավալ ինֆորմացիայից անհրաժեշտը որոնելը շատ բարդ է ու աշխա-<u>տատար։ Դա է պատճառը, որ այդ գործընթացում որոնման ժամանակակից մի-</u>  $\gamma$ ոցների ու մեթոդների կիրառումն անհրաժե $\gamma$ տություն է։

Ինֆորմացիոն-որոնողական համակարգերն ինֆորմացիան ոչ միայն մուտքագրում, այլև համակարգում են, պահպանում և խնֆորմացիա տրամադրում` առանց դրանք փոփոխելու։

Օրինակ` ավիատոմսարկղերը սպասարկող որոնողական համակարգերը, ուղևորներին անհրաժեշտ տեղեկություններ տրամադրելուց բացի, տոմսավաճառներին ապահովում են տոմս վաճառելու համար անհրաժեշտ ինֆորմացիայով։ Ինֆորմացիոն-որոնողական համակարգ է սպասարկում նաև գրադարանների ընթերցողներին, որը նրանց հնարավորություն է տալիս քարտադարանում ցանկացած տպագիր նյութի վերաբերյալ ինֆորմացիա որոնել, իսկ գրադարանավարին էլ օգնում է համակարգել ընդունված հայցերը:

Ցանկացած ինֆորմացիոն համակարգ կարող է գործել *ղեկավարման*` այսպես կոչված, *բաց* կամ *փակ* սխեմայով։ *Բաց ինֆորմացիոն համակարգից* օգտվողը, ստացված ինֆորմացիան օգտագործելով ըստ իր հայեցողության, ինֆորմացիոն համակարգում այլ տվյալներ չի ներդնում։ Բաց ինֆորմացիոն համակարգ է գրադարաններում կամ ընթերցասրահներում տեղադրված համակարգչային տեղեկատու քարտադարանային համակարգը։ Առկա տպագիր նյութի վերաբերյալ տեղեկատվություն ստանալուց հետո ընթերցողն այլևս որևէ կերպ չի ազդում նման համակարգի վրա:

*Փակ ինֆորմացիոն համակարգում* օգտվողի և համակարգի գործառման միջև *հակադարչ կապ* **կ**ա։ Օգտվողը, համակարգից անհրաժեշտ տվյալները ստանալով, նոր տվյալներ է մուտքագրում համակարգ։ Համալրված ինֆորմացիան վերամշակվում է համակարգի ծրագրային փաթեթների կողմից, և արդյունքում ստացված նոր տվյալները նորից փոխանցվում են հետ` օգտվողին:

Փակ ինֆորմացիոն համակարգի օրինակ է ավիատոմսարկղը, որը տեղեկություններ է տրամադրում առկա տոմսերի վերաբերյալ։ Հերթական տոմսի վաճառքից հետո տոմսավաճառն ինֆորմացիա է ներմուծում համակարգ, իսկ համապատասխան ծրագիրն ըստ այդ ինֆորմացիայի փոփոխություն է մտցնում առկա տոմսերի տվյալների հենքում։ Այս փակ համակարգում հակադարձ կապն իրագործվում է վաճառված տոմսերի տեղեկույթի տեսքով:

- 1. Ինֆորմացիա պահպանելու համար ի՞նչ նյութական կրիչներ  $\boldsymbol{q}$ *hy* $\boldsymbol{h}$ *p*:
	- 2. *Ի՞նչ է ինֆորմացիոն-որոնողական համակարգը*։
	- 3. *P<sup>®</sup>a<sub>2</sub> k pwg ha\$npawghna hwawywpap:*
	- 4. *P<sup>°</sup>G<sub>2</sub></sub> <i>t hull hGpnpdwghnG hwdwhwpqp*:

## **FUSAPUUSFU3F** *VOSUVADADE*

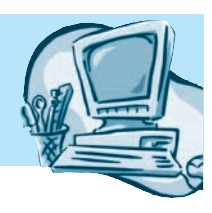

## $\S~3.1$  Fu\$ՈՐՄԱՑՒԱՅԻ ԿՈԴԱՎՈՐՈՒՄԸ

Մարդիկ ինֆորմացիա փոխանակելու նպատակով բնական լեզուներ են օգ  $i$ ապործում` հայերեն, անգլերեն, ռուսերեն, ֆրանսերեն, չինարեն և այլն։ Այսպի unվ` ինֆորմացիան նախ և առաջ ներկայացվում և փոխանցվում է բնական լե $q$ ուների միջոցով: Քնական լեզուների հիմքում տարբեր այբուբեններ են ընկած: <u>Այ</u>բուբենը պայմանանշանների հավաքածու է, որի միջոցով հնարավորություն է  $u$ տեղծվում արտահայտելու յուրաքանչյուր լեզվին յուրահատուկ հնչյունների <u>hամակարգը։ Հայերեն լեզվի հիմքում ընկած է 39 պայմանանշան (տառ) պարու-</u> նակող այբուբեն, անգլերենում` 26, ռուսերենում 32, չինարենում` տասնյակ hա $q$ արավոր պայմանանշաններ պարունակող այբուբեն։ Ուղղագրության կանոնների hամաձայն` այբուբենի տառերով կազմվում են լեզվի հիմնական օբյեկտնե $p<sub>h</sub>`$  բառերը, այնուհետև բառերի միջոցով, քերականության կանոնների համաձայն, նախադասությունները։ Թե՛ քերականության և թե՛ ուղղագրության կանոն- $\hat{a}$ երի hամակարգերը պատմական hիմք ունեն, և, չնայած դրան, բոլոր բնական լեզուներն էլ այդ կանոններից բացառություններ են պարունակում:

Fնական լեզուներից բացի, մարդը ստեղծել է նաև մի շարք, այսպես կոչված,  $\phi$ որմալ լեզուներ` հաշվարկման համակարգեր, ծրագրավորման լեզուներ և այլն։ Ֆորմալ լեզուները, ի տարբերություն բնական լեզուների, քերականության և ուղnwqnnipjwa hihun ywanaatan niata: Bnnuw hanatannu npultu azwaatn oqmագործում են ինչպես թվեր ու տառեր, այնպես էլ այլ միջոցներ` քիմիական բա- $\lim_{h \to \infty}$ նամեր, նոտաներ, երթևեկության նշաններ և այլն:

Եթե բանավոր խոսքում ինֆորմացիան փոխանցվում է հիմնականում ձայնային ազդանշանների միջոցով, ապա համակարգչային ինֆորմացիան ներկայացվում և փոխանցվում է կոդերի միջոցով:

Ինչպես արդեն գիտեք, կողն ինֆորմացիայի ներկայացման համար կիրառվող պայմանանշանների համախումբն է, իսկ կոդի տեսքով ինֆորմացիայի ներկայացման գործընթացը` *կողավորումը*:

<u>Կոդավորելու գործընթացում երկու տարբեր նշանային համակարգերի պայ-</u> մանանշանների միջև միարժեք կապը հաստատվում է, այսպես կոչված, *համաujuu puu huu lini pjuuli un jniuul hubongnu* 

Համակարգչի կիրառմամբ ինֆորմացիա փոխանակելիս հաճախ է անհրաժեշտություն առաջանում *կողավորման և ապակողավորման* գործողություններ իրականացնել։ Ստեղնաշարից ցանկացած պայմանանշան ներմուծելիս ավտոմատ կերպով պայմանանշանի կոդավորում է իրականացվում, այսինքն` այն ձևափոխվում է համապատասխան համակարգչային կոդի, իսկ արտածելիս ենթարկվում է ապակոդավորման, այսինքն` դրա համակարգչային կոդը համապատասխանեցվում է իր գրաֆիկական պատկերին՝ նշանին:

Ինչպես հիշում եք, թվերի գրության ու ներկայացման կանոնների համախումբն անվանում են *հաշվարկման համակարգ*, և ըստ թվերի ներկայացման ձևի տարբերում են հաշվարկման *դիրքային* և *ոչ դիրքային համակարգեր*։ Հաշվարկման ոչ դիրքային համակարգի միջոցով ներկայացված թվի գրության մեջ թիվ արտաhաjunn պայմանանշանի արժեքը կախված չէ իր գրաված դիրքից:

Դիրքային համակարգերի համար սահմանված որոշակի պարզ կանոնների օգնությամբ կարելի է ցանկացած թիվ միարժեքորեն ներկայացնել հաշվարկման որևէ այլ դիրքային համակարգում և ցանկացած թվաբանական գործողություն իրականացնել դրա հետ:

Հաշվարկման դիրքային համակարգերն առավել առաջադիմական են համարվում, քանի որ դրանցում թիվը ներկայացնելու համար ավելի քիչ պայմանանշաններ են կիրառվում։ Բացի այդ, քանի որ դիրքային համակարգերում բազմանիշ թվերի հետ գործողություններն իրականացվում են դիրք առ դիրք, ապա այստեղ ցանկացած թվաբանական հաշվարկ կատարելու համար բավական է իմանալ միանիշ թվերի գումարման ու բազմապատկման աղյուսակներն ու սյուներով գործողություններ կատարելու կանոնները:

Ցանկացած դիրքային համակարգում թիվ ներկայացնելու համար թվանշանների որոշակի քանակ է կիրառվում. այդ թվանշանների քանակից կախված էլ համակարգը ստանում է իր անվանումը։ Օրինակ, ինչպես գիտեք, տասական համակարqnu oqunuqnpoqnu tu htunluyuq unuu pyuu quu qquq b  $\theta$ , 1, 2, 3, 4, 5, 6, 7, 8 lu 9:

Համակարգչային տեխնիկայում լայնորեն կիրառում են հաշվարկման երկուական, ութական և տասնվեցական համակարգերը։

#### OGSU4UP E PUUGUL

 $\lambda$ ung kungkan kang kanang dikenali di dikenali di kanang dikenali di dikenali di dikenali di dikenali dikenali d համակարգեր են։

- 1. P<sup>o</sup>a<sub>2</sub> k *uspniphap*:
- 2.  $P^{\circ}$ *lis*  $\frac{1}{2}$   $\frac{1}{2}$   $\frac{1}{2}$
- 3.  $\mathbf{P}^{\circ} \mathbf{a}$  /  $\mathbf{b}$  hyperparameters for  $\mathbf{a}$
- 4. Ինչո՞վ են տարբերվում դիրքային և ոչ դիրքային համակար $q$ *t* $p$ :
- 5. Ի՞նչ է հաշվարկման համակարգը։ Ի՞նչն են անվանում հաշվարկման  $h$ ամակարգի հիմք:

#### ԵՐԿՈՒԱԿԱՆ ՀԱՄԱԿԱՐԳ  $\mathsf{S}$

*Երկուական համակարգը* հաշվարկման դիրքային համակարգերից պարզա- $\alpha$  qny 6 t (ε)  $\chi^2$  np up t (b) o quamqnp o y nu t b (b) nu t b (b) and t b y b (u) and t b p (b) u) and t b p (u) u համակարգը լայն կիրառում է ստացել համակարգչային տեխնիկայում, քանի որ էլեկտրոնային իրագործման տեսակետից սրա կոդավորումը շատ հարմար է. «1»-ը էլեկտրոնային ազդանշանի առկայությունն է, «0»-ն` բացակայությունը։

Թվերը մի համակարգից մյուսը փոխակերպելու հարցերն ուսումնասիրելուց առաջ նախ պարզենք, թե տասական թիվն իրականում ի՞նչ բաղադրիչներից է ձևավորվում։ Օրինակ` 528 թիվն ուսումնասիրելիս նկատում ենք, որ այն պարունակում է 5 հարյուրակ, 2 տասնյակ և 8 միավոր։ Այսպիսով` ստացվում է, որ

$$
528 = 5.100 + 2.10 + 8 = 5.10^2 + 2.10^1 + 8.10^0
$$

Նկատենք, որ կարևոր օրինաչափություն կա թվի մեջ թվանշանի դիրքի և  $10$ -ի այն աստիճանի միջև, որի օգնությամբ ստացվում է յուրաքանչյուր գումարելի. եթե թվանշանների դիրքերը համարակալենք աջից ձախ՝ սկսած 0 համարից, ապա 528 թվի 8 թվանշանը 0-րդ դիրքում է, 2-ր` 1-ին, 5-ր` 2-րդ:

Կազմենք աղյուսակ 3.1-ը, որը կպարունակի 72621 թվի թվանշանները, թվի մեջ դրանց գրաված դիրքերի համարները և թվի արժեքը կազմելու գործընթացում  $j$ ուրաքանչյուր թվանշանի «կշիռը»:

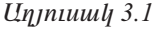

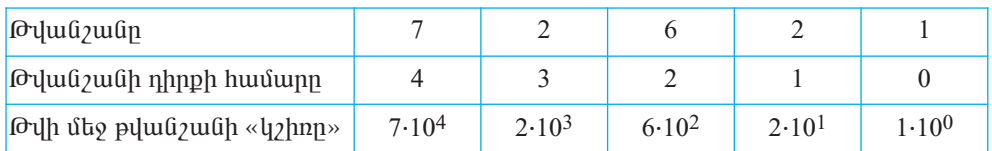

Տասական համակարգում ներկայացնենք երկուական 110101 ամբողջ թիվը։ Աղյուսակ 3.2-ում բերված են 110101 թվի թվանշանները և թվում դրանց գրաված դիրքերի համարները:

 $Unmu$ и $l$  3.2

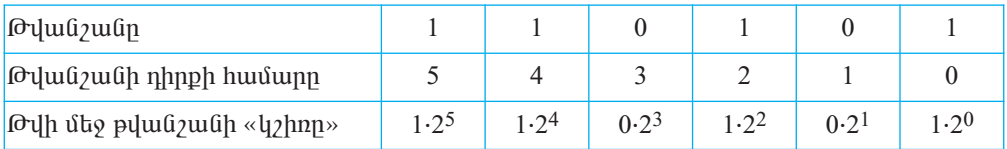

Երկուական 110101 թիվը տասական համակարգով ներկայացնելու համար մնում է աղյուսակի 3-րդ տողում ստացված թվերը գումարել.

$$
110101_2 = 1.2^5 + 1.2^4 + 0.2^3 + 1.2^2 + 0.2^1 + 1.2^0 = 32 + 16 + 0 + 4 + 0 + 1 = 53_{10}
$$

Suuulqul uulpnng phim tahanulquli huululqunqnul litahuyuglitan huulun  $u$ նhրաժեշտ է հաջորդաբար իրականացնել հետևյալ գործողությունները.

- 1. phyp pwdwնty 2-h ynw` pywpwնwywն գործողությունները կատարելով muuuluua huuuluunah yuanaatmul,
- $2.$  unulid anglish puduli ng upppang pangguna tinggunah na pulingη Ginnhg pwdwGt 2-h ypw,
- 3. pwdwնtyn ni մնացորդ wnwնձնացնելու գործընթացը կրկնել այնքան,  $\hat{\mathfrak{gl}}$ ίλες τη puθ τηρητιά υπαιστητικό πρόση προστάλο διαφασία του 0-h,
- 4. թվի երկուական ներկայացումը ստանալ` առանձնացված մնացորդները i il apphang ú ú lý le manghan huo ng mang ng lang hang ting ting ting din quan hang ting din din din din din

Oրինակ` տասական 97 ամբողջ թիվը ներկայացնենք երկուական համակարqnuî:

<u>Առանձնացված մնացորդների` վերջից դեպի սկիզբ հաջորդական կցագր-</u>  $\mathbf{u}$ ամբ կստանանք տասական 97 թվի երկուական գրառումը` 1100001 $_2$ :

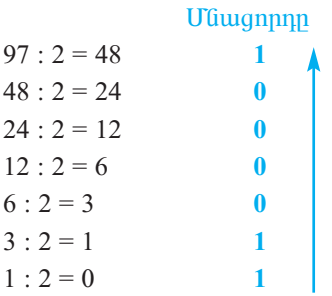

#### O ASU AUP E PUUPUL

0-ից մինչև 16-ն ընկած ամբողջ թվերի համարժեքները երկուական հաungung bilin kung kung kung kung menjumbah kung di kungkan kungkan kungkan di kungkan kungkan di kungkan di ku

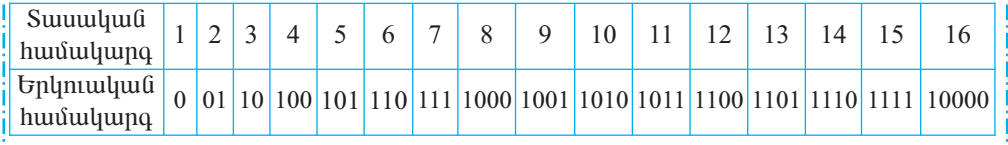

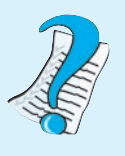

1. Spywð kpyniuywú pykpp úkpywjugpkp ywwwywú hwúwljuing niu.

 $\mu$ ) 10101101,  $\mu$ ) 110001101,  $\varphi$ ) 111011101,  $\eta$ ) 101110011:

2. Spyluo yuunuyuu pytipp utipyuyugptip tipyniuyuu huulu*hunanul*.

 $\mu$ ) 87,  $\mu$ ) 111,  $\alpha$ ) 131,  $\mu$ ) 153:

#### **ԹՎԱԲԱՆԱԿԱՆ ԳՈՐԾՈՂՈՒԹՅՈՒՆՆԵՐ**  $\S$  3.3 ԵՐԿՈՒԱԿԱՆ ՀԱՄԱԿԱՐԳՈՒՄ

Հաշվարկման երկուական համակարգում թվաբանական գործողությունները կատարվում են տասական համակարգի կանոններով` դիրք առ դիրք։ Դրա համար բավական է իմանալ միանիշ թվերի գումարման ու բազմապատկման աղյուսակներն ու գործողությունները սյուներով կատարելու կանոնները։

Երկուական համակարգում *միանիշ թվերի գումարման աղյուսակն* ունի  $h$ ետևյալ տեսքը.

$$
0 + 0 = 0
$$
  
1 + 0 = 1  
0 + 1 = 1  
1 + 1 = 10

Այստեղ կարևոր է հաշվի առնել, որ գումարման արդյունքում հաշվարկման համակարգի հիմքից մեծ կամ դրան հավասար թիվ ստանալիս կրտսեր դիրքից միավորը տեղափոխվում է ավագ դիրք։ Օրինակ՝ երկուական համակարգում երկու մեկերի գումարման արդյունքում ստացվում է 2 (որը հավասար է համակարqh hhunghui)'  $1 + 1 = 2_{10} = 1 \cdot 2^1 + 0 \cdot 2^0 = 10_2$ :

Երկուական համակարգում բազմանիշ թվեր գումարելիս պետք է առաջնորդվել վերը բերված աղյուսակից: Օրինակ.

$$
+\frac{101_2}{\frac{111_2}{1100_2}}
$$

Արդյունքի ճշտությունը ստուգենք` տասական համակարգի փոխարկելով գումարելիներն ու ստացված գումարը.

$$
1012 = 1 \cdot 22 + 0 \cdot 21 + 1 \cdot 20 = 510,\n1112 = 1 \cdot 22 + 1 \cdot 21 + 1 \cdot 20 = 710,\n11002 = 1 \cdot 23 + 1 \cdot 22 + 0 \cdot 21 + 0 \cdot 20 = 1210
$$

Puluuuuu 5<sub>10</sub> + 7<sub>10</sub> = 12<sub>10</sub>:

Երկուական համակարգում *միանիչ թվերի հանման աղյուսակն* ունի htunluu untupp.

$$
0 - 0 = 0
$$
  
1 - 0 = 1  
0 - 1 = (1) 1  
1 - 1 = 0

Ինչպես տասական համակարգում, այստեղ ևս, երբ հանելին մեծ է նվազելիից, ավագ կարգից համակարգի հիմքին հավասար միավոր է փոխ առնվում։ Աղյուսակում փոխ առնելը նշվել է 1 գծիկով`  $\overline{(1)}$ :

Երկուական համակարգում *բազմանիչ թվեր հանելիս* անհրաժեշտ է օգտվել վերը բերված hանման աղյուսակից` անhրաժեշտության դեպքում կիրառելով wuquq nh ph q untu wa bahar bahadan: Onhuwh

$$
-\frac{110_2}{11_2}
$$

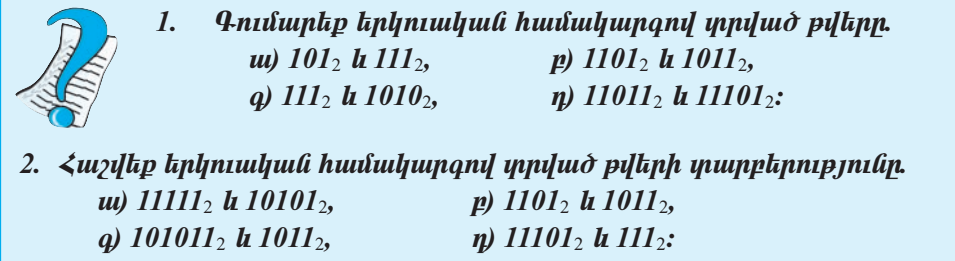

## § 3.4 <sup>ՁԱՅՆԱԻՆՖՈՐՄԱՑԻԱՅԻ ԵՎ<br>§ 3.4 SԵՍԱԻՆՖՈՐՄԱՑԻԱՅԻ ԿՈԴԱՎՈՐՈՒՄԸ</sup>

Ցանկացած ինֆորմացիա մշակելու համար համակարգիչն այն հատուկ կոդավորման է ենթարկում։ Դուք արդեն ծանոթ եք թվային, տեքստային և գրաֆիկական ինֆորմացիայի կոդավորման սկզբունքներին։ Այժմ ծանոթանանք ձայնաինֆորմացիայի ու տեսաինֆորմացիայի կոդավորմանը։

#### <u>Չայնային ինֆորմացիայի կոդավորումը</u>

<u>Qujնuj</u>hն ազդանշանը *փոփոխական ամպլիտուդով ու փոփոխական հաճա*- $\mu$ *nւթյամբ* անընդհատ ալիք է: Որքան մեծ է ազդանշանի ամպլիտուղը, այնքան այն բարձր է hնչում մարդու hամար, և որքան մեծ է ազդանշանի hաճախությունը, այնքան բարձր է ձայնի տոնայնությունը։ Ձայնային ինֆորմացիան կարող է ներկայացված լինել 2 եղանակով` *անալոգային* և *ղիսկրետ*։ Ընդհանրապես անալոգային եղանակի դեպքում ֆիզիկական մեծությունն ընդունում է անսահման բազմությամբ արժեքներ (արժեքները փոփոխվում են անընդհատ), իսկ դիսկրետ եղանակի դեպքում` վերջավոր քանակությամբ արժեքներ (արժեքները փոփոխվում են թռիչքաձև)։ Որպեսզի համակարգիչը կարողանա ձայնային անընդհատ ազդանշանը մշակել, այն անհրաժեշտ է ներկայացնել մեքենայի համար ընկալելի երկուական կոդով։ Ինչպե՞ս է դա իրականացվում։ Նախ՝ ձայնը միկրոֆոնի միջոցով ձևափոխվում է էլեկտրական hոսանքի տատանումների։ Այ-<u>նուհետև ժամանակային փոքր տիրույ</u>թների համար (գործնականում` վայրկյանում մի քանի տասնյակ հազար անգամ) որոշակի ճշտությամբ որոշվում է տա-<u>տանումների ամպլիտուդը, որը ներկայացվում է երկուական կոդով։ Այսպիսով`</u>

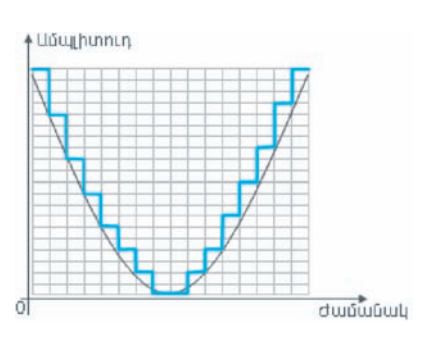

Նկ. 3.3. Әшյնի երկուական կոդավորում

ժամանակից  $u$ qn $u$ նշանի ամպլիտուդի անընդհատ կախվածությունը փոխարինվում է որոշակի դիսկրետ հաջորդականությամբ: Նկ. 3.3-ում անընդհատ ազդանշանը պատկերվել է ulu qnyund (hunp qnuphlyh intupny), huly hամապատասխան դիսկրետ ազդանշանը` կանաչ գույնով (աստիճանաձև գրաֆիկի տեսpnd): Ujumhund` awjumjhu hu\$nnumghujh կոդավորումը վեր է ածվում համապատասխան դիսկրետ հաջորդականության կոդավոր- $\mathbf{u}$ 

#### Տեսաինֆորմացիայի կոդավորումը

 $\mathfrak{L}$ անի որ մարդու աչքը կատարյալ չէ (դանդաղ է արձագանքում արագ կատարվող գործողություններին), ապա պատկերի շարժման պատրանք կարելի է ստեղծել արագ փոփոխվող հաջորդական նկարների միջոցով, որոնք ներկայացնում են իրականացվող շարժման հերթական փուլերը։ Այս սկզբունքի վրա է հիմնված տեսաինֆորմացիայի համակարգչային կոդավորումը։ Դուք արդեն ծանոթ եք, թե ինչպես է կոդավորվում գրաֆիկական ինֆորմացիան. հենց այդ եղանակով կոդավորելով շարժումը կազմող բաղադրիչ կադրերից յուրաքանչյուրը և դրանք անհրաժեշտ արագությամբ հերթափոխելով` էկրանին սահուն շարժման պատրանք է ստեղծվում:

#### OGSU4UP E PUUGUL

- $\blacklozenge$   $\prec$ ամարվում է, որ մարդը լսում է այն չայները, որոնք ունեն 20-ից մինչև 20 000 httpg humulunip jnih:
- $b$ րաժ $\gamma$ փությունը կարելի է կոդավորել նաև նոտաների օգնությամբ։
	- 1. Ի՞նչ է չայնային ազդանշանը։
	- 2. *Ի՞նչ* տեսքերով կարող է ներկայացվել չայնային ինֆորմացի*uuli:*
	- 3. Þúsult°u է hnnuulnpilnuu surjuurjhu hu\$nnuughuuu:
	- 4. Ինչպե՞ս է կոդավորվում տեսաինֆորմացիան։

## **ՀԱՄԱԿԱՐԳՉԱՅԻՆ** ԳՐԱԳԻՏՈՒԹՅՈՒՆ

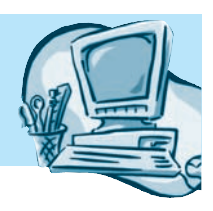

#### ՀԱՄԱԿԱՐԳՉԻ ՀԻՄՆԱԿԱՆ ՍԱՐՔԵՐԻ  $84.1$ ՏԵԽՆԻԿԱԿԱՆ ԲՆՈՒԹԱԳՐԵՐԸ

Դուք ծանոթ եք համակարգչի հիմնական սարքերին: Վերհիշենք դրանք և ծանոթանանք դրանց տեխնիկական տվյալներին:

Ինչպես գիտեք՝ տվյալների արտածման համար նախատեսված համակարգչի հիմնական սարքը *մոնիստըն* է *(դիսփլելը*)։ Դեռևս մի քանի տարի առաջ մոնիտորները մեծամասամբ էլեկտրոնաճառագայթային խողովակով էին. ներկայումս հիմնականում վաճառվում են հեղուկաբյուրեղային (LCD) մոնիտորներ, որոնք առողջության համար առավել անվնաս են։ *Էկրանի անկյունագիծն* ու *լուծաչափը* մոնիտորների հիմնական բնութագրիչ պարամետրերն են։ Մոնիտորի լուծաչափը էկրանի միավոր մակերեսում հորիզոնական և ուղղահայաց ուղղություններով լուսավորվող կետերի (փիքսելների) քանակն է. որքան շատ են դրանք, այնքան որակյալ է էկրանին արտածվող պատկերը։

Մոնիտորների էկրանին պատկեր ստանալու համար կիրառվում է մի բաղադրիչ սարք, որը *տեսաքարտն* է։ Էկրանին տվյալ պահին արտածման ենթակա ինֆորմացիան մեքենայական կողի տեսքով տեղակայվում է տեսաքարտի օպերատիվ հիշողությունում, որն անվանում են *տեսահիշողություն*։ Այսպիսով՝ մոնիտորի էկրանին պատկերն արտածելու համար նախ տեսահիշողությունից ընթերցվում է մեքենայական կոդով պահպանված համապատասխան ինֆորմացիան, տեսաադապտերի օգնությամբ վերածվում մոնիտորին ներկայացվելիք տեսքի, ապա պատկերվում էկրանին։ Տեսահիշողության ծավալը տեսաքարտի հիմնական պարամետրն է:

Անհատական համակարգիչների հիմնական սարքը` <mark>*պրոցեսորը* (կ</mark>ենտրոնական պրոցեսոր), նախատեսված է թվաբանական ու տրամաբանական գործողություններ իրականացնելու և համակարգչի աշխատանքը համակարգելու համար։ Համակարգչի արագագործությունը հիմնականում պայմանավորված է պրոցեսորի աշխատանքի արագությամբ։ Պրոցեսորի արագագործության կարևոր պարամետրն աշխատանքային (տակտային) հաճախությունն է. որքան մեծ է այն, այնքան մեծ է արագագործությունը։ Ներկայումս հիմնականում թողարկում են  $2$ -ից մինչև 4 գիգահերց հաճախությամբ պրոցեսորներ։ Առավել մեծ հաճախու թյամբ պրոցեսորները թույլատրվածից ավելի են տաքանում, որն էլ դրանց շուտ  $\psi$  փչանալու պատճառ է դառնում: Այժմ համակարգչի արագագործությունը փոր ձում են մեծացնել այլ ճանապարհներով: Ներկայումս սկսել են, այսպես կոչված, երկմիջուկային Core 2 Duo պրոցեսորներ արտադրել: Դրանք զուգահեռ աշխատող երկու պրոցեսոր են պարունակում։ 4 պրոցեսորներով առավել հզոր միկրոuխեմաներն անվանում են Core 2 Quard:

Ինչպես արդեն գիտեք, համակարգչի կարևորագույն խնդիրներից մեկն ինֆորմացիայի պահպանումն է։ Այդ նպատակին ծառայող հիշող սարքերը լինում են երկու տիպի՝ օպերատիվ (կարճաժամկետ) և արտաքին (երկարաժամկետ պահպանման) հիշող սարքեր:

 $O$ *u k puuphy hhannup jnuup (RAM)* yup yuduu yan hhannup k, npp yupuտեսված է համակարգչի կողմից տվյալ պահին մշակվող ինֆորմացիայի ու դրա համար անհրաժեշտ տվյալների պահպանման նպատակով։ Օպերատիվ հիշող սարքն արագագործ է և գործնականում աշխատում է նույն արագությամբ, ինչ պրոցեսորը, սակայն համակարգիչն անջատելիս օպերատիվ հիշողությունում  $t$ րած ինֆորմացիան ոչնչանում է:

*Upyuphն hhշnn սարքերը* նախատեսված են ինֆորմացիայի երկարաժամկետ պահպանման համար։ Անհատական համակարգիչներում դրանք գլխավորապես յազերային (օպտիկական), ճկուն մագնիսական և կոշտ սկավառակներն են։

Կոշտ սկավառակները (վինչեստեր) իրենց արագագործությամբ և ինֆորմացիայի պահպանման ծավալով գերազանցում են թե՛ ճկուն և թե՛ լազերային սկավառակներին, սակայն աշխատում են շատ ավելի դանդաղ, քան օպերատիվ հիշողությունը։ Ընդ որում` կոշտ սկավառակների վրա կարելի է պահպանել մի քանի հարյուր անգամ ավելի ինֆորմացիա, քան լազերային սկավառակների վրա:

Ներկայումս համակարգիչների վրա տեղադրում են ինչպես 256 Մբայթ, այնպես էլ 512 Մբայթ կամ 1 Գբայթ ծավալով օպերատիվ հիշող սարքեր և 40, 120, 300, 500 Գբայթ ծավալներով կոշտ սկավառակներ։

Պրոցեսորը, օպերատիվ հիշողությունն ու կոշտ սկավառակը տեղադրվում են hամակարգային բլոկում գտնվող` այսպես կոչված, մայրական պլատայի (*Motherboard*) *u*nu:

Sunn սարքը նախատեսված է համակարգչում մշակվող ու պահպանվող տեքստային և գրաֆիկական ինֆորմացիան թղթի վրա տպելու համար։ Տպող սարքի աշխատանքի համար կարևոր բնութագրիչներ են արագագործությունը, անաղմուկ աշխատելը, արտածման որակը։ Ըստ աշխատանքի բնույթի տարբերում են մատրիցային, շիթային և լազերային տպող սարքեր:

Մատրիցային տպող սարքն աշխատում է հատուկ ասեղներով հարվածելով ներկող ժապավենին։ Այս սարքի տպելու որակն ու արագագործությունը ցածր են, աշխատանքն ուղեկցվում է աղմուկով։ Նման տպող սարքեր ներկայումս քիչ են գործածում։

Շիթային տպող սարքերում տպագրումն իրականացվում է հատուկ թանաքի միջոցով, որը փոքրիկ շիթերով ցայտեցվում է թղթին: Այս տպող սարքերը կարող են լինել սև-սպիտակ կամ գունավոր տպագրության։ Աշխատում են անաղմուկ, տպագրության որակն ու արագագործությունը բարձր են. մեկ էջ տպելու համար ծախսվում է 15-ից մինչև 100 վրկ (գունավոր ռեժիմում` մինչև 7 րոպե)։

Լազերային տպող սարքն աշխատում է լազերային ճառագայթով, անաղմուկ, իսկ տպագրման որակն էլ բարձր է։ Այն նաև արագագործ է. ներկայիս լազերային տպող սարքերը կարող են րոպեում 15-25 էջ տպել:

Ինչպես արդեն գիտեք, համակարգիչներն իրար հետ ցանցով կցելու համար *guliguyhli punn (NIC)* է անհրաժեշտ։ Ցանցային քարտերը կարող են իրար միացվել մալուխով: Ներկայումս լայն կիրառություն են ստանում անլար ցանցային քարտերը։ Սրանք տվյալները փոխանցում են *ռադիռկապով (Wi-Fi).* շենքի տարածքում նման կապի գործողության շառավիղը 10-ից 20 մետր է, իսկ բաց տարածքում` մինչև 100 մետր։ Ցանցային քարտերն օգտագործվում են նաև լոկալ ցանցով ինտերնետին միանալիս։ Տարբերում են ինֆորմացիայի փոխանցման 10 Մբիթ կամ 100 Մբիթ արագագործությամբ ցանցային քարտեր:

Քանի որ համակարգչում ինֆորմացիան դիսկրետ է, իսկ հեռախոսալարով կարելի է փոխանցել միայն անընդհատ անալոգային ազդանշաններ, ապա հեռախոսային ցանցով համակարգիչների միջև ինֆորմացիա փոխանակելու համար անհրաժեշտ է հատուկ սարք` *մոդեմ* **կիրառել**։ Մոդեմը համակարգչից ստացված թվային ինֆորմացիան ձևափոխում է անընդհատ ազդանշանի, որը և փոխանցվում է հեռախոսալարով։ Ընդունող համակարգչին կցված մոդեմը ստացված մուտքային անընդհատ ազդանշանն այժմ ձևափոխում է թվային իմպուլսների հաջորդականության և փոխանցում համակարգչին:

Մոդեմների արագագործությունը մեծ չէ. վայրկյանում մինչև 56 Կբիթ։

Լոկալ ցանցի կազմում առանձին համակարգիչներ միավորելու համար hաշվիչ սարքերի *համակենտրոնիչ (HUB)* են օգտագործում։ Համակենտրոնիչը սարք է, որը մուտքում ստացված ազդանշանն ուժեղացնում է և առաքում իր ելքերին միացված սարքավորումներին։ Ներկայումս համակենտրոնիչ սարքին փոխարինելու է եկել *ցանցային կոմուտատորը (Switch)* կամ, այլ խոսքով, *փոխարկիչը*։ Եթե համակենտրոնիչը տվյալների հոսքը փոխանցում է իրեն միացված մնացած սարքավորումներին, ապա կոմուտատորը տվյալները փոխանցում է միայն կոնկրետ հասցեատիրոջը. սա մեծացնում է ցանցի արտադրողականությունն ու անվտանգությունը։ Ներկայումս տարածված են տաս, հարյուր և հազար Մբիթ/վրկ արագագործությամբ կոմուտատորները, որոնք սովորաբար թույլատրում են կցել 4, 5, 6, 8, 16, 24 կամ 48 սարքավորումներ։

#### OGSUGUA E PUULUL

- $\rightarrow$  15 k 17 դյույմանոց մոնիտորները հիմնականում ունեն 1024x768, իսկ 19  $h 20$  n<sub>J</sub>n<sub>J</sub>ululing at physical point of the point of the point of the point of the point of the point of the point of the point of the point of the point of the point of the point of the point of the point of the poin
- $\blacklozenge$  ժամանակակից տեսաքարտերն ունեն մինչև 1 Գբայթ ծավալով տեսա-*<i>h* $i$
- $\blacklozenge$  Պրոցեսորների արտադրության առաջատար Intel կորպորացիան Xeon, 64 hunquulih Pentium 4, Core 2 Duo li Quard upnglaunplilap k unununpnul, huy Intel-h *ining unguuyhg AMD Shnuuu mpyunnnuu k Athlon u Sempron upngtunplitpp:*

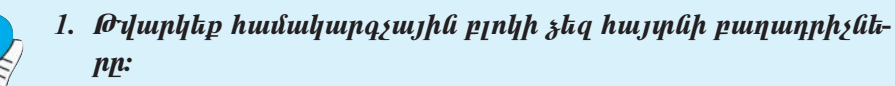

2.  $P^{\circ}$ նչ հիմնական սարքերից է բաղկացած համակարգիչը: 3.  $P^{\circ}$ *lig*  $k$  *innthin*:

- 4.  $F^{\circ}$ *u*<sub>2</sub> k huu uu ku uu ku maha ka mid madaala ka mid mada ka mid mada ka mid mada ka mid mada ka mid mada ka mid mada ka mid mada ka mid mada ka mid mada ka mid mada ka mid mada ka mid mada ka mid mada ka mid mad
- 5.  $P^{\circ}$ *us*  $k$  hnunique the principal states of the state of the state of the state of the state of the state of the state of the state of the state of the state of the state of the state of the state of the state of

#### $§$ 4.2 ՀԱՄԱԿԱՐԳՉԱՅԻՆ ԾՐԱԳՐԵՐԻ ՏԵՂԱԿԱՅՈՒՄ

Ծրագրային փաթեթը, բացի պարտադիր բաղադրիչ ֆայլերից, պարունակում է նաև մեկ այլ` *փեղակայման (ինստալյացիայի)* **hա**տուկ ծրագիր, որն ապահովում է համակարգչում փաթեթի ներդրման գործընթացը։ Քանի որ յուրաքանչյուր ծրագրային փաթեթի համար տեղակայման գործընթացը տարբեր եղանակներով է կարգավորվում, ապա յուրաքանչյուր ծրագրային փաթեթ (ներառյալ ցանկացած օպերացիոն համակարգի փաթեթ) ունի տեղակայման իր ծրագիրը՝ այսպես կոչված, *ղեղակայիչը*, որն ավտոմատ կարգավորում է տեղակայման աշխատանքների մեծ մասը։ Որոշ ծրագրային փաթեթներ այնպես են կազմակերպված, որ դրանց տեղակայման գործընթացը հանգում է բաղադրիչ ֆայլերի պարզ պատճենմանը։

Դիտարկենք Microsoft Office 2003-ի ծրագրային փաթեթի տեղակայման գոր*onfipwgn:* 

Մկավառակամղիչում համապատասխան ծրագրային փաթեթի տեղակայման (ինստալյացիայի) սկավառակը տեղադրելուց հետո *Office* փաթեթի թողարկիչն ավտոմատ սկսում է աշխատել։ Եթե որևէ պատճառով դա տեղի չի ունենում,  $mu$ uuuu wuhnuudt $\gamma$ un t.

- $\bullet$  ընտրել *My Computer* տարբերանշանը,
- $\bullet$  ընտրել լազերային սկավառակը,
- $\bullet$  *Microsoft Office 2003* տարբերանշանի վրա մկնիկի ձախ սեղմակի կրկնակի սեղմում կատարել և ընտրել Setup.exe ֆայլը:

Uzhuwunung uluting npnz dwuwaul wag yhwynayh ay. 4.1-ni ptipywd պատուհանը, որն առաջարկում է ներմուծել փաթեթային արտադրանքի *լիցեն* $q$ իոն բանալին (Product Key), որը սովորաբար գրված է լինում լիցենզիոն սկավառակի տուփի հետնամասում։ Բանալին ներմուծելու գործընթացում սխալ թույլ տալու դեպքում համակարգը բանալին կրկին ներմուծելու հնարավորություն կտա:

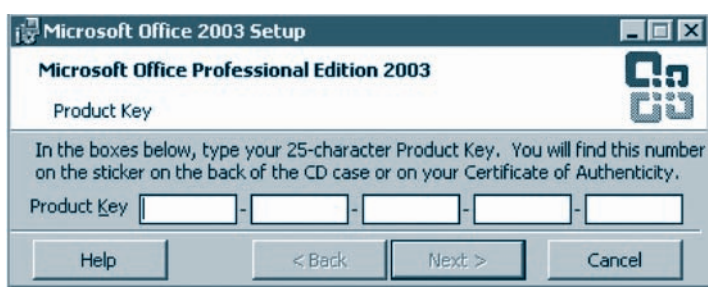

U. 4.1. Product Key puduujhû ûkpûntôkini ujuupnihulû

Au Gulja 6 kom Gundardang hum Next yn Gulja utnutkan neupnu tynu Gha lıhայտնվի նկ. 4.2-ում պատկերված պատուհանը, որի User name դաշտում պետք  $t$  տալ օգտագործողի (գրանցողի) անունը, *Initials* դաշտում` նրա ինիցիալները, hul Organization nunnun lungumuh puntu mudununun:

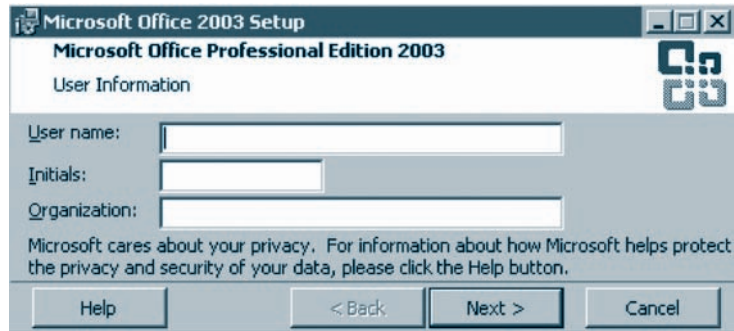

Նկ. 4.2. Օգտվողի տվյալների ներմուծման պատուհան

Sեղակայման գործընթացը շարունակելու համար նորից պետք է ընտրել Next-ը: Ujdմ կբերվի փաթեթի օգտագործման *լիցենզիոն համաչայնության պատուհա*- $\hat{\mu}$  (Gq. 4.3), որի բովանդակությանը ծանոթանալուց hետո անհրաժեշտ է I accept the terms in the License Agreement nungunun Ganus yuunun by u ubnusty Next yn Guil<sub>in:</sub>

 $\zeta$ աջորդ փուլում բացված պատուհանում (նկ. 4.4) առաջարկվում է ընտրել փաթեթը տեղակայելու հետևյալ ձևերից որևէ մեկը.

- $\bullet$  *Complete Install (inhy whaulyunul) –* untiquition *Office champing complete install (inhy whayunuly untiquition <i>Office champing* **ջ**ությամբ:
- $\bullet$  *Minimal Install (Gylugugny Guhayuyayaya) –* uyu atla humun nigh ngunpa  $u$ յն դեպքերում, երբ կո*շ*տ սկավառակն ազատ տեղ քիչ ունի:

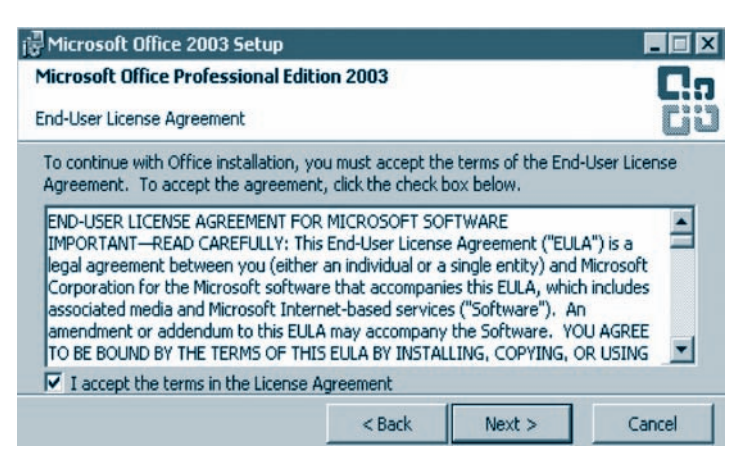

Uy. 4.3. Lhghúqhnú huulusuyunipjuli wuwnihuli

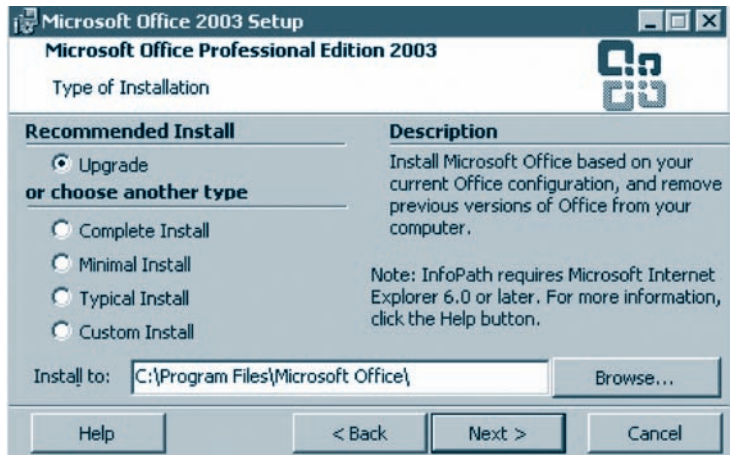

U. 4.4. Stapulpu juuli zluli pliipptijni ujuiipnihuuli

- $\bullet$  Typical Install (*undnpudjudi ghanuljugnul*) այս դեպքում ավտոմատ ընտրվում են հաճախ կիրառվող բաղադրիչները` օգտվողին հետագայում այլ  $p$ աղադրիչ ավելացնելու կամ պակասեցնելու հնարավորություն ընձեռելով:
- Custom Install (püypnylh yntiqualyugnui) wiju sun philjumphiu t intiquiquij- $\hat{u}$ ան ընթացքում փաթեթի որոշակի բաղադրիչներ ընտրել:

Stinuyu ըման Custom Install ծևը նախընտրելի է, երբ տեղակայողը գիտի, թե htunungun nu huuptph n'n pununnh sütnü tü uühnudt zun hütim: Custom Install  $\delta$ ևն ընտրելու դեպքում բազվում է նկ. 4.5-ում պատկերված պատուհանը։

Ujuman wühnwdazun pwnwnnhyüanü nümnanıng haunn Next ynowyny ypwgyh űկ. 4.6-niu yuunluunluud yuunnihuun:

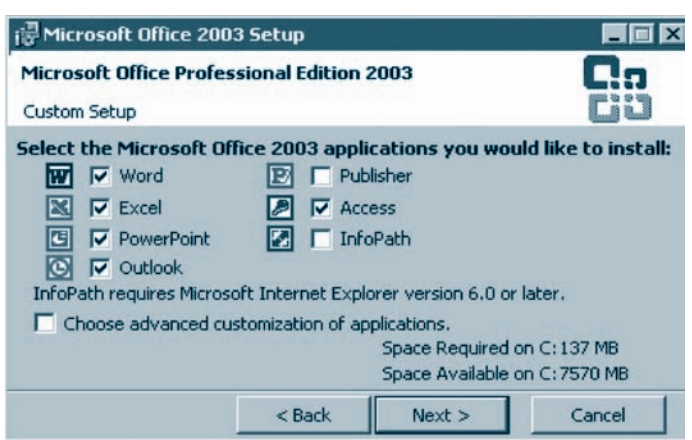

Ug. 4.5. Φաթեթի բաղադրիչներն ընտրելու պատուհան

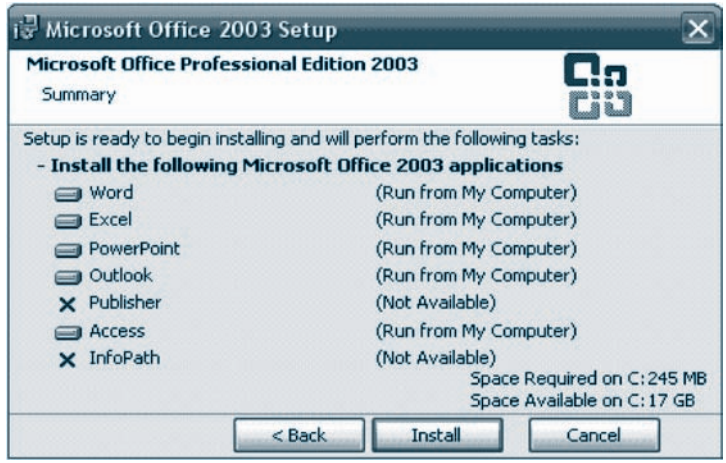

U. 4.6. Stapulpuyutuli zlul püypptini uyuynnhuli

Uju պատուհանը հնարավորություն է տալիս ընտրված յուրաքանչյուր բաղադրիչի տեղակայման համար տալ հետևյալ առաջարկվող տարբերակներից nplit útilp.

- $\bigcirc$  *Run from My Computer –* untiquiquistiquiquiquiquiquiquiquiquiquiquiquide Rundrian My Computer untiquiquiquide inquisities ph umwunupun hwuupwomu,
- $\Omega$  Run all from My Computer und pulguage in algoring purpurp that the figure of the sun all from My Computer und figure purpurp purpurpe in all from  $M$ y Computer und figure purpurpe purpurpe in all from  $M$ y Comp  $p$ nn $p$ nt $p$
- $\bigcirc$  Installed on First Use huult pluid the unterproduction all and an appoint and the Institution and D դիմելու դեպքում հնարավորություն կրնձեռվի տեղակայել լիցենզիոն սկաyunuul<sub>lg</sub>,
- O Not Available hwy tu udpy ih untipulywy huy huy htunuquynu wuntipudti unnpjul naupnu uqtunp t qnyhli pnnunyty Ms Office intinuquijhyn:

Նկարագրված քայլերից հետո տեղակայման գործընթացը սկսելու համար պետք է սեղմել *Install* կոճակը։ Տեղակայման գործընթացը եզրափակում է *տեղակայման ավարտի պատուհանը* (նկ. 4.7): Եթե պատուհանի Check the Web for updates and additional downloads դաշտը նշվի, ապա ինտերնետում ամեն անգամ փաթեթի նոր տարբերակ հայտնվելու դեպքում փաթեթն ավտոմատ կթարմացվի։ Delete installation files-ն ընտրելու դեպքում փաթեթը տեղակայող ֆայլերը կջնջվեն։ Սա կարելի է ընտրել այն դեպքում, եթե օգտվողը համոզված է, որ հետագա- $\mu$  mu  $\mu$  hup and  $\mu$  has a through the product product through:

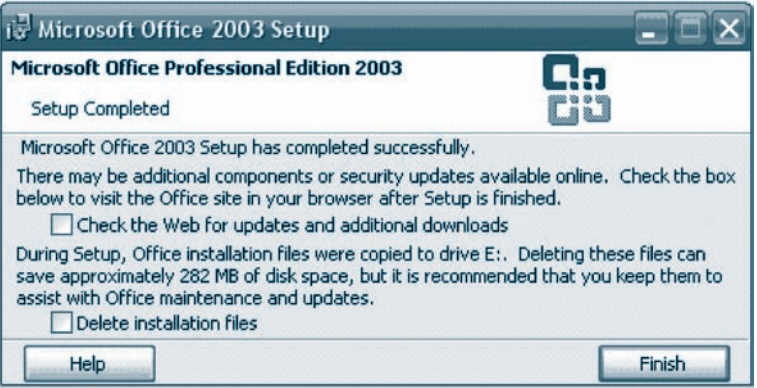

#### OGSUGUP E PUUGUL

- $\blacklozenge$  Stipuljuid Standard Standard Standard Standard Standard Standard Standard Standard Standard Standard Standard Standard Standard Standard Standard Standard Standard Standard Standard Standard Standard Standard Stan
	- püypul Start qılumlup üldinuh Settings langun kipun Control Panel  $h$ *puusuulip*,
	- pugyund mumpuh mumi pumpuh Add or Remove Programs hpuntulip,
	- phpyluð gnígulyhg plimphi hhnugituli hlipulju shuphpli ní uhnith Remove hnaulyn,
	- $\bullet$  htmugutuli hpulauliqp hunipuipti Yes yn aulphy:
- - 1.  $\mathbf{F}^{\circ}$ *us*  $\mathbf{f}$  *u*ntentual public to  $\mathbf{F}$
	- 2. Ms Office փաթեթի տեղակայման ի՞նչ չևեր գիտեք:
	- 3. Ո<sup>°</sup>n դեպքում է նախընտրելի տեղակայման Custom Install  $\frac{1}{2}$

#### $\frac{8}{9}$  4.3 ԱՇԽԱՏԱՆՔ ԱՐԽԻՎՆԵՐԻ ՀԵՏ

Համակարգչային տվյալները պահպանելու և փոխանցելու գործընթացում կարևորագույն խնդիր է այդ տվյայների ծավայի փոքրացումը, այլ խոսքով` ֆայլի (թղթապանակի) *արխիվացումը*։

Երբեմն ֆայլերն ինֆորմացիայի կրկնվող հատվածներ են պարունակում. այդպիսի ֆայլերը խտացնելիս նման հատվածների նույնաբար պահպանումը նպատակահարմար չէ։ *Մրխիվատոր* կոչվող ծրագրերը գտնում են այդպիսի հատվածները և ֆայլն արխիվացնելիս դրանք փոխարինում մեկ այլ` հակիրճ ինֆորմացիայով այնպես, որ հետագայում հնարավոր լինի վերականգնել ֆայլի նախնական տեսքը։ Օրինակ, եթե ֆայլը պարունակում է իրար հաջորդող 18 հատ կետ, ապա արխիվատորը, տեքստի այդ հատվածը փոխարինելով 18 թվով ու կետ (.) պայմանանշանով, հիշողությունում նույն ինֆորմացիան պահպանելու համար նախկինում անհրաժեշտ 18 բայթի փոխարեն ընդամենը 2 բայթ կզբաղեցնի. այսպիսով` այս եղանակով սեղմելիս ինֆորմացիայի ծավալը 9 անգամ կփոքրանա:

Տեքստային, գրաֆիկական, ձայնային և տեսաինֆորմացիաներից յուրաքանչյուրի համար արխիվացման տարբեր եղանակներ են կիրառվում։ Այդ պատճառով տարբեր տիպի ֆայլերն ինֆորմացիան խտացնելու տարբեր աստիճաններ կարող են ունենալ։ Նկար չպարունակող տեքստային ֆայլերը միջին հաշվով կարող են խտացվել 3-5 անգամ, սև-սպիտակ նկարներով *.BMP* ֆայլերը` 2-4, որոշ դեպքերում` նույնիսկ 10 անգամ:

Ֆայլն արխիվացնելիս տվյալների բովանդակությունը կարող է փոփոխություն կրել, որի արդյունքում անդարձ կերպով որոշակի ինֆորմացիա է հնարավոր կորցնել: Այդ իմաստով պետք է զգուշանալ *JPG* ձևաչափով գրաֆիկական տվյալներ, .MPG ձևաչափով տեսատվյալներ և .MP3 ձևաչափով ձայնային ինֆորմացիա արխիվացնելիս:

Գործնականում առավել տարածված են ARJ, RAR, ZIP (DOS տարբերակ), *WinZIP, WinRAR, WinARJ (WINDOWS* տարբերակ) ծրագիր-արխիվատորները:  $RAR$  արխիվատորի առավելությունն առավել նկատելի է . $EXE$  և .OBJ ընդլայնումով ֆայլերի արխիվացման դեպքում։ Չնայած  $RAR$  արխիվատորներն ունեն իրականացվող գործառույթների առավել մեծ ցանկ, սակայն դրանք տեխնիկական բնութագրերով զիջում են ZIP արխիվատորին: ZIP-ի հիմնական առավելությունն աշխատելու արագագործությունն է ու արխիվներում տվյալների պահպանման հուսալիությունը։ Նշենք նաև, որ ZIP և ARJ արխիվատորներն ունեն ինֆորմացիան խտացնելու միևնույն աստիճանը։

WINDOWS-ում արխիվատորների հետ աշխատելու համար պետք է համակարգչում համապատասխան արխիվատոր-ծրագիր ունենալ:

 $\Omega$ ւսումնասիրենք *WinRAR* արխիվատորի աշխատանքը։ Այն թույլ է տալիս ար-

խիվի հետ բազմազան գործողություններ կատարել` արխիվում *ֆայլ որոնել, դի* $n_{\rm H}$ , hanuglia, puqutuhuunn unhhallah unandal u

*Uphihil արեղծելու* hամար անհրաժեշտ է.

- $\bullet$  pnnunluung *WinRAR* dpunghpp,
- $\bullet$  WinRAR արխիվատորի գլխավոր պատուհանում (նկ. 4.8) ընտրել այն ֆայլերը (թղթապանակները), որոնք պետք է արխիվացվեն,
- $\bullet$  utinuti *Add* կոճակը,
- $\bullet$  բացված երկխոսային պատուհանում (նկ. 4.9) ներմուծել ստեղծվող արխիվի անվանումը կամ բավարարվել համակարգչի կողմից առաջարկվող անվանմամբ,
- · Archive format nuzunnu numph unpunuh RAR yun ZIP auuyunuhu nu muhpurdtyunnipjum ntuppnum *Archiving options, Compression method la Split to volumes, bytes* nuzuntannu dia ungungungkan mungungkan mungungkan mungungkan mungungkan mungungkan mungungkan mung
- $u$ եղմել *OK* կոճակը:

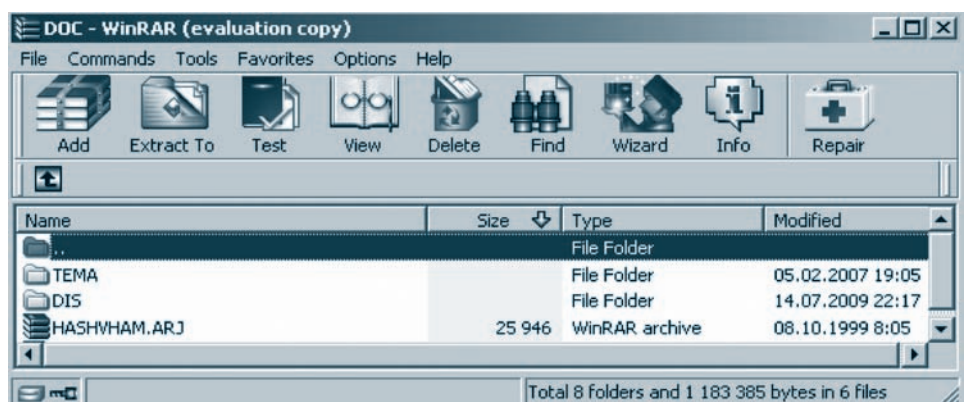

*<i><u><b>Uk. 4.8. WinRAR արխիվատորի գլխավոր պատուհան*</u>

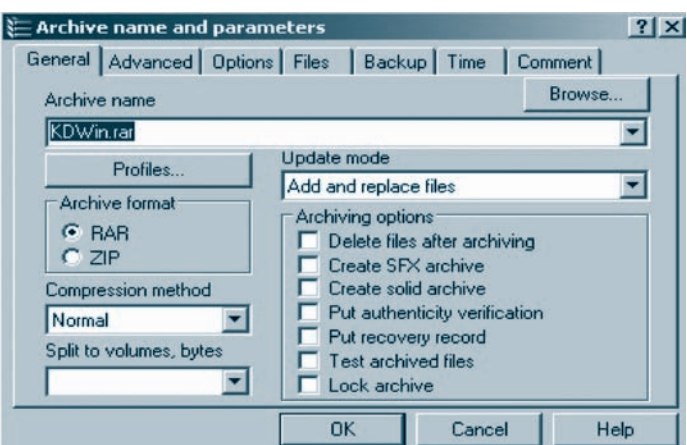

Նկ. 4.9. Արխիվի պարամետրերը սահմանելու երկիտսային պատուհան
Այս գործողությունների արդյունքում արխիվը կստեղծվի ընթացիկ թղթապանակում, իսկ այլ սկավառակի ու թղթապանակի մեջ արխիվը պահպանելու համար կարելի է օգտվել *Browse* կոճակից:

 $\Delta$ *uyin (pnpumumumum) muyunhuhuquuquun huusun uushnuudtiyin t.* 

- $\bullet$  pnnunluun *WinRAR* dpuuqhpp,
- $\bullet$  *WinRAR* արխիվատորի գլխավոր պատուհանում (նկ. 4.8) ընտրել այն ֆայլերը (թղթապանակները), որոնք անհրաժեշտ է ապարխիվացնել,
- utinution *Extract To* undulup,
- $\bullet$  pugyluð munnnhungn (Gy. 4.10) ընտրել ապարխիվացվող ֆայլի (թղթա պանակի) հետագա պահպանման ուղին ու պարամետրերը,
- uեղմել  $OK$  կոճակը։

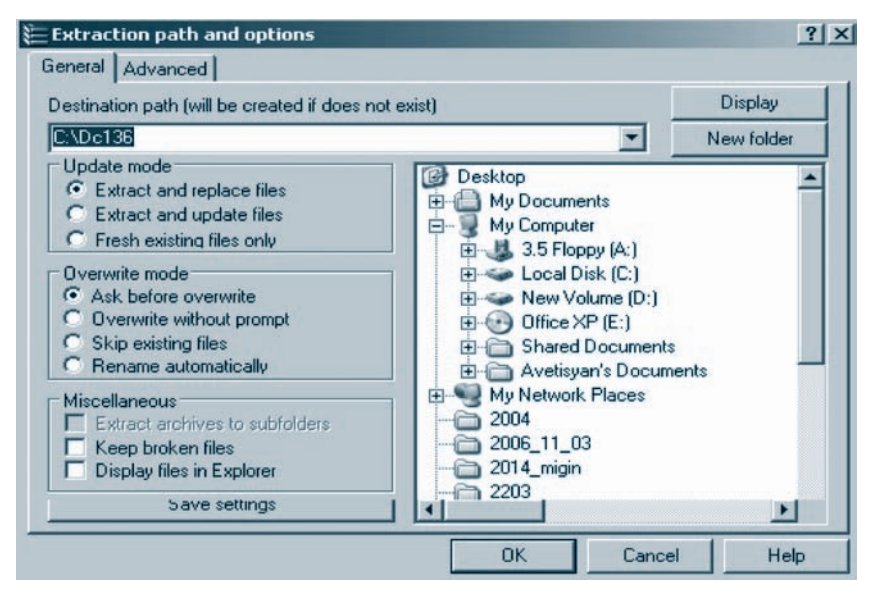

Նկ. 4.10. Ապարիփվացման պարամետրերը սահմանելու երկխոսային պատուհան

# OGSUYUP E PUUGUL

- $\blacklozenge$  Unhibulugitud had ang apphylagitud digapahal ith padh  $\beta$ uy had pղpապանակ կարելի է ընտրել` օգտագործելով Ctrl ստեղնը:
- $\blacklozenge$  Upխիվացման նպատակով ֆայլերի կամ թղթապանակների ընտրությունը կարելի է կատարել նաև արխիվատորի գլխավոր պատուհանի մե-*Linih yingh File tilipuntulginih hpuntulluting:* 
	- 1.  $P^{\circ}$ *lis*  $k$  *unhibulumnnn*:
		- 2.  $P^{\circ}$ *us unhihuquinnum ahimip*:
		- 3. RAR  $\mu$  ZIP unhhylumnnuth h  $\hat{u}$  humhnip indutin a hympic.

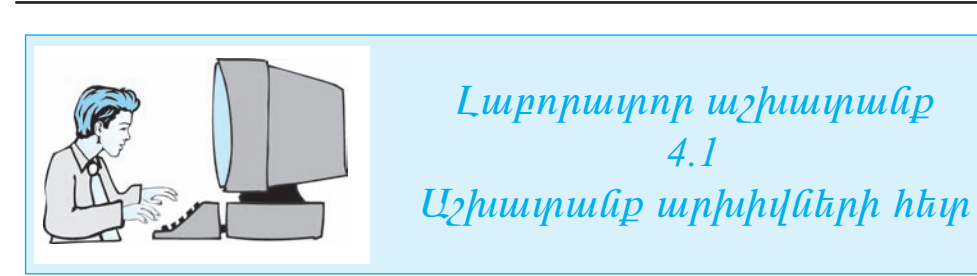

# $\mathcal{L}$ ш $\eta$  ш $n$  рш $\eta$  կшинири  $\eta$  hundral  $\eta$  продителя по податри

- $\mathbf{L}$ *<u>Grapupytep WinRAR opuighpp:</u>*
- $2.$  $U$ phthyluunnph qthuuynp uyuunnthuuintu ntuntgsh pntytpylntpyuuip unhthվացման ենթակա որևէ ֆայլ ընտրեք։
- $U$ կնիկի աջ սեղմակով բացեք ընտրված ֆայլի ենթատեքստային մե- $\mathbf{3}$ *lijniu u plimpkp Properties hpunululip:*
- 4. General *ühnnhn mumnnhmünnü donun bunnh dunmm*
- $5.$  $U$ *knutkp Add hnatuhn:*
- Puigduit table humanish wasang hanggal pulau ng Puigduit na Puigduit nu-6.  $\mathbf{u}$  *u* $\mathbf{u}$  *u* $\mathbf{$
- $7.$ Archive format nuizunni nuunko unhihiluugudu RAR  $\frac{1}{2}$ kuusuuhti nu OK lin- $\alpha$  align taung ang taung taung katah di kalih di sebagai di kalih di kalih di kalih di kalih di kalih di kalih di kalih di kalih di kalih di kalih di kalih di kalih di kalih di kalih di kalih di kalih di kalih di kalih  $\boldsymbol{\mu}$ *u* $\boldsymbol{\mu}$ p $\boldsymbol{\mu}$  *puupptpuulp*
- 8.  $AAAA$   $Buyth$  huufup hphato 3-pp  $h$  4-pp haphph appoing pullate in *huultuuupkp ֆայլի ծավալներն արխիվացումից առաջ և հետո*:
- $9.$  $U_l$  *duit unit annumight winRAR organging murphymning a huming mu* $nnn$ kulining pangkang ang mangkangkan pangkanang mangkanang mangkanang mangkanang mangkanang mangkanang mangkanang mangkanang mangkanang mangkanang mangkanang mangkanang mangkanang mangkanang mangkanang mangkanang mangkan
- 10. Utanut Extract To handula pugalua mumahalanut mumahahalungkan  $\boldsymbol{\mathfrak{b}}$ այլի պահպանման համար մեկ այլ թղթապանակ ընտրեք ու սեղմեք  $OK$ կոճակը։ Համեմատեք նախնական և ապարխիվացված ֆայլերի ծավալ- $\mathbf{\hat{a}}$
- 11.  $\mu$ uph ang 2-11-pp qnponnnip pulation ang mga manggalayang tapang 21P shaqim  $\n *phi*$  արխիվային ֆայլ։
- 12. Համեմատեք RAR և ZIP չևաչափերով ստեղծված արխիվային ֆայլերի ծավալները։
- $13.$  Quotip uyitin $\delta$ yuu $\delta$   $\delta$ uyitinn:

#### ԻԼ ԵԿՏԲՈՆԱՅԻՆ ԹՍԲԳՄՍՆԻՉՆԵԲ  $84.4$ ԵՎ ԲԱՌԱՐԱՆՆԵՐ

Առօրյայում հաճախ է անհրաժեշտ լինում օգտվելու տարբեր նշանակության բառարաններից` մի լեզվից մյուսը թարգմանելիս, բառի հոմանիշներ փնտրելիս, որևէ նեղ մասնագիտական տերմինի բացատրություն ստանալու նպատակով և  $\mu$ 

Ամենաառաջին բառարանները ստեղծվել են շումերների կողմից մոտ 5 hազար տարի առաջ. դրանք կավի վրա գրառված երկու սյուների բաժանված աղյուսակներ էին։ Աղյուսակի մի մասում գրում էին բառի շումերերեն, իսկ մյուսում` այլ լեզվով տարբերակը։ Ներկայումս լայնորեն կիրառվող տպագիր բառարանները նույնպես կառուցվածքով հիմնականում աղյուսակային բնույթ են կրում, ընդ որում՝ տարբեր նշանակության հազարավոր բառարաններ գոյու $p$ յուն ունեն, որոնցից յուրաքանչյուրը տասնյակ հազարավոր բառ է պարունակում։ Հասկանալի է, որ նման բառարան-գրքերը բավական հաստափոր են, իսկ դրանցից օգտվելը` աշխատատար գործընթաց: Մյուս կողմից էլ ժամանակակից աշխարհում տարբեր երկրների միջև առկա սերտ կապերը համարյա ամեն քայլափոխի ստիպում են թարգմանության առավել արդյունավետ միջոցներ փնտրել։

Թարգմանության համար ստեղծված համակարգչային միջոցները թարգմանում են ցանկացած ինֆորմացիա՝ գործնական թղթակցություն, մասնագիտական տեքստեր, տեխնիկական փաստաթղթեր, նամակներ և այլն։ Թարգմանության համակարգչային միջոցները բազմազան են, արագ աշխատող և հարմար, բայց պետք է հիշել, որ չի կարելի դրանց լիովին վստահել:

Առկա բազմաթիվ համակարգչային միջոցներից լայնորեն կիրառվում են Lingvo pumununu in Promt, Google, Systran, Babelfish punquu un en Cun որում` նշենք, որ *Lingvo*-ի հայ-անգլերեն ընթացիկ տարբերակը պարունակում է 9500 բառ, իսկ անգլերեն-հայերենը` 7700 բառ։

Ինտերնետում եղած *էլեկտրոնային բառարանները* հաճախ հանդիսանում են հայտնի տպագիր բառարանների պատճենները։ Բառարանները կարող են լինել *թեմատիկ* և, բնականաբար, միայն նեղ մասնագիտական տերմիններ նե $p$ <sub>1:</sub>

Այժմ առավել հանգամանորեն ծանոթանանք համակարգչային թարգմանիչ- $(i$ երի ա $(i)$ իսատանքին:

Ինտերնետում գործող բազմալեզու *էլեկտրոնային թարգմանիչների* միջոցով կարելի է թարգմանել ներմուծված կամ փոխանակման բուֆերի միջոցով պատճենված տեքստը:

Այս դասընթացի շրջանակներում ուսումնասիրելու ենք ինտերնետում վերջերս ներդրված *www.translator.am* թարգմանիչ կայքը, որը թույլ է տալիս արևելահայերեն-արևմտահայերեն-անգլերեն լեզուներով թարգմանություններ իրականացնել, ինչպես նաև արևելահայերենով և արևմտահայերենով գրված տեքստերը սրբագրել ու վերլուծել:

Թարգմանիչը թողարկելիս էկրանին բերվում է ցանցային թարգմանություններ կատարելու համար նախատեսված գլխավոր աշխատանքային էջը (նկ. 4.11):

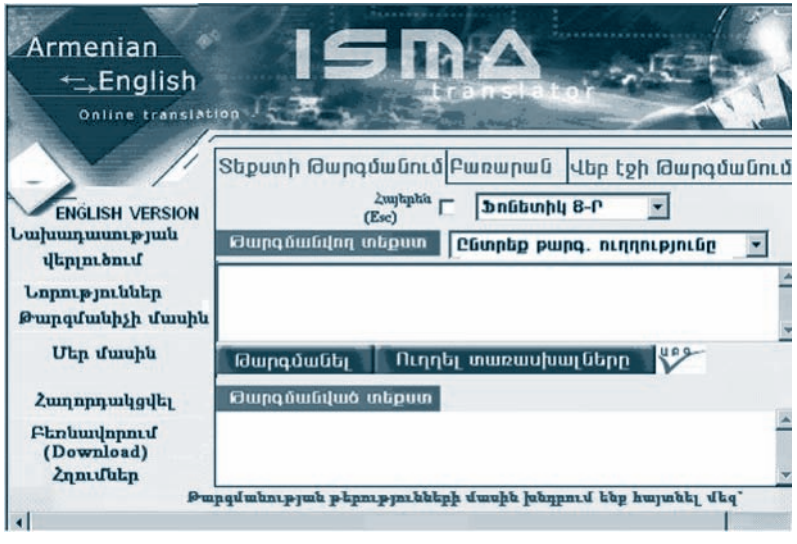

*Uh. 4.11. Translator.am punqutulihz husph qihilum to* 

 $S$ եքս ր թարգմանելու համար անհրաժեշտ է.

- $\bullet$  $p$ արգմանիչ կայքի գլխավոր էջում ընտրել  $Skp$ *ստի թարգմանում* հղումը,
- $\bullet$  *Թարգմանվող տեքստ* դաշտ ներմուծել թարգմանման ենթակա տեքստր,
- $u$ եղմել *Թարգմանել* կոճակը:  $\bullet$

 $U_{\mu}$  քայլերի արդյունքում կատարված թարգմանությունը կարտածվի  $\theta$ *արգ*- $\hat{u}$  *u i u ju w a w i pu y u ju i mulinu* i mulinu i :

Եթե նախապես չի ընտրվում ուղղությունը (որ լեզվից` որին), ապա թարգմանությունն իրականացվում է միայն հայերեն ու անգլերեն լեզուների միջև. ուղղությունը որոշվում է ավտոմատ` կախված այն բանից, թե թարգմանման ենթակա տեքստը որ լեզվով է գրված։ Եթե անհրաժեշտ է *թարգմանության այլ հնարավոր տարբերակ ընտրել`* անգլերեն-արևմտահայերեն, արևելահայերեն-արևմտահայերեն, արևմտահայերեն-արևելահայերեն կամ արևելահայերեն-անգլերեն, ապա թարգմանման ուղղությունը պետք է ընտրել  $\mathcal{L}$ նտրեք թարգ. ուղղությունը մենյուից։ Կայքը թույլատրում է առանց լրացուցիչ (KDWIN և այլն) ծրագրերի օժանդակության հայերեն տեքստ ներմուծել. այդ նպատակով պետք է գլխավոր ujuunnihuunu puunpa (ujanta (Esc) ibpunhulih nujun luu utinuti Esc linduկը։ Այս միջոցից կարելի է օգտվել կայքի այն էջերում, որտեղ հայերեն լեզվով տեքստ ներմուծելու անհրաժեշտություն կա:

*Uphելահայերեն տեքստերի սրբագրում իրականացնելու* համար անհրաdtizun t.

- $\bullet$  սրբագրման ենթակա տեքստը ներմուծել Թարգմանվող տեքստ դաշտ,
- $\bullet$  սեղմել *Ուղղել տառասխալները* կոճակը։

*Քառարանից օգտվելու* համար անհրաժեշտ է.

- $\bullet$  թարգմանիչ կայքի գլխավոր էջում ընտրել *Բառարան* հղումը,
- $\bullet$  թարգմանման ենթակա բառը ներմուծել Թարգմանվող տեքստ դաշտ,
- uեղմել  $\theta$ *unquuulty* կոճակը։

Այս քայլերի արդյունքում կատարված թարգմանությունը կարտածվի *Թարգ*- $\hat{u}$ 

Ի տարբերություն ցանցային այլ բառարանների` այս կայքի բառարանը *բա ցաւրըական է*։ Բառարանային ռեժիմն ավտոմատ միանում է, երբ տեքստ թարգմանելու աշխատաձևում որևէ բառ է ներմուծվում:

*Translator.am* թարգմանիչ կայքը կարևոր լեզվական և իմաստային ինֆորմացիա է տրամադրում։ Եթե նախադասությունը քերականական, իմաստային կամ կառուցվածքային սխալներ է պարունակում, ապա համակարգը դրանք ուղղելու վերաբերյալ որոշակի առաջարկներ է ներկայացնում։

*Translator.am* թարգմանիչ կայքը թույլատրում է նաև *նախադատոթյուն վեր*- $\mu$ նելությունը, քերականական հատկանիշները` դեմքը, թիվը, ժամանակը, ինչպես են նախադասության մեջ բառերն իրար լրացնում և այլն:

 $\bm{u}$  *buhuununnpynia dang ni dayan* huu muun muhamada yin t

- $\bullet$  կայքի գլխավոր էջում ընտրել *Նախադասության վերլուծում* հղումը,
- $\bullet$  *Նախադասություն* պատուհանում ներմուծել անհրաժեշտ նախադասու  $p$ *jn*i $q$ <sub>*n*</sub>,
- $\bullet$  ընտրել  $U$ *րուգել* կոճակը։

#### OGSUGUA E PUUPUL

#### $\bullet$  *Oquulquup hynulithp*

 $http://www.educ.ru-hu6puqhunupu6uylp6 punumu6u$  $http://dictionary.fio.ru$  – մանկավարժական բառարան  $http://www.rubricon.com - hu6puaqhuuqu66bp$ , punuquu66 $tp$ , mbqbquunnu66 $tp$  $\emph{http://dic.academic.ru-gudigu]}$ ին հանրագիտարաններ և բառարաններ  $http://www.glossary.ru - puguunpuu/uu6 punuu/u60$ http://slovari.yandex.ru - pumunuu YANDEX-nu *http://dictionary.hayastan.com* – hwytiptia -waqqtiptia, waqqtiptia-hwytiptia pwnwipua  $http://www.nayiri.com/-hu}$  | http://www.nayiri.com/ - huu | huu | huu | huu | huu | huu | nuu | huu | nuu | nuu | huu | huu | huu | huu | huu | huu | huu | huu | huu | huu | huu | huu | huu | huu | huu | huu | huu | huu | huu | huu | h *www.skizb.am/soft.html#Bararan* – անգլերեն-հայերեն, ռուսերեն-հայերեն բառարան hayeren.hayastan.com/bararan.html – munpun punununun annun hundun

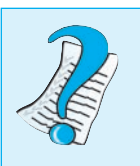

- 1.  $F^{\circ}$ նչ է էլեկտրոնային թարգմանիչը:
- 2. Ցանցային ի՞նչ թարգմանիչներ են չեզ հայտնի։
- 3. Թարգմանելուց բացի, ի՞նչ հնարավորություններ է ընչեոում Translator.am gudguyhu punqutuuhyn:

# 4,5 ԱՇԽԱՏԱՆՔԱՅԻՆ ՍԵՂԱՆԻ ՁԵՎԱՎՈՐՈՒՄԸ

*U<sub>2</sub> իսադանքային սեղանի ֆոնը WINDOWS* օպերացիոն համակարգում կարող է լինել միագույն, ներկայացնել նկար կամ ինտերնետում ընդունված ձևաչաth qualquique thuuunupninp:

*Uշիսատանքային սեղանի ֆոն ընտրելու* համար անհրաժեշտ է.

- $\bullet$  աշխատանքային սեղանի տիրույթում սեղմել մկնիկի աջ սեղմակը,
- բերված ենթատեքստային մենյուից ընտրել Properties հրամանը,
- pugyud *Display Properties* պատուհանում ընտրել *Desktop* ներդիր պատուhանը (նկ. 4.12),

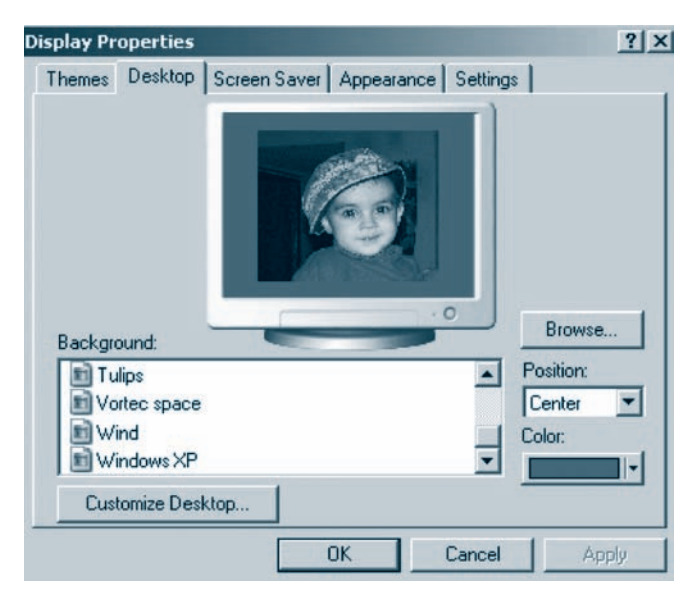

**Ъկ. 4.12. Desktop ներդիր պատուհան** 

· ներդիր պատուհանի Background դաշտում ընտրել առաջարկվող տարբերակներից որևէ մեկը, իսկ համակարգչում պահպանված նկար ընտրելու huuun oquulti *Browse* yn fuulthg,

- *Position* դաշտում ընտրել էկրանը ձևավորելու եղանակներից որևէ մեկը.
	- $\circ$  Center typw Gh yt Gunpn Gnu Gywph interpolar Center typu Gywրից դուրս մնացած ֆոնի գույնը կարելի է ընտրել Color դաշտում,
	- $\bigcirc$  *Tile* աշխատանքային սեղանի ֆոնի ամբողջական ծածկում պատկերի պատճենների կցմամբ,
	- $\circ$  Stretch պատկերի միջոցով աշխատանքային սեղանի ֆոնի ծածկում (պատկերի չափերը հարմարեցվում են աշխատանքային տիրույթի չա- $\theta$ ,
- $u$ եηմել *OK* կոճակը:

Էկրանը վաղաժամ մաշվելուց պաշտպանելու նպատակով սովորաբար *պաշտպանող ծրագիր* **ե**ն օգտագործում, որն ավտոմատ աշխատում է, երբ hամակարգիչը, միացված լինելով հանդերձ, որոշակի ժամանակահատվածում պարապուրդի է մատնվում:

*Էկրանը պաշտպանող ծրագրի պարամետրերը սահմանելու* համար ան $h$ nud $t$ zun  $t$ .

- Display Properties պատուհանում ընտրել Screen Saver ներդիր պատուհանը  $(iq. 4.13),$
- $\bullet$  պաշտպանող ծրագրի աշխատանքը ցուցադրելու նպատակով ներդիր պաunnhulih Screen Saver pundlih aufu umunu nnut zundungunlum yun 3D Text auus uu ph sundunn unt pun punntu,
- $\bullet$  *Wait* դաշտում սահմանել այն ժամանակը, որի ավարտին համակարգչի պարապուրդի դեպքում պետք է միանա էկրանը պաշտպանող ծրագիրը,

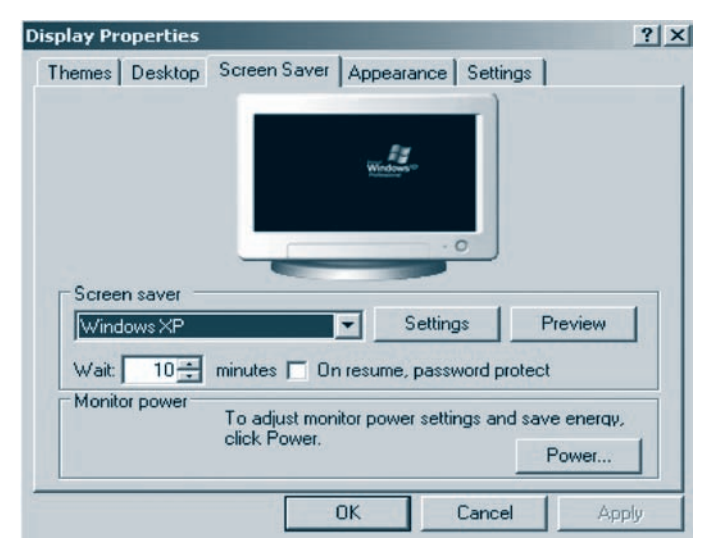

Uy. 4.13. Display Properties wwwnnhwuh Screen Saver uthphp wwwnnhwup

- Settings կոճակի օգնությամբ սահմանել շարժվող տարրերի պարամետրերը` չափերը, շարժման արագությունը, վազող տեքստի դեպքում ներմուծել անհրաժեշտ տեքստն ու տալ տեքստի պարամետրերը,
- $\bullet$  utinution *OK* unoting:

Պաշտպանող ծրագրի աշխատանքի ընտրված տարբերակի ընթացքը կարե-1h t nhunti Screen Saver ներդիր պատուհանի Preview կոճակով:

Ujdú ծանոթանանք համակարգչի *էկրանին բերվող տարրերի` պատուհան*ների, կոճակների տեսքերի *չևավորման* գործընթացին: Դրա համար անհրա $d$ <sub>b</sub> $\mu$  t.

- Display Properties պատուհանում ընտրել Appearance ներդիր պատուհանը  $(iq. 4.14),$
- $\bullet$  uuunnihui ushidows and buttons nuit punnis nuit uuunnihui uunnihui uunճակների համար առաջարկվող ձևերից անհրաժեշտը,
- *Color scheme* nunnunun nput qniguing uputum nunnung,
- $\bullet$  *Font size* դաշտում սահմանել մենյուի ու երկխոսության պատուհաններում wnunwoynn qnwnnuu Ghph unwnwuntuwyh swynn,
- $\bullet$  ցանկության դեպքում *Effects* կոճակով բացված պատուհանում ընտրել առաջարկվող էֆեկտներից որևէ մեկը,
- $\bullet$  utinution *OK* lindulin:

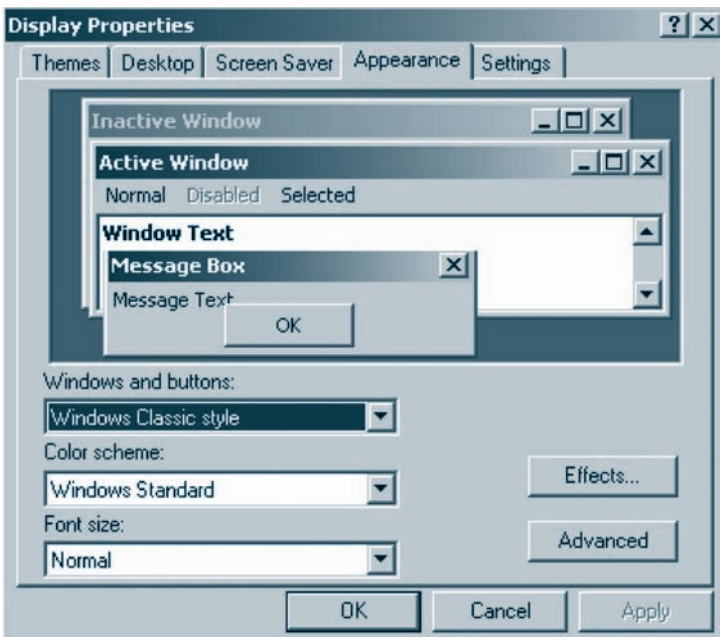

*<u><b>Ъկ. 4.14. Арреагансе и̂երդիր պատուհան*</u>

*Էկրանի պարամետրերը սահմանելու* համար անհրաժեշտ է.

- · Display Properties պատուհանում ընտրել Settings ներդիր պատուհանը  $(iq. 4.15),$
- *Screen resolution* դաշտում սահմանել էկրանի լուծաչափը (ուղղահայաց և hnphqnնական ուղղություններով փիքսելների անհրաժեշտ քանակնե $np$ ),
- *Color quality* դաշտում ընտրել գույների քանակը,
- $\bullet$  utinution *OK* has uniques

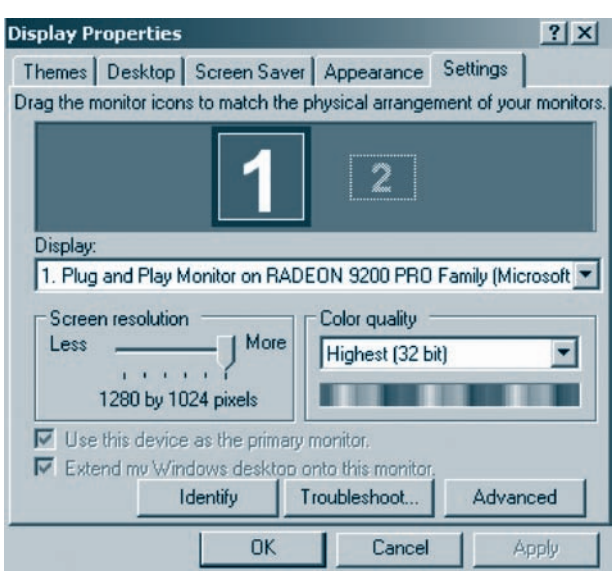

Uh. 4.15. Settings ükpnhp www.nhwa

# OGSUYUP E PUUGUL

- Display Properties պատուհանի Themes ներդիր պատուհանում WINDOWS-ի աշխատանքային միջավայրի պատրաստի տարբերակներ *yuuli:*
- $\blacklozenge$  bl, 4.15-nıմ 1 lı 2 pilaph uınlı uynıpynılın lizuli ulmınd t, nn hli ununlınmıթյուն կա երկրորդ մոնիտոր, օրինակ` հեռուստացույց միացնելու։

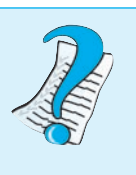

- 1. Աշխատանքային սեղանին ինչպե՞ս են ֆոնային պատկեր *whymphili*
- 2. Էկրանի պաշտպանիչ ծրագրի ի՞նչ պարամետրեր գիտեք։
- 3. Էկրանը բնութագրող ի՞նչ պարամետրեր գիտեք:

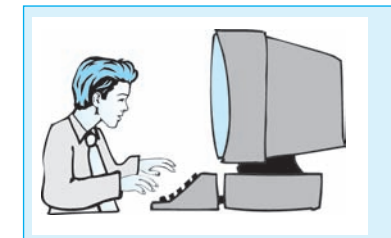

*<u>Lupnpuinnp</u> w*<sub>2</sub>*huupuuGp*  $4.2$ Цэриштиндрица итпин  $\lambda$ luu $\eta$ nnul

# $\mathcal{L}$ ш $\eta$  ш $n$  рш $\eta$  կшинири  $\eta$  hundral  $\eta$  продителя по податри

- $\mathbf{I}$ . WINDOWS-ի աշխատանքային սեղանի տիրույթում սեղմեք մկնիկի աջ ulan ulu neqalqili bolin dan bolimlar dan kalan bashlar dan bashlar dan bashlar dan belas dan belas dan belasi *fuulin*:
- $2.$ **Pugyluot** Display Properties **yuunnihuunuut puupke** Desktop **uhppuu***unthulip:*
- $3.$ **Tuunnihulih** Background **nuyunni huisnnnupuin ihnnshp uinusuinliilinn** mumphnuh ahna ni namphp nnu agha nnut utum:
- Position *nuizunnu numphp thnuum shuulnnum Center hnuuuln, hulf*  $\mathbf{4}$ Color nuyunuf  $\phi$ nuh nnut quyu:
- 5. Ujdů OK hnámhn uknůkini uzhamnuli parhá uknuchá hinkuliky huտարված քայլերի արդյունքում չևավորված ֆոնը։
- 6. **Unling pulls of The Display Properties mumnihulin: Elinulin mumnihing Unling to the Union Control Control Control**  $\delta$ pw $q$ ph  $\mu$ wpw $\delta$ kpphpp  $\eta$ wyni hw $\delta$ wp p $\delta$ ypha $\delta$ Screen Saver  $\delta$ kpphp w  $unlh$ <sub>u</sub> $i$ <sub>n</sub>
- **Numnihulih Screen Saver puidlinil huionpinishe yoong kanggangang managangkan**  $7.$ տարբերակներն ու ընտրեք դրանցից որևէ մեկը։
- 8. Wait nuyunu l nnuh yunnnyind umhumuk ni uknuk OK ynamyn:
- $9<sub>1</sub>$  $b$ *y* Jud *y* unnup *y* June hunning by populary unnumprim (yu) hundrum տելով ստեղնաշարի և մկնիկի հետ)` դիտեք էկրանը պաշտպանող ծրագ $ph$   $u$  $2$  $hu$  $u$  $p$  $u$  $u$  $p$  $p$  $n$ :
- $10.$  *Unlightianughp Display Properties upurpnihulia na undu plipphp Appearance filamphp mumumumum. Onnthp Windows and buttons, Color scheme li Font* size nuyyuknnul unuyunyunyun yuungknuluknn:
- 11. Tuupnihuun yhulykp Cancel ynaulyny:

# **St-AUSU3ht ԽՄԲԱԳՐԻՉՆԵՐ**

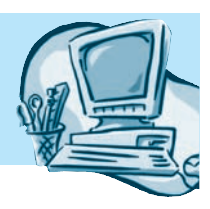

### $85.1$ MICROSOFT WORD SGRUSU3FG IUUPUAPF2

 $\lesssim$ 

Նախորդ դասարաններում համապատասխան դասընթացի ուսումնասիրման արդյունքում դուք *MS Word* տեքստային խմբագրիչի միջավայրում աշխատելու որոշակի հմտություն ունեք։ Այնուամենայնիվ, տեղին ենք համարում ձեզ արդեն hայտնի նյութից որոշ համառոտ մեջբերումներ անել:

*Microsoft Word* տեքստային խմբագրիչի միջավայրում *էջի պարամետրերը uuhuu uu huu huu uu uu huu duu ti* 

- $\bullet$  ընտրել մենյուի տողի File ենթամենյուի Page Setup հրամանն ու բացել էջի լուսանցքների սահմանման նպատակով նախատեսված Margins ներդիր  $m$ uuunnthuu  $(nq, 5.1)$ ,
- $\bullet$  uwhuudt typ muwuqgput puuhtin duquhg (Left), wyhg (Right), ytipuhg (Top) և ներքևից (Bottom),
- $\bullet$  *Gutter* (կազմ) դաշտում տալ փաստաթուղթ կազմելու համար անհրաժեշտ mugnighy inhpiniph suith, npp, Gutter Position (Lunquh nhpp) musul discontrol filosof վածի համաձայն, ավելացվում է Left-ում կամ Top-ում եղած մեծությանը,
- ընտրել էջում ինֆորմացիա արտածելու տեսքը *(Orientation)* երկայնակի *(Portrait)* կամ լայնակի *(Landscape)*,
- $\bullet$  տպագրության նպատակով թերթի ոչ միայն դիմային, այլև հակառակ կողմն օգտագործելու համար Multiple pages դաշտում ընտրել Mirror Margins munphpulp,
- $\bullet$  անհրաժեշտության դեպքում  $Apply$  to դաշտում հետևյալ եղանակներից որևէ մեկի ընտրությամբ տալ փաստաթղթի այն տիրույթը, որի համար սահմանվել է տվյալ ձևաչափը.
	- $\bigcirc$  This section put pughtly un punitipp,
	- Selected sections putnpul ud unpmyputnp,
	- $\odot$  Whole Document wupnny thuuunuupninpn,
	- $\bigcirc$  This point forward upluguare upper strategy of This point forward upper strategy of Division Supper

# *<u> Թղթի չափը սահմանելու***</u> hամար պետք է`**

- ընտրել մենյուի տողի File ենթամենյուի Page Setup hրամանն ու բացել թղթի չափն ընտրելու համար նախատեսված Paper ներդիր պատուհանը (նկ. 5.2),
- Paper size nu zunu nümpu piph suuhn (pümpin punu suu dun nuupinu uuunnum quampul  $A4$  *s* under  $(21x29,7)$  und  $(31x29,7)$

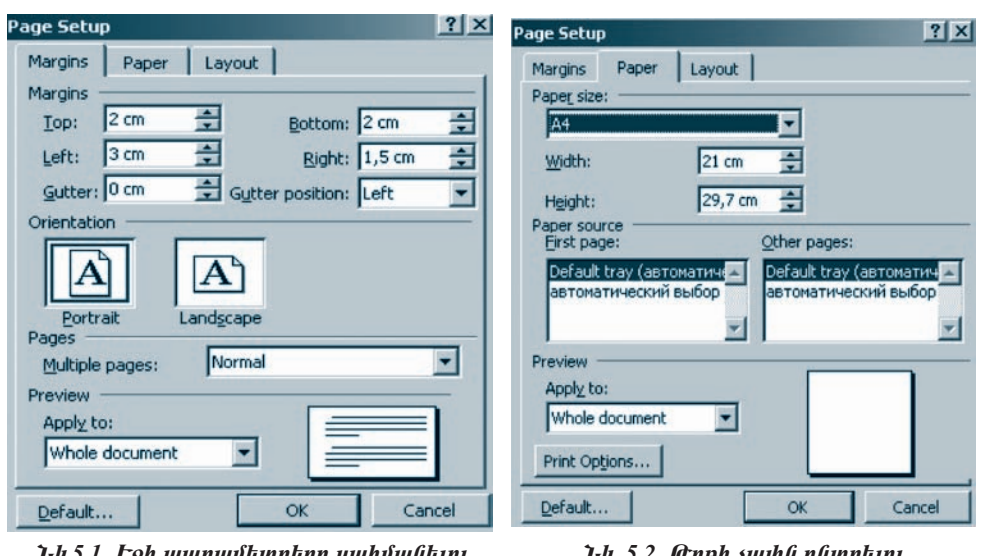

, դ.չ.ւ. էջը պարասարրերը սառսասելու պատուհան

**ы. 5.2. керр гиции рицпири** պատուհան

*Պարբերության չևաչափի պարամետրերը* կարելի է սահմանել մենյուի տողի *Format* ենթամենյուի *Paragraph* պատուհանի *Indents and Spacing* ներդիր պատուhuu ih uh unu uu ( $(iq. 5.3)$ :

*Պարբերության տեքստն ըստ եզրերի հավասարեցնելու* համար անհրա*dtiyu t puigh Alignment nuiyunt ni puigyund gnigulani numanti huyunun higutut* htunlu juy  $\delta$ lutinhg nplut utlin' num  $\delta$ il tuph  $(\textit{Left})$ , num litunniah (Centered), րստ աջ եզրի (Rigth), hավասարաչափ hավասարեցում ըստ աջ և ձախ եզրերի (Justified):

*Պարբերության չախ և աջ սահմանները* կարելի է տալ համապատասխանաpun Left u Right nununtumus:

*Պարբերության առաջին տողի սկիզբը սահմանելու* նպատակով անհրաժեշտ է բացել Special դաշտն ու բացված ցուցակից նախ ընտրել First Line տարբերակը, ապա  $By$  դաշտ ներմուծել առաջին տողի սկիզբը որոշող թիվը:

Պարբերությանը նախորդող և հաջորդող լրացուցիչ միջակայքերը սահմա- $\hat{a}$ ելու hամար անհրաժեշտ է *Before* դաշտ ներմուծել պարբերությանը նախորդող, իսկ After դաշտ` դրան հաջորդող հեռավորությունների չափերը։

nupphpnipjul *yhpuyh upynnujhu htmudnpnipjnilip yuuni* huuun պետք է *Line Spacing* դաշտի միջոցով բացված ցուցակում ընտրել միջտողային հնարավոր հեռավորություններից որևէ մեկը` Single (մեկ), 1.5 Lines (մեկուկես) կամ Double Space (կրկնակի)։ Պարբերության տեքստի միջտողային հեռավորու-*Space*) գործիքների միջոցով:

Տեքստային խմբագրիչներն ու հրատարակչական համակարգերն օգտագործում են ֆայլերի պահպանման հատուկ մշակված ձևաչափեր, որոնք որոշում են ինչպես դրանցում պահպանվող տվյալների տիպերը, այնպես էլ այլ ծրագրային միջոցների կողմից տվյալ ֆայլերի մշակման հնարավորություններն ու եղանակները։ *Հրատարակչական համակարգերից* հիմնականում օգտվում են հրատարակիչները` պոլիգրաֆիական գործընթացի խիստ պահանջներին բավարարող գրքերի, ամսագրերի և թերթերի նախանմուշները պատրաստելիս։ Նման համաluunqunhg tu Quark Xpress, PageMaker, InDesign, FrameMaker la Corel Ventura ծրագրերը։

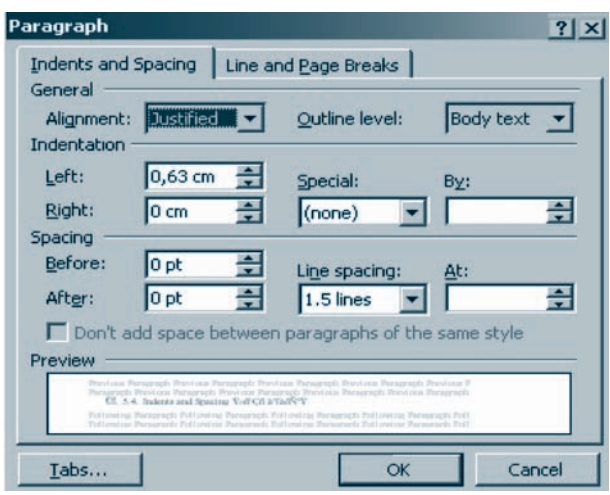

Ult. 5.3. Indents and Spacing *abouthph www.multudi* 

*Word-*ի յուրաքանչյուր նոր տարբերակ հնարավորություն է տալիս վերարտադրել *Word-*ի նաև նախորդ տարբերակների ձևաչափերով պահպանված ֆայլերը։ Եթե ֆայլն անհրաժեշտ է պահպանել այնպես, որ այն վերարտադրելու հնարավորություն ունենան ինչպես Word-ի ավելի հին տարբերակների խմբագ րիչները, այնպես էլ որոշ այլ ծրագրային հավելվածներ, այն պահպանելիս  $\textit{Save}$ As պատուհանի Save as type դաշտում պետք է ընտրել անհրաժեշտ ձևաչափը։

 $Word$ -ը համապատասխան փոխարկիչի առկայության դեպքում հնարավորություն ունի աշխատել նաև այլ, օրինակ` RTF, HTML ձևաչափի ֆայլերի հետ։ Նման դեպքերում ֆայլը բացելիս անհրաժեշտ է *Open* պատուհանի File as type դաշտում ընտրել համապատասխան ձևաչափը:

- 1. Էջի չևաչափի ի՞նչ պարամետրեր գիտեք։
- 2. Թվարկեք պարբերության չևաչափի չեզ հայտնի պարամետ- $\n *phn*$ :
- 3. Բերեք տեքստի որևէ օրինակ, որտեղ նպատակահարմար կլիներ տեքստի որևէ տիպի հավասարեցում իրականացնել։
- 4. Þûչպե՞ս են սահմանվում պարբերության աջ և չախ սահմանները։
- 5. Ինչպե՞ս են սահմանվում պարբերությանը նախորդող և հաջորդող հեnuulnpnipjniaatpp:

#### ԷՋԵՐԻ ՀԱՄԱՐԱԿԱԼՄԱՆ ՀԱՄԱԿԱՐԳ։  $85.2$ ԽՈՐԱԳԻՐ: ԾԱՆՈԹԱԳՐՈՒԹՅԱՆ ՆԵՐՄՈՒԾՈՒՄ

Ծավայուն փաստաթղթեր ստեղծելիս հարմար է էջերը համարակայել։ Տեթստային խմբագրիչներում այդ նպատակով էջերի ավտոմատ համարակալման hամակարգ կա։ Ծանոթանանք Microsoft Word տեքստային խմբագրիչի էջերի hամարակայման hամակարգին:

*Փաստաթղթում էջերը համարակալելու* **h**ամար անհրաժեշտ է.

- pümpti utunuh mnnh Insert tüpmütünuh Page Numbers hpunumun,
- pugyluð munnihuli (Gy. 5.4) Position nun manguli gní nun hafu hungul  $n$ h $np$ n
	- $\bigcirc$  Top of Page top dupply dumnum  $\delta$ ,
	- O Bottom of Page  $-$  to p unnph ununtum  $\mathfrak{g}$ ,
- $\bullet$  պատուհանի *Alignment* դաշտի ցուցակից ընտրել համարի տեղադրման nhnpn,
- $\bullet$  hամարակայման գործընթացը փաստաթղթի առաջին էջից սկսելու համար to the hundup supersional methods of the show humber on first page pupun.
- $\bullet$  hwu unh a tu suu hu nuntun huu nuntun nuntun nuntun huu nuntun ( $\hat{u}$ l, 5.4), ապա բացված *Page Number Format* պատուհանի ( $\hat{u}$ l, 5.5) Number format nuvunnu nüunnu huu unh hüunuulnu uunpunuuluun wuihpwdtyun,
- *Start at* դաշտում (նկ. 5.5) նշել համարակայման մեկնարկային էջի համաnn,
- $\bullet$  կատարված ընտրությունները հաստատել OK կոճակով:

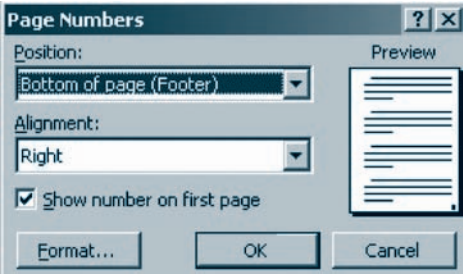

 $U_{\mu}$  5.4.  $L$  $\phi$ *kph huufunpulpunfuufi* **ujuinhuli** 

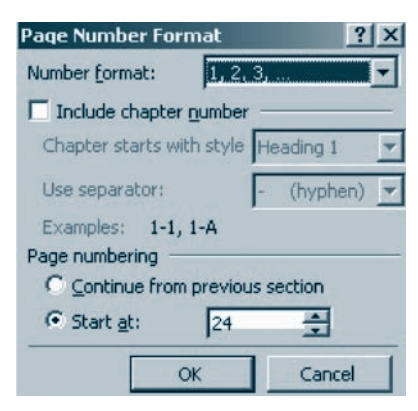

 $U_{\mu}$ , 5.5.  $L$ ջի համարի չևաչափն րնտրելու պատուհան

Երբեմն փաստաթղթի էջերը *խորագրեր* են ունենում. սրանք հատուկ բովանդակությամբ տեքստային միավորներ են, որոնք կարող են իրենց մեջ ներառել էջի հերթական համարը, բաժնի անվանումը, ընթացիկ ամսաթիվը, ժամանակը, տվյալներ փաստաթղթի հեղինակի վերաբերյալ պատկերներ և այլն։ Խորագրերը կարող են զետեղվել էջի ինչպես ստորին, այնպես էլ վերին մասերում։

**Խորագիր տեղադրելու** համար անհրաժեշտ է.

- $\bullet$  ընտրել մենյուի տողի View ենթամենյուի Header and Footer hրամանը: Uյժմ  $\mu$ աստաթղթի հիմնական տեքստր ժամանակավորապես կդառնա «գունատ», իսկ էկրանի վերին մասում կհայտնվի խորագիր ստեղծելու գործի $p$  puzupp ( $\alpha$ quentes 5.6),
- խորագրում ըստ անհրաժեշտության կարելի է ներմուծել`  $\circ$  անհրաժեշտ տեքստը,
	- **O Ez** *(Insert Date)* գործիքի օգնությամբ` ընթացիկ ամսաթիվը,
	- $\circ$   $G$  (Insert Time) qnpopph oquanpjump' pupughl dumumulp,
	- $\bigcirc$   $\mathbb{H}$  *(Insert Page Number)* qnp $\delta$ pph oq unpjung 'to hunump,
- $\mathbb{F}$  (Format Page Number) գործիքի օգնությամբ` սահմանել էջի համարի ձևաչափը,
- Close գործիքով փակել խորագիր ստեղծելու պատուհանը:

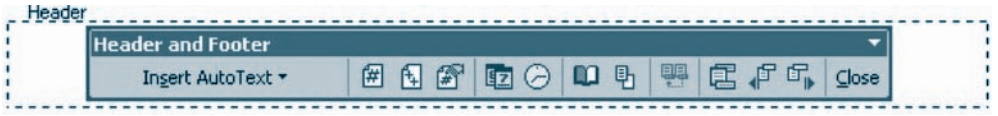

Նկ. 5.6. Վերին խորագիր ստեղծելու պատուհան

Գրականության մեջ հանդիպող անծանոթ բառերի կամ տերմինների բացատրության նպատակով կիրառում են, այսպես կոչված, *ծանոթագրություններ։* Մրանք, որպես կանոն, տեղադրված են լինում էջի կամ երբեմն էլ փաստաթղթի վերջում։ Տեքստային խմբագրիչի միջավայրում ևս ծանոթագրություն ստեղծելու հնարավորություն կա։

*Ծանոթագրություն ներմուծելու* համար անհրաժեշտ է.

- $\bullet$  մկնիկի ցուցիչը տեղադրել այն բառի վերջում, որի համար ծանոթագրություն է պետք ստեղծել,
- ընտրել մենյուի տողի Insert ենթամենյուի Reference ենթամենյուի Footnote hpwuwun,
- pugylud *Footnote and Endnote* yuunnihuu (ily. 5.7) *Location* number pfunph Footnotes (Lyh lhpy) luu Endnotes (Quuunuppph lhpy) munphրակներից որևէ մեկը,

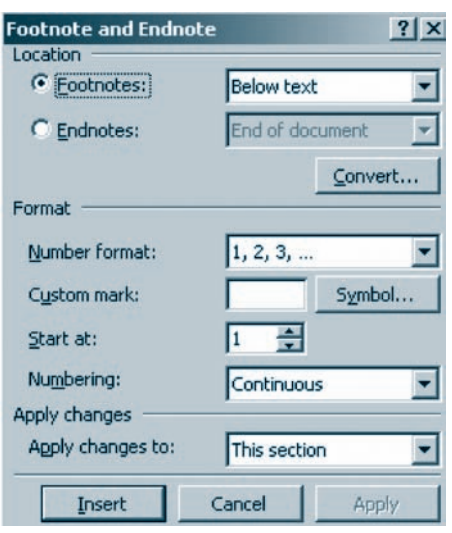

Նկ. 5.7. Ծանոթագրության պարամետրերի պատուհան

- Format nuuzun Number format nuuzunnun nuuntu azhabu un huduzun non,
- $\bullet$  որպես նշիչ ծառայող պայմանանշանը կամ պայմանանշաններն ընտրել *Symbol* դաշտի օգնությամբ կամ ներմուծել *Custom mark* դաշտում,
- $\bullet$  *Start at* դաշտում ընտրել ծանոթագրության մեկնարկային այն պայմանանշանը, որից պետք է սկսվի բացատրության ենթակա առաջին բառի hամարը,
- $\bullet$  *Numbering* դաշտում ընտրել առաջարկվող տարբերակներից որևէ մեկը` Continuous (յուրաքանչյուր հաջորդ ծանոթագրության հերթական նշիչը կաճի. օրինակ` թվային նշիչի դեպքում յուրաքանչյուր հաջորդ նշիչը կստացվի` նախորդին ավելացնելով մեկ), Restart each section (նշիչը կաճի միuyli mulyuq purdunus, *Restart each page* (liphyn yungh upung mulyuq tomus, իսկ հաջորդ էջում ծանոթագրություն կատարելիս այն կրկին կսկսի մեկնարկային արժեքից),
- utinuti *Insert* կոճակը,
- $\bullet$  տեղադրված նշիչից հետո ներմուծել ծանոթագրությունը։

*Ծանոթագրությունը ջնջելու* համար անհրաժեշտ է նշել այն և սեղմել ստեղ-Gwzwnh Delete umunGn:

#### OASUVUP E PUULUL

- $\blacklozenge$  Stipumujh upumumupninpp huntih t gnigumpti hun punguti (Show/Hide Document Text) qnpopph oqunipjung:
- ◆ Ivnpuuqhpp dkphû huut umnphû humkih k nunsûki  $\mathbb{R}$  (Switch Between Header and Footer) qnpopph uppngny:

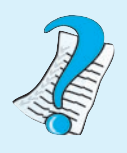

- 1. Lotiph huutuiph intiquipula h<sup>o</sup>lis nhiput qhiptar:
- 2. Ինչպե՞ս ընտրել համարի չևաչափ։
- 3.  $I$ արելի $\degree$  է ասել, որ փաստաթղթերում էջերի համարակալման  $\hat{u}$ եկնարկային արժեքը միշտ հավասար է 1-ի:
- 4.  $P^{\circ}$ *us k* hunpwq hpp:
- 5.  $F^{\circ} \hat{u}$ չ կարելի է զետեղել խորագրերում։
- 6.  $\frac{1}{2}$  bû yuk $\frac{1}{2}$ u uykn $\frac{1}{2}$ ko yaknan kunda kunda kunda kunda kunda kunda kunda kunda kunda kunda kunda kunda kunda kunda kunda kunda kunda kunda kunda kunda kunda kunda kunda kunda kunda kunda kunda kunda
- 7.  $P^{\circ}$ *us*  $\boldsymbol{f}$  *owlinpwqnnipjnilip*:
- 8.  $\mathbf{h}^{\circ}$ lis  $\mathbf{f}$  lishsp:
- 9.  $P^{\circ}$ նչը կարող է ծառայել որպես նշիչ:

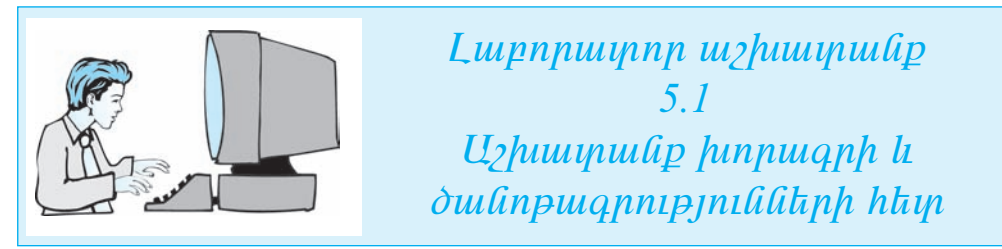

# $\mathcal{L}$ այլ առ քայլ կատարեք հետևյալ գործողությունները.

- $\boldsymbol{l}$ . Uyhp Microsoft Word yhpuyuujhu hulpuuqnhsh uhpuuluyn:
- $2.$ **Lüyphp utlijnih ynnh View hüpmutlijnih Header and Footer hpuntulin:**
- $3.$ Lupplap Arial Armenian yuunuuplauulp, npuu 12 suuhu ni huijuuluuu uijpniphan:
- **Ivnpugnnin**  $\mathbb{E}$  (Insert Page Number) **qnpopph oqunipjum** put put pungup by p  $\overline{4}$ . *plipuighly huifuinn, uifinihkinli inkpuinuighli hufpuighhsh qnpothpliknh*  $\mathbf{u}$  uhuluulu $h \equiv$  (Center) annot hand plimptop who undefinition has վասարեցնելու տարբերակը։
- 5. Enter-ny *udignid* humantip human winghli:
- **lunpugph այս տողում ներմուծեք** *Sեpumujhն իմքագրիչներ տեpump*: 6.
- **Ivnpuigph nhpphph thnpuightule**  $E$  (Switch Between Header and Footer)  $7.$ *annohpny pughp uynnhu hinnwahnn:*
- $\mathcal{C}$  (Insert Time) annothph oalinip juilp like the number of the during during 8.
- **Utinuthp Tab uintinution to the Contract Cate and the part of the Contract State Contract University Contract State State State State State State State State State State State State State State State State State State St**  $9<sub>1</sub>$ pupughy untumphyp: Lupphp Close qnpohpp:

Եթե ամեն ինչ ճիշտ եք կատարել, ապա վերին խորագիրը կընդունի

\_ Header\_ I Տեքստային խմբագրիչներ

yı tupp, hul uyınphû hınpwqhpp, ophûwlj, hliyiliyi yıliyp.

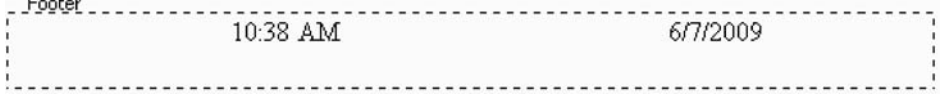

- $10.$  Fuuquaph in the initial manipulary is the initial function of the initial value in the initial value is in the initial initial value in the initial value in the initial value in the initial value in the initial valu  $\eta$ արբերությունները սովորաբար չևավորման որոշակի չափանիշներ են nıliklinıl: Uıluli şuyhulihəlikph unlpnnənip milli uliyulnınl kli zliuşuyh:
- 11. **Ulyûhyh gnighyn yitiyaning** Պարբերությունները **բաղից hետո և ընտրեք**  $\hat{\bm{u}}$ ta $\hat{\bm{l}}$ and $\hat{\bm{l}}$  and  $\hat{\bm{l}}$  insert  $\hat{\bm{l}}$  and  $\hat{\bm{l}}$  and  $\hat{\bm{l}}$   $\hat{\bm{l}}$  and  $\hat{\bm{l}}$  and  $\hat{\bm{l}}$  and  $\hat{\bm{l}}$  and  $\hat{\bm{l}}$  and  $\hat{\bm{l}}$  and  $\hat{\bm{l}}$  and  $\hat{\bm{l}}$  and  $\hat{\bm{l}}$  and  $\hat{\bm{l}}$  and  $\hat{\bm$ uulin:
- $12.$   $\boldsymbol{\beta}$  Punguard Footnote and Endnote usum Eugenbulgh Location nunctum punguage Footnotes- $h$  Bootom of page  $\boldsymbol{\eta}$  *u* $\boldsymbol{\eta}$   $\boldsymbol{\eta}$  in Fig.
- 13. Format nuyyuh Number Format nuyyunul nliynka lighsh piluyhli nan  $(1, 2, 3, \ldots)$ :
- $14.$  Start at nue puntu pliqual of a dimping puntual hand the number of the line of the  $1:$
- 15. Numbering nuy unu humphip Continuous unun physique is
- 16. Lüynkp Insert hnauhn. unn mundinu hundulunghyn Dunphannp mundikan  $p$ uurh $q$  h $p$ inn  $q$ n $p$ ih  $l$  *û* $p$ h $p$ ` uu $q$ uut $p$ n $l$ , nn  $q$ n $l$  $p$ u $l$   $p$  *a*n $p$  $i$  *an* $j$ uɪn ն>իչից hեփn ներմուծեք անհրաժեշտ ծանոթագրությունը։ Un նպաyuulny ներմուծեք hետևյալ նախադասությունը.

Stipuph inpuntupulinptil hpuip htip yuuyluid liuhunpuunipjnililitiph  $h$ inung ang pandahan kanadan bahan pada bahasan kanadan bahasan bahasan bahasan bahasan bahasan bahasan bahasan bahasan bahasan bahasan bahasan bahasan bahasan bahasan bahasan bahasan bahasan bahasan bahasan bahasan baha

 $17.$   $b$ ph unthu huy áhyn hp huununh, unuu mhpunn hnunnuh hhuuljuu *y*tupp.

 $\eta$ արբերությունները unվորաբար չևավորման որոշակի չափանիշներ են nıնենnıմ: Նման չափանիշների ամբողջությունն անվանում են չևաչափ: huy toh ներքևում գրված ծանոթագրությունը` հետևյալ.

 $^{\prime}$  Stipuiph inpuntuipulan than haip haip yuuylui duhuunuinipin tatah han tata utiifulnul ali ujuppanipjnili:

#### ԻՆՖՈԲՄՍՑԻՍՅԻ ՆԵԲԿՍՅՍՑՈՒՄՆ  $85.3$ ԱՂՅՈՒՍԱԿՆԵՐՈՎ ԵՎ ՍՅՈՒՆԱԿՆԵՐՈՎ

Նախորդ դասարաններում ուսումնասիրած նյութից դուք արդեն գիտեք, որ մեծաքանակ թվային կամ տեքստային տվյալների մշակումն առավել դյուրին է դառնում, եթե դրանք ներկայացվում են աղյուսակի տեսքով։ Տեքստային խմբագրիչները ևս աղյուսակ ստեղծելու և դրա հետ աշխատելու հնարավորություն  $m$ fihfi $\cdot$ 

*Unjniumy արեղծելու* համար անհրաժեշտ է.

- $\bullet$  մկնիկի ցուցիչը տեղադրել փաստաթղթի անհրաժեշտ մասում,
- ընտրել մենյուի տողի *Table* ենթամենյուի Insert հրամանը (նկ. 5.8),
- $\bullet$  pugyud muunnhuun puun Table hpuuun (Gy. 5.9),

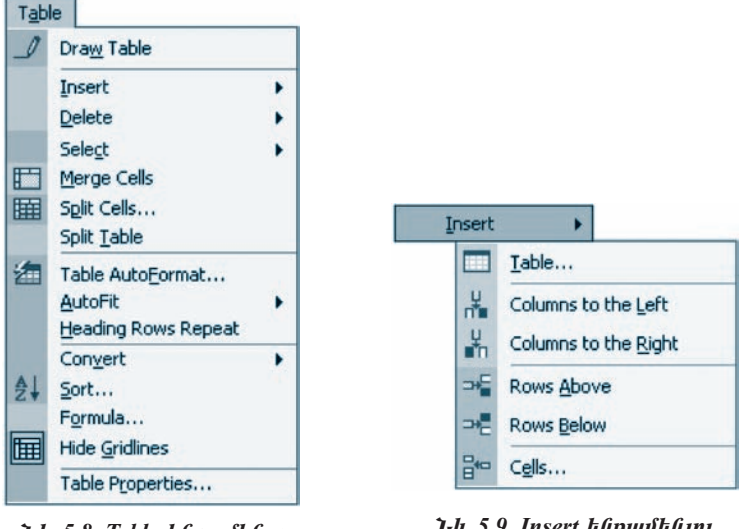

Ult. 5.8. Table laupuulkajni

*Uh. 5.9. Insert hüpmühüjni* 

- punglud *Insert Table* upwannhum (Gq. 5.10) Number of columns nunning  $\bullet$ ներմուծել ստեղծվող աղյուսակի սյուների քանակը, իսկ Number of rows  $\mu$ zunnus unnun puluulun,
- (եթե սահմանվի Auto տարբերակը, ապա էջի լայնությունը հավասարապես  $\mu$ upu $\lambda$  /  $\mu$  |  $\mu$  |  $\mu$  |  $\mu$  |  $\mu$  |  $\mu$  |  $\mu$  |  $\mu$  |  $\mu$  |  $\mu$  |  $\mu$  |  $\mu$  |  $\mu$  |  $\mu$  |  $\mu$  |  $\mu$  |  $\mu$  |  $\mu$  |  $\mu$  |  $\mu$  |  $\mu$  |  $\mu$  |  $\mu$  |  $\mu$  |  $\mu$  |  $\mu$  |  $\mu$  |  $\mu$  |  $\mu$  |  $\mu$
- $\bullet$  utinual *OK* ynotulin:

Ստեղծված աղյուսակի սյուների և տողերի դիրքերը ցույց են տրվում համապատասխանաբար հորիզոնական և ուղղահայաց քանոնների վրա նշիչների մի- $\gamma$ ,  $\gamma$ ,  $\gamma$ ,

*Unjniumhp կազմող տողերի և սյուների չափերը փոփոխելու* համար ան $h$ nud $t$ <sub>2</sub>un  $t$ .

- $\bullet$  մկնիկի ցուցիչը տեղադրել քանոնի համապատասխան նշիչի վրա,
- $\bullet$  ցուցիչը երկկողմ սլաքի տեսք ընդունելուն պես մկնիկի օգնությամբ փոխել hամապատասխան տողի կամ սյան չափերը:

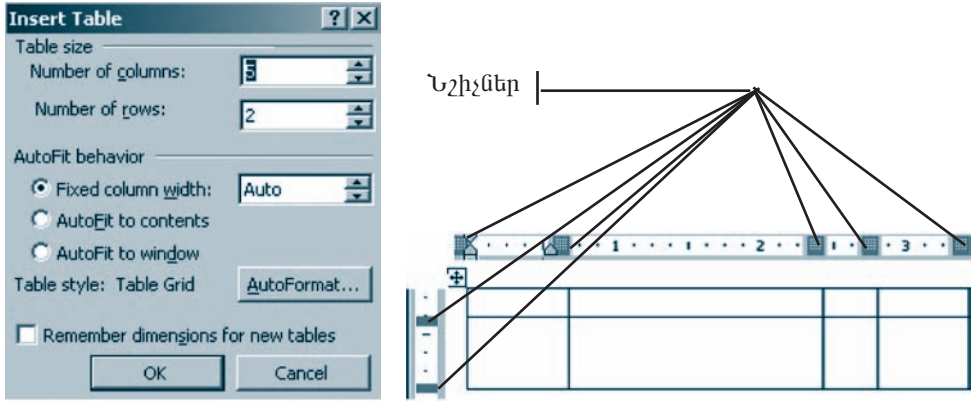

Uh. 5.10. Insert Table mumnthuli

Նկ. 5.11. Աղյուսակի սյուներին և տողերին համապատասխանող նշիչներ

*Ողջ աղյուսակը* կամ *աղյուսակի բջիջը, սյունը, փողը նշելու* համար անհրաđեշտ է.

- $\bullet$  մկնիկի ցուցիչը տեղադրել նշման ենթակա համապատասխան ուղղանկյուն տիրույթի որևէ անկյունային բջիջի վրա,
- $\bullet$  ձախ սեղմակով իրականացնել անհրաժեշտ նշումը։

րել սյան վերին եզրագծի վրա և երբ ցուցիչն ընդունի սլաքի տեսք, սեղմել մկնիկի ձախ սեղմակը։ Հարևան կից սյուներ նշելու համար անհրաժեշտ է վերը բերված եղանակով նշել տվյալ տիրույթի որևէ եզրային սյուն և, բաց չթողնելով սեղմակը, նշումը տարածել հարևան սյուների վրա ևս:

*Unjnuuulih nplit, ynn նշելni* hwմար անհրաժեշտ է մկնիկի ցուցիչը տեղադրել տողի ձախ եզրագծի մոտ և սեղմել ձախ սեղմակը։ Հարևան տողեր նշելու համար անհրաժեշտ է բերված եղանակով նշել որևէ եզրային տող և, բաց չթողնելով սեղմակը, նշումը տարածել հարևան տողերի վրա:

ng աղյուսակը կամ աղյուսակի բջիջը, սյունը, տողը հեռացնելու համար  $\mu$ նհրաժեշտ է.

- $\bullet$  նշել հեռացման ենթակա տիրույթը,
- $\bullet$  ընտրել մենյուի տողի *Table* ենթամենյուի Delete hրամանը,
- $\bullet$  pugyluð munnnhunann (Gy. 5.12) pampt handar hafa hafannann munnn.
	- $\bigcirc$  *Table* unjnuuulp,
	- $\bigcirc$  *Column* ummun,

57

- $\bigcirc$  *Rows* unnp,
- $\bigcirc$  Cells p $\mathfrak{p}$ pgn:

*Uղյուսակում բջիջ, տող* **կամ** *սյուն ավելացնելու* **համար անհրաժեշտ է.** 

- $\bullet$  մկնիկի ցուցիչը տեղադրել աղյուսակի այն մասում, որտեղ պետք է ավե լացվի համապատասխան տարրը,
- $\bullet$  ընտրել մենյուի տողի *Table* ենթամենյուի *Insert* hրամանը,
- $\bullet$  pugyuð munnthuð muð (Gy. 5.9) pó un það uð heið býrð munnthuð pu
	- $\bigcirc$  Column to the Left underlying the unit during,
	- $\bigcirc$  Column to the Right ավելացնել սյուն աջից,
	- $\bigcirc$  *Rows Above –* ավելացնել տող վերևից,
	- **O** Rows Below ավելացնել տող ներքևից,
	- $O$  Cells ավելացնել բջիջ:

Unjniumh poholitan uhazniji ali (uhadantan) huu uu uu huudti uu t.

- $\bullet$  նշել միավորման ենթակա բջիջները,
- $\bullet$  pնտրել մենյուի տողի *Table* ենթամենյուի Merge Cells hրամանը:

Un *muul h poholiknn մասնատել ու* hwմար անhրաժեշտ է.

- $\bullet$  նշել մասնատման ենթակա վանդակները,
- $\bullet\;$  ընտրել մենյուի տողի *Table* ենթամենյուի Split Cells հրամանը,
- pugyluð yuunnthuu (Gy. 5.13) Number of columns nu junnu numht u mu Guh, hul Number cells before split nu junnu muntan puu Guuln:

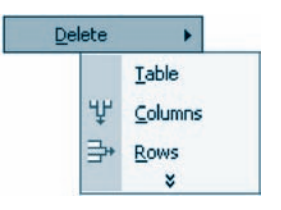

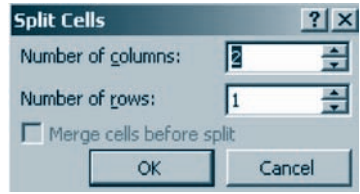

Uy. 5.12. Delete www.nhuli Uy. 5.13. Split Cells www.nhuli

Un *nuul in uuukuh puduutini* huuun wuhnudtzun t.

- $\bullet$  մկնիկի ցուցիչով ընտրել աղյուսակի այն տողը, որից սկսած հաջորդող unn th undang t մտնեն այլ աղյուսակի մեջ,
- ընտրել մենյուի տողի *Table* ենթամենյուի Split Table hրամանը:

Unjnuuulh pohonu yhapuyh ninnludnipjnilin (haphqaliwuluul yuu ninnuhայաց) *փոխելու* համար անհրաժեշտ է.

- $\bullet$  նշել այն բջիջը կամ բջիջները, որոնց մեջ պետք է տեքստի ուղղվածու $p$ <sub>Intu</sub>n  $p$ <sub>Intu</sub>n,
- ընտրել մեն լուի տողի Format ենթամեն լուի Text Direction hրամանը,
- $\bullet$  pwgված պատուհանում (նկ. 5.14) ընտրել տեքստի ուղղվածության uu Ghpuudta zun alup:

Uŋɲnuwhh pջիջում (pջիջներում) տեքստի հավասարեցման չեր սահմանե *ni* hwutup wuhpwdtym t.

- $\bullet$  նշել անհրաժեշտ բջիջը (բջիջները),
- $\bullet$  utinuti utiquality the position of the position of the value of the value of the value of the value of the value of the value of the value of the value of the value of the value of the value of the value of the value
- tüpuuntpuunun hü ütün ha nüun bi Cell Alignment hpuuuuun,
- $\bullet$  pugyluð yuunnthuuntu (Gy. 5.15) punpt huyuuuntguu unuyunt  $\gamma$ կող ձևերից անհրաժեշտը:

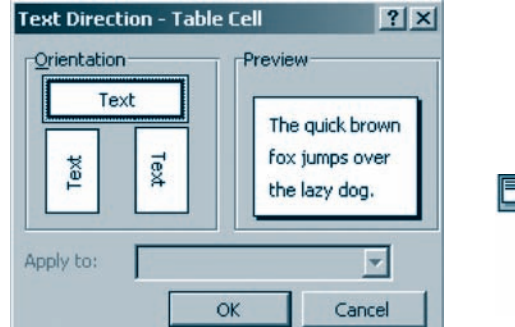

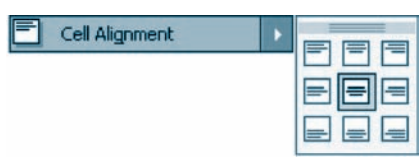

Uy. 5.14. Text Direction yuuyunhuul Vy. 5.15. Cell Alignment yuuyunhuul

Unjniumhh puotudimpun qõting grigungtini huil pungditini huulun mühpwdtym t.

- $\bullet$  նշել անհրաժեշտ բջիջը կամ բջիջները,
- pú $\mathsf{unph}_{\mathbb{F}}$  *(Outside Border)*  $\mathsf{unph}_{\mathbb{F}}$ ,
- pugyuð yuunnthuuntu (Gy. 5.16) punpt band  $\mu$ i $\alpha$  aðh wuhnudt $\alpha$  in utupn:

|           |                                                 | $\sim$ |                      | $100 - 100$ |  |  |
|-----------|-------------------------------------------------|--------|----------------------|-------------|--|--|
| 1118<br>v | LASHINGS<br>$2 - 1 -$<br><b>CONTRACT</b><br>LL1 | 3.4564 | is is direct<br>a an | in a li     |  |  |

ÜÏ. 5.16. Outside Border www.hwli

# Unjniuulih puidulunun qõliph huuynipjnilip, nnulig qnijlil ni slili pliy $n$ *hu* huun wuhpundta) in t.

- $\bullet$  նշել անհրաժեշտ բջիջը կամ բջիջները,
- pümpt Borders and Shading hpuuuuun,
- *Borders* ներդիր պատուհանի (նկ. 5.17) Style բաժնում ընտրել բաժանարար qờh ả lp, Color pud unu ` qny un Width pud unu qò h huu un pyn lun
- uեղմել  $OK$  կոճակը։

# Unjniuwh pohon (poholitan) litahitiku qaijilli ni shli nlimatini huusun  $u$ նհրաժեշտ է.

- $\bullet$  նշել անհրաժեշտ բջիջը (բջիջները),
- nümpu ütünuh mnnh Format büpmütünuh Borders and Shading hnuunung,
- $\bullet$  *Shading* ներդիր պատուհանի (նկ. 5.18) Fill բաժնում ընտրել ներկելու գուլlin, hu *Style* puod inu dup,
- $\bullet$  utinuting *OK* lingtuling

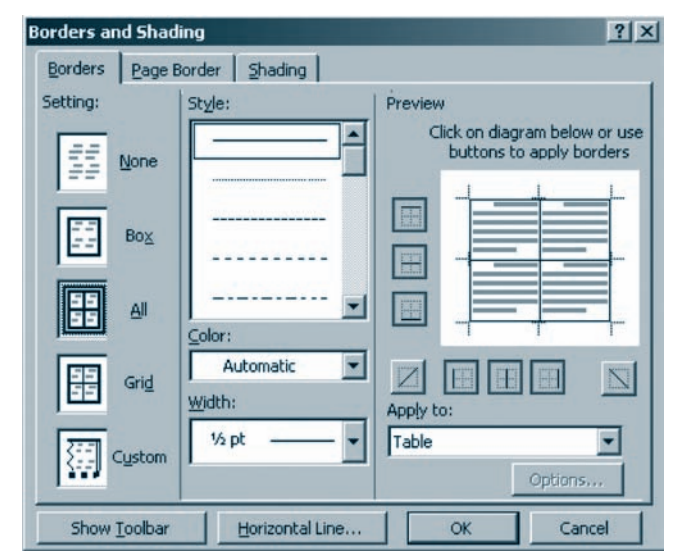

Uy. 5.17. Borders and Shading www.nhwah Borders abpupp www.nhwa

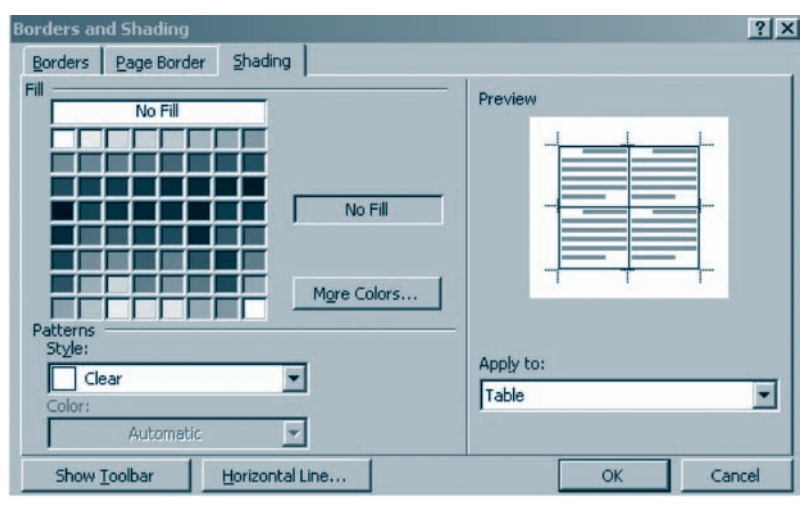

Uy. 5.18. Borders and Shading www.nhwah Shading athphp www.nhwa

#### *Sեքստը սյուներով ներկայացնելու* համար անհրաժեշտ է.

- նշել տեքստի այն հատվածը, որը պետք է ներկայացվի սյունակներով,  $\bullet$
- $p$ նտրել մեն *m*.h տողի *Format* ենթամեն *m*.h *Columns* hpամանը,
- puguar (64. 5.19) quunnubuu pumber of columns pund in  $\alpha$  puntom pund punder up to punder punder punder punder space  $\bullet$ ների քանակը, Presets դաշտում` բաժանման ձևը, Width and spacing բաժնի Width nuyunnu huu uu uu uu uu uu uu uu uu uu uu muu spacing nuyտում` տվյալ սյունից մինչև հաջորդ սյունը եղած հեռավորությունը,
- Line between nunnunun und und yuunununun, tapta uu hunudta pun t unnutun ungu  $\bullet$ բաժանարար գծեր դնել,
- Equal column width nungunu usinu humungi, tipt wunnudtion t toh nno յայնքով հավասարահեռ սյուներ ստեղծել,
- նակներով ներկայացնել տեքստի նշված հատվածը, Selected text-ն ընտրել, եթե ամբողջ տեքստն է անհրաժեշտ սյունակներով ներկայացնել,
- $\bullet$  utinution *OK* linution:

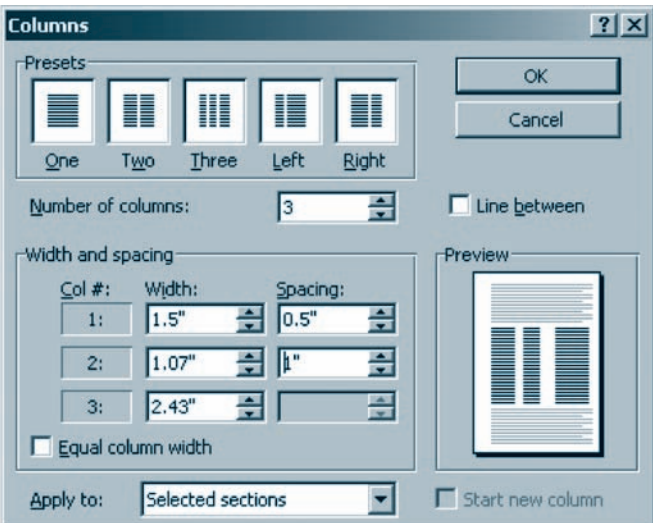

Ul. 5.19. Columns www.nihuli

#### OGSUGUA E PUUPUL

- Unjniuml huntijh t untindtij lima  $\blacksquare$  annopph oquinipjumle:
- Uyahyh gnighya wnjniuwyh ypw wwhapi nawpnia wnjniuwyh wnp  $k$  to the final term of the property term in the final term in the final term in the final term in the final term in the final term in the final term in the final term in the final term in the final term in the final ter  $\Box$  *lizulih oqlinipjuilip*' ihnihnhilij uinjiniuilih suihlipp:
- $\bullet$  Uninumal the distributional member of the matrice of the matrice of the Unional the Unional Union Union Section and the Union Section Association of the Union Section Section Association of the Union Section Section նաև հետևյալ կերպ. մկնիկի ցուցիչը տեղադրել աղյուսակի բաժանարար գծի վրա և երբ այն ընդունի ∢ $\blacktriangleright$  կամ  $\frac{\uparrow}{\downarrow}$  տեսքերից որևէ մեկը, մկ*fihhh yundnund yhnyhnhut uu uu hpuudtyp yuuhtipp*:
- Unjniumhh ynnhpp huifunaltuiteni huifun muhpuidtyn t  $\hat{u}$ tij npht ujnili (ophlimlj` uinuishlip) li pliippli $\mathbf{E}$  (Numbering) qnpoppy:
- Stipunn ujni utama huntija t utahujuguti mut  $\mathbb{E}$  annot ph oqual $p$ *juulp*:
- 1.  $F^{\circ}$ *us unuu*lampmuata nuah ha\$npuanghun *unmuulumha Cambridge Controls*
- 2.  $\mathbf{u}^*$ ր խմբագրիչի միջավայրում եք աշխատել աղյուսակների  $\boldsymbol{h}$ tun:
- 3.  $F^{\circ} \mathcal{U}_{2}$  տարրեր կարող է պարունակել աղյուսակի բջիջը:
- 4. Աղյուսակների հետ աշխատանքի ի՞նչ հիմնական գործողություններ  $\boldsymbol{q}$ *hy* $\boldsymbol{h}$ *p*:

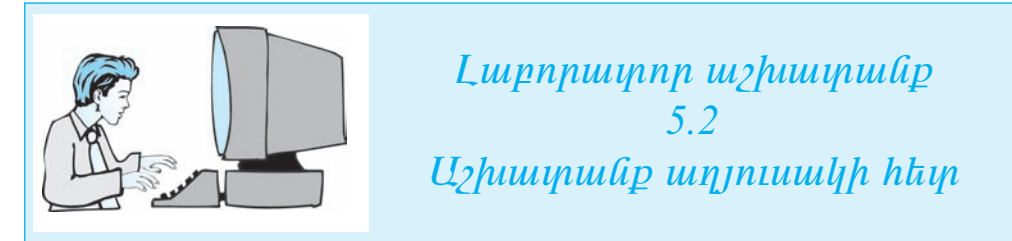

Տեքստային փաստաթղթի մեջ ստեղծեք հետևյալ աղյուսակը.

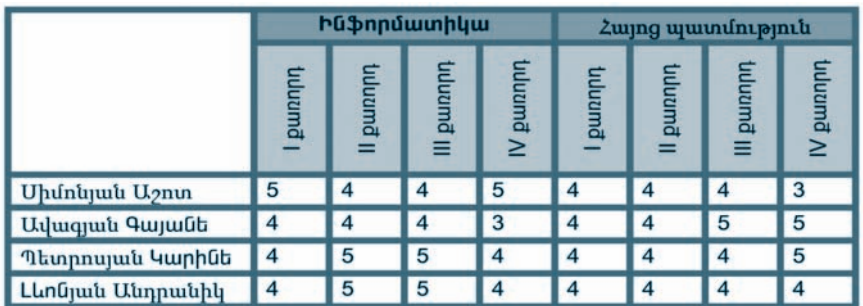

Քայլ առ քայլ կատարեք հետևյալ գործողությունները.

- $\mathbf{I}$ . Uyhp Microsoft Word yhpuyuujhu hulpuuqnhsh uhpuuluyn:
- $2.$ **Pugduo wuynnhulih Formatting nuyunnu plupplip** Arial Armenian y  $mu$ uupkuulpp, npuu 10 suuhti ni huijuuluuti uijenipktip:
- $3.$ **Lüyphp utujnıh yinh Table tupuultujnıh Insert hpuuluulp:**
- $\mathbf{4.}$  $P$ *ugduð munnihudning nappara Table hpunnang.*
- 5. Pugyud Insert Table www.ntulip Number of columns nupyunul literation  $u$  up  $b$  up  $u$  up  $u$  up  $u$  up  $u$  up  $u$  up  $h$  up  $u$  b  $u$  b  $u$  b  $u$  b  $u$  b  $u$  b  $u$  b  $u$  b  $u$  b  $u$  b  $u$  b  $u$  b  $u$  b  $u$  b  $u$  b  $u$  b  $u$  b  $u$  b  $u$  b  $u$  b  $u$  b  $u$  b  $u$  b  $u$  b  $u$  b  $u$  b  $u$  b  $u$  $\boldsymbol{\eta}$  *unnum unnum unnum unnum unnum unnum unnum unnum unnum unnum unnum unnum unnum unnum unnum unnum unnum unnum unnum unnum unnum unnum unnum unnum unnum unnum unn*
- 6. Utinutip  $OK$  hnow the  $\boldsymbol{\mu}$ :
- $7.$ Uyûhyh oqûnipjunîp ûzap uinuyhû yingh anyinining uhûya hhûqaninin poholitanli ni iltilinih yingh Table tilipunltilinih Merge Cells hpunlulini միաչուլեք դրանք։

 $8.$  Uztp unuigh unnh iltigtinning uhlist hultinnin poholitinu ni Merge Cells hpuuluulind npuulip hu uhui ni hip: Gph uulhli hlis ahoin hp huunuinhi, Ique Samang Kabupatèn Tembah di Kabupatén Ingkaluran Kabupatén Ing Kabupatén Ing Kabupatén Ingkaluran Ingkarta

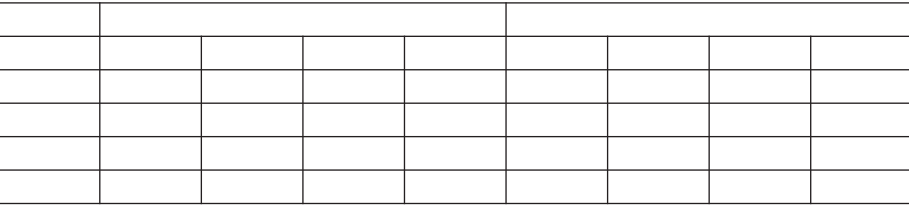

 $9.$  U<sub>2</sub> kg unuyhû ujud unuyhû kaljan pohyakan ni dkajnih yingh Table kûpuultunuh Merge Cells hpuuluund uhut nuhand uyluo poholitan' umu $g$ եք հետևյալ աղյուսակը.

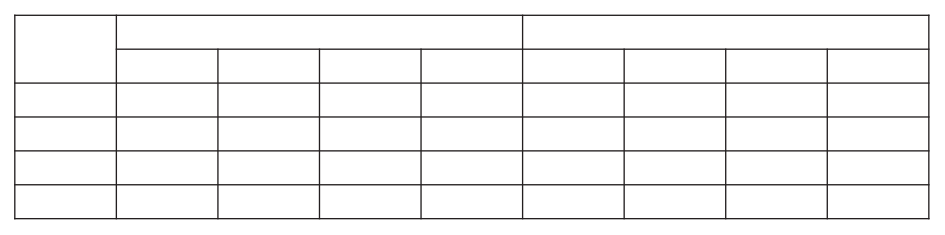

- 10. Unjniuwyh ynnh ywlinwylikinnil likininioty hwiliwywynwyhwliwywn  $P$ նֆորմատիկա  $\boldsymbol{l}$  Հայոց պատմություն **անվանումները և դրանք**  $\equiv$  **գոր**- $\delta$ hpny huuluuuunkqnkp num halimnnlih:
- $11.$  Ն $2$ եք երկրորդ տողի բոլոր բ $\varphi$ ի $\varphi$ ները` բացառությամբ առա $\varphi$ ինի:
- 12. **Utájnih yingh** Format **húpuittájnih** Text Direction hpuituland plipphp vulipung kung kung kung kabang kalentan dinggalan menjadi keutan dinggalan dinggalan dinggalan dinggalan dingg
- 13. Gnynnnn ynnnh anlynnnnhg hhûqannnn umalanna hadaayaanananaa **pun ներմուծեք** I punnnn, II punnnn, III punnnn **և** IV punnnn **puntnն ո**ւ npwlip wwwtaalibp linyli ynnh yliglinnpnhg úhlish hlúlinnnn poholilinnul:
- $14.$  Ն $2$ եք երկրորդ տողի բոլոր բ $\delta$ իջները` բացառությամբ առաջինի:
- 15. Utaput pulu bayan biyan biyan biliye bilin bilin biliyile biliyile biliyile biliyile bili Alignment hpuuuuuun:
- 16. ´³óí³Í å³ïáõѳÝáõÙ ÁÝïñ»ù ï»ùëïÇ Ñ³í³ë³ñ»óÙ³Ý Ó¨Á:
- $17.$  Lpwgpkp wnjniuwyh` kppnpnhg uhash ykgkpnpn ynnhapha hwuayw $j$ u $j$ u $j$ u $j$ u $j$ u $j$ u $j$ u $j$ u $j$ k $j$ n $j$ :
- 18. Unjniuwyh pudwuwwan qòn ghigiwan hayung manang ng ng ili**ûjnih ynnh Table úldijnih Select hpuuluulu ni puigyud yuupnihuuh Table**  $h$ puu $\hat{u}$ u $\hat{u}$ lu $\hat{u}$   $\hat{d}$   $\hat{d}$   $\hat{p}$  npp  $\hat{u}$  unjnuuu $\hat{q}$ p:
- 19. Ujdů úmhu nůvna handla  $\Box$  · (Outside Border) annoth ph. un un pungo un*unnhudnnuð huonnnunun*  $\blacksquare$  *u*  $\blacksquare$  *annðhplitinn:*
- $20$ . Unjniuwhh puoluluupuin qotiph huiuinnipjnilili ni qnijlin uuihilulitijni huulup lizap uulpnno uunnuuulu ni pliyinta iltiinih yinnh Format tilipu*dhajnih Borders and Shading hpunumulp:*
- 21. Borders *üknnhn wwwnnhwüh* Color purdunu puppkp ywnuhn anylin, huy Width puid that the bunder of the management of the management of the management of the management of the mana  $\boldsymbol{\mu}$  uu $\boldsymbol{\mu}$  the DK  $\boldsymbol{\mu}$  the product property that  $\boldsymbol{\mu}$  is the product product product product product product product product product product product product product product product product product product
- $22$ . Unjniuwyh wnwoha ynnh pohoathp athyttini hwuwn awh ath win **poholityp, will plippte Borders and Shading hputulip:**
- 23. Shading *ühnnhn mmmmhmuhh Fill puotlinin nümnhp lihnlihini qnijlili ni*  $\boldsymbol{u}$  uhnuh  $\boldsymbol{v}$  by  $\boldsymbol{v}$  by  $\boldsymbol{v}$
- 24. Ukpp նկարագրված եղանակով ներկեք նաև երկրորդ տողի բջիջները:
- 25. Uyntard yang manggalam ng manggalam ng manggalam ng manggalam na nagsimbang  $M_V$ Documents-**h yuljuy nuuunuulih huulun huunluugduo pypuuquluulnul** Lab 10 5 2  $*$  *udindini*, *npiphy*  $*$ -*h hnhuapha yhipp k dhpunobh uzu*- $\boldsymbol{u}$  und the manual term is a set of the manual state  $\boldsymbol{u}$  in the set of the manual state  $\boldsymbol{u}$  is a set of the set of the set of the set of the set of the set of the set of the set of the set of the set of the
- 26. Stipumujh ihalpuq phiph http utipumulupu bulupuntip oqqalting ulu $unuhu$ uh yhulyuun  $x$  ulayuulyhg:

#### ՓԱՍՏԱԹՂԹԻ ԲԱԺԱՆՈՒՄԸ ՄԱՍԵՐԻ:  $\S$  5.4 **SOFSUGGEPP USEL COFUL**

 $\mathcal Q$ նայած *Word*–ը ներմուծված տեքստն ավտոմատ էջերի է բաժանում, այնուամենայնիվ, խմբագրիչը լրացուցիչ հնարավորություն է ընձեռում *էջերի միջև առկա բաժանարար գիծը տեղադրելու փաստաթղթի ցանկացած մասում։* Դրա  $h$ ամար անհրաժեշտ է.

- $\bullet$  մկնիկի ցուցիչը տեղադրել փաստաթղթի այն մասում, որտեղ պետք է տանել բաժանարար գիծը,
- $\bullet$  ընտրել մենյուի տողի *Insert* ենթամենյուի *Break* հրամանը,
- $\bullet$  pugyund muunnthuu b *Break types* pund und pumpti *Page break* hpun uu in,
- $\bullet$  utinution *OK* linguiling

Բաժանարար գծի դիրքը կարելի է շտկել նաև տեքստում պարբերությունների դիրքերը փոփոխելով:

*Պարբերությունների տեղաբաշխումն ըստ էջերի կարգավորելու* համար wuhpwdtym t.

- $\bullet$  նշել պարբերությունը,
- · ընտրել մենյուի տողի Format ենթամենյուի Paragraph hրամանը,
- pugti *Line and Page Breaks* ներդիր պատուհանը (նկ. 5.20),
- pugylud uwunnthuu pagination pudunu pumpta unuqupylun htunuju տարբերակներից որևէ մեկը.
	- $\circ$  *Widow/Orphan control* արգելում է պարբերության առաջին տողը թողնել էջի վերջում կամ վերջին տողը` էջի սկզբում,
	- $\circ$  *Keep lines together* (Quinnhti *ujunptinip jnign) ujunptinip jnigg tynig* չտեղավորվելու դեպքում այն ամբողջությամբ տեղափոխում է հաջորդ էջ,
	- $\circ$  Keep with next ( $\circ$ pwdwath hwonpnhg) azylund wunptanup nung hwonpn պարբերության հետ տեղավորել միևնույն էջում,
	- $\Omega$  *Page break before* (Unn tong)  $\Omega$  (jund upptangup und und und up that հաջորդ էջի սկզբում,
- $\bullet$  utinution *OK* ynomy.

 $Word$ -ի փաստաթուղթը կարող է բաղկացած լինել տարբեր բաժիններից.  $pudh$ նը փաստաթղթի տիրույթ է, որի պարամետրերից թեկուզ մեկը տարբերվում է մնացածներից։ Փաստաթղթի բաժիններն իրարից զատվում են բաժնի ավարտի նշանով` ամբողջ էջը հատող երկու հորիզոնական գծերով,

որտեղ  $\P$  նշանը պարբերության ավարտի չտպագրվող նշանն է. փաստաթղթի չտպագրվող նշանները էկրանին տեսնելու համար անհրաժեշտ է սեղմել  $\P$  գոր- $\delta$ ppr:

 $\Phi$ *<i>uuupupppnul puohli uphpohpni* huulup wuhpuodtym t.

- $\bullet$  մկնիկի ցուցիչը տեղադրել փաստաթղթի այն մասում, որտեղ պետք է սկսyh puothlin,
- $\bullet$  ընտրել մենյուի տողի *Insert* ենթամենյուի *Break* հրամանը,
- puguud muunnumum (Gy. 5.21) Section break types pundunu pumpu muunջարկվող հետև լալ տարբերակներից որևէ մեկը.

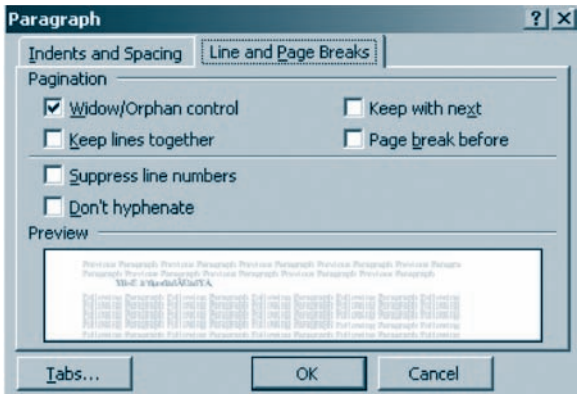

C Even page O Odd page **OK**  $U$ կ. 5.20. Պարբերության չևաչափի սահմանման Line and Page Breaks *liknnhn wwwnnhwli* 

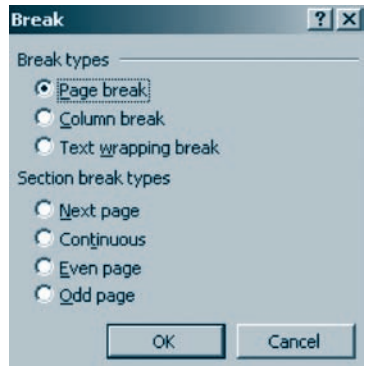

 $U_{4.5.21.}$  Break  $u$  u u pu huli

- O Next page purdhun hupnn t uluult hupnn tonu,
- O Continuous puothup yunnn t uyuyla nubughy tonus,
- $\circ$  Even page purdhung quinn t uquit under the quite puritup term to Even page puritup quite quite under the puritup de D
- $\bigcirc$  *Odd page –* pwdhնn կարող է սկսվել մոտակա կենտ համարով էջում,
- $\bullet$  utinution *OK* has until  $\alpha$

*Word* տեքստային խմբագրիչում էջի պարամետրերը սահմանող մի շարք հրամաններում հնարավորություն կա նշելու փաստաթղթի այն տիրույթը, որի համար տվյալ ձևաչափը պետք է կիրառվի։ Նման հնարավորության դուք հանդիպել եք Page Setup պատուհանում (տե՛ս § 5.1, նկ. 5.2), որտեղ Apply to դաշտի օգնությամբ տրվում է անհրաժեշտ տիրույթը` *նշված տիրույթը, ամբողջ փաստաթուղթը* և  $u$ <sup> $||$  $u$ :</sup>

*Word* տեքստային խմբագրիչը *տարբեր ցուցակներ* ստեղծելու ավտոմատ հնարավորություն ունի։ Խմբագրիչում ցուցակների տարբեր տիպեր են նախատեսված` *համարակիր, նշիչակիր և բազմամակարդակ*:

*Համարակիր ցուցակներում* թվարկումներն ուղեկցվում են տառերով կամ թվերով (արաբական, հռոմեական), իսկ *նշիչակիր* թվարկումները` նշիչ հանդիսացող հատուկ պայմանանշաններով (նկ. 5.22)։ *Բազմամակարդակ ցուցակնեpp* կազմվում են ներդրված ցուցակներից, որոնցից լուրաքանչյուրն իր տիպը կա $p$ <sub>nn</sub>  $t$   $n$   $\alpha$  $\beta$  $\beta$  $\alpha$  $\gamma$ :

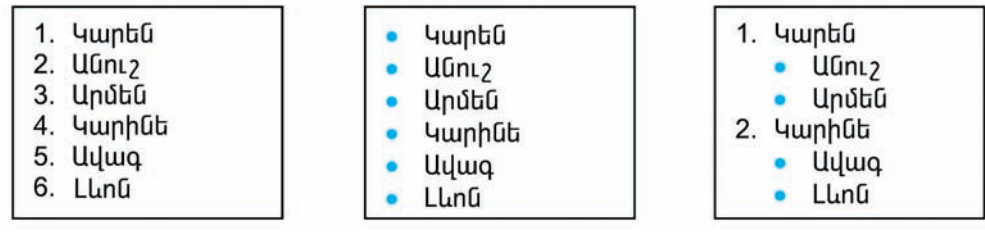

ш) hши̂шршկիр

 $p)$  նշիչակիր *<i><u><b>Նկ. 5.22. Յուցակների օրինակներ</u>* 

 $q$ ) բազմամակարդակ

*Ցուցակներ կազմելու* համար անհրաժեշտ է.

- $\bullet$  նշել անհրաժեշտ թվարկումները,
- pümph und mann harbor bullets and Numbering hpuusu- $6n,$
- $\bullet$  pugyluð պատուհանում (նկ. 5.23) ընտրել հետևյալ ներդիր պատուհաննե րից որևէ մեկը.
	- $\bigcirc$  *Bulleted* նշիչակիր ցուցակների ստեղծում,
	- $\bigcirc$  Numbered huusunuulthp gniguultuur untindnist,
	- O Outline Numbered puiquusuuluunnuul gniguuluunn uuntindinus,
	- $\bigcirc$  List Styles nothph gniguluithph untinonui,
- $\bullet$  utinution OK lingting.

Ցուցակներում առկա համարները կամ նշիչները կարելի է հանել Bullets and Numbering yuunnihuu h None yn Gulyny:

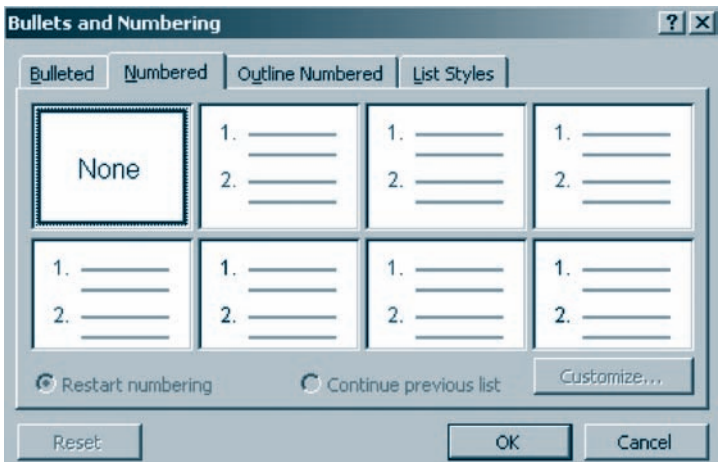

 $U_{1}$ , 5.23.  $S$ nıgulu altıplı uyulan bulu aynın yanan bulu

### OGSUGUP E PUUGUL

- $\blacklozenge$  Paragraph  $\psi$  punnumethermian parameter and Page Breaks *atapphy mumpuluah Don't* hyphenate пшупр ритрируши пащрпий щиприппрупиний шитийшт  $unnuq$ gnung hungki
- Նշիչակիր ցուցակ կարելի է ստեղծել նաև  $\mathbf{E},$  իսկ համարակիր`  $\mathbf{\}$  $q$ nn $\delta$ hpn $q$ :
	- 1.  $\angle$ նարավո $\hat{p}$  է արդյոք էջերի միջև բաժանարար գիծը տեղադph yhuupuppph gullyugud uuunul:
		- 2. Պարբերությունների տեղաբա $\mu$ անան ի՞նչ չևեր գիտեք:
	- 3. Փաստաթղթի բաժնի տեղաբաշխման ի՞նչ չներ գիտեք:
- 4.  $\measuredangle$ նարավո $\emph{a}$ ր է արդյոք, որ փաստաթղթի տարբեր տիրույթներ ունենան  $k$ sh munphp  $\lambda$ lusunhhp:

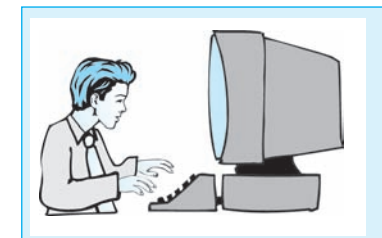

*<u>Lupnpuinnp</u> ui*<sub>2</sub>*huupuuGp*  $5.3$ Фшитшрпрр шпшизри бшинпр  $\mu$ uspung puntuk

 $\mathcal{L}$ ш $\eta$  ш $n$  рш $\eta$  կшинири  $h$  hundrup опроборно рибот рандира.

- 1. Uyhp Microsoft Word yhpuyuujhu hulpwqphsh uhowuluyn:
- $2.$  $\lambda$  tunululung that the sumbelling with the product that the product  $\lambda$
- $3.$ Uyahyh gnighyn yntinunntip ynuununnpph uifa uuunia, npyntin giuatu*linul kp puduluunun qho muliki, uuyu nlimpkp ilklijnih mnnh Insert kli* $p$  puulta linuh Break hpuuluulu nu utapulta OK hnaulup:
- $\overline{4}$ .  $\mathbf{K}$  $q$ ործիքով փաստաթուղթը վերադարչրեք նախկին տեսքին:
- $5.$  $b$ *j* $b$ g *hununupnph nnht wunphnnpynnu h útúynnh wnnh Format tilipu***utional Propensist Constraint Constraint Constraint Constraint Constraint Constraint Constraint Constraint Const**  $unl <sub>u</sub>$
- 6. Pugglud www.nthulih Pagination pudlinul huonphupup plipphp wnuջարկվող տարբերակներն ու հետևեք արդյունքին:
- $7.$  $\Phi$ шитирурний рио $\theta$ ийны итирдини ишийн индир анаруп тиритplap thuuupuppph npht uuunuu h pupphp ultujnih ynnh Insert liupuulli-*<u>Gynth Break hpunumin:</u>*
- Puigland munisipality of the Section break types puid through the popular planning 8. unuyunydng yuungtanuy utah ni htiput pungnilipha:
- 9.  $\Phi$ ширшрппрри фин $\Phi$  при зишфпри и финри финри зизи пини пинги пинги  $\Phi$
- 10. Կրկին մտեք Microsoft Word տեքստային խմբագրիչի միջավայր:
- 11. Utnundtp huulunuuunuulahutaha uh puuhuh uunuutta unuutta  $unnth$ nul:
- 12. *Landniddwd wapunha*  $\mathbf{I} =$  annot product distribution www  $\mathbf{I} =$  annot pool նությամբ համարակիր ցուցակներ ստեղծեք:
- 13. Фиштириндер фифтр ушинции и при знатрити ди пите в пите пите при

#### ՕԺԱՆԴԱԿ ՏԱՐՐԵՐԻ ՆԵՐՄՈՒԾՈՒՄ  $85.5$

 $\theta$  Եթե փաստաթղթի հետ աշխատելիս հաճախ է անհրաժեշտություն առաջա նում անդրադառնալ փաստաթղթի միևնույն հատվածին, ապա նպատակահարմար է տվյալ մասում *էջ<mark>անշան* տե</mark>ղադրել։ Էջանշանը տառաթվային անվանում է, որն անպայման պետք է սկսվի տառով և պարունակի ամենաշատը 40 պայմանանշան: Այն, բացի տառերից ու թվերից, կարող է նաև ընդգծման նշան պարու- $\lim_{t \to \infty}$ 

 $\boldsymbol{\Phi}$ աստաթղթում էջանշան տեղադրելու համար անհրաժեշտ է.

- $\bullet$  մկնիկի ցուցիչը տեղադրել փաստաթղթի անհրաժեշտ մասում,
- $\bullet$  ընտրել մենյուի տողի *Insert* ենթամենյուի *Bookmark* հրամանը կամ համատեղ սեղմել Ctrl, Shift և F5 ստեղները,
- · punglund uzunnun mulih (Gy. 5.24) Bookmark name nunun mundun dupun du նշանի անվանումը,
- $\bullet$  utinution and the unique that  $Add$  unique.

*Փաստաթղթի էջանշան պարունակող դիրքին անցում կատարելու* համար  $\mu$ նհրաժեշտ է.

- $\bullet$  pնտրել մենյուի տողի *Insert* ենթամենյուի *Bookmark* hրամանը,
- $\bullet$  բացված պատուհանում ընտրել անհրաժեշտ էջանշանն ու սեղմել  $GoTo$  կո ճակը կամ տվյալ էջանշանի վրա մկնիկի ձախ սեղմակի կրկնակի սեղմում luununti,
- $\bullet$  փակել բացված *Bookmark* պատուհանը:

Աշխատանքն ավարտելիս ստեղծված էջանշանը կարելի է հեռացնել *Bookmark* u u unnih u Ghelete un sulpul:

Տեքստային փաստաթղթում ներառված տեքստին առնչվող դիտողություններ, լրացումներ անելու նպատակով կարելի է օգտվել *մեկնաբանություններից*։ Մեկնաբանությունները վերցվում են ֆոնից տարբեր գույնով շրջանակների մեջ (նկ.  $5.25$ ): Ն $\sigma$ ենք, որ մեկնաբանությունները փաստաթղթի նախնական դիտման ընթացքում և տպագրելիս չեն երևում:

*Փաստաթղթում մեկնաբանություններ տեղադրելու* **համար անհրաժեշտ է.** 

- $\bullet$  մկնիկի ցուցիչը տեղադրել փաստաթղթի անհրաժեշտ մասում,
- ընտրել մենյուի տողի Insert ենթամենյուի Comment հրամանը,
- $\bullet$  hայտնված *Comment շ*րջանակում ներմուծել համապատասխան մեկնա $p$ անությունը:

Մեկնաբանության շրջանակի վրա մկնիկի աջ սեղմակով բացված ենթատեքստային մենյուի *Font* հրամանով կարելի է սահմանել մեկնաբանության տեքստի տառատեսակը, չափն ու գույնը, իսկ *Delete Comment* hրամանով` հեռացնել առկա մեկնաբանությունը։

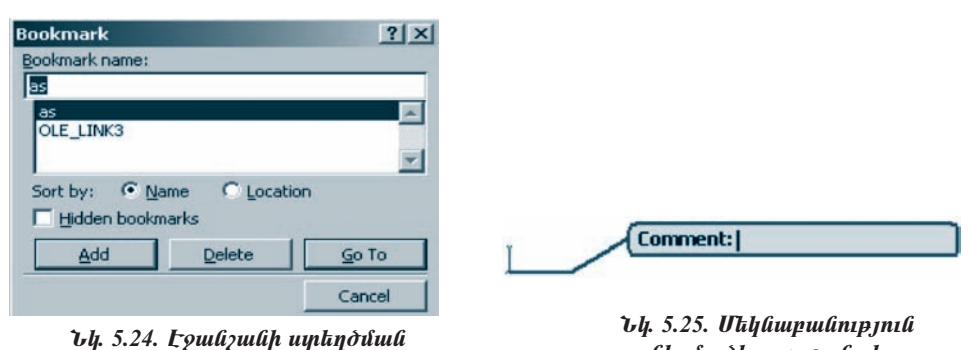

**Bookmark mumnihuu** 

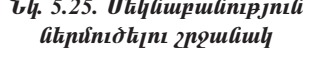

 $\Delta$ նչպես արդեն գիտեք, *Word* փաստաթղթում կարելի է տարբեր ձևաչափերի նկարներ ներառել։

Գրաֆիկական խմբագրիչի միջավայրից նկարը տեքստային փաստաբղթի *անհրաժեշտ մասում տեղադրելու* համար պետք է.

- $\bullet$  գրաֆիկական խմբագրիչում նշել նկարն ու այն պատճենել փոխանակման բուֆերում,
- $\bullet$  ակտիվացնել տեքստային խմբագրիչի միջավայրում առկա փաստաթուղ pn,
- $\bullet$  մկնիկի ցուցիչը տեղադրել անհրաժեշտ մասում և փոխանակման բուֆերից նկարը տեղադրել տեքստային փաստաթղթում:

Sեքստային փաստաթղթում MS Office-ի հավաքածուից որևէ նկար պատճե*նելու* համար անհրաժեշտ է.

- մենյուի տողի *Insert* ենթամենյուի Picture ենթամենյուի Clip Art hրամանով punguo Insert Clip Art yuhunguluh See also pundunun punpu Clip Organizer hpwuwun,
- pugulud Favorites uyuunnihuu up Collection List pudup Office Collections pnթապանակից ընտրել անհրաժեշտ թեմայով թղթապանակը,
- $\bullet$  նկարն ընտրելով` այն պատճենել փոխանակման բուֆերում,
- $\bullet$  ակտիվացնել փաստաթուղթն ու դրա անհրաժեշտ մասում պատճենել փոխանակման բուֆերի պարունակությունը։

Որոշ դեպքերում անհրաժեշտ է լինում *փաստաթղթում հատուկ պայմանա նշաններ տեղադրել*: Դրա համար անհրաժեշտ է.

- $\bullet$  մկնիկի ցուցիչը տեղադրել փաստաթղթի այն մասում, որտեղ պետք է պայ- $\mathfrak{u}\mathfrak{u}\mathfrak{u}\mathfrak{u}\mathfrak{u}\mathfrak{u}\mathfrak{u}$  munity under the unity of  $\mathfrak{u}\mathfrak{u}$
- $\bullet$  մենյուի տողի *Insert* ենթամենյուի *Symbol* հրամանով բացված պատուհա
- $\bullet$  ընտրված պայմանանշանը *Insert* կոճակով տեղադրել փաստաթղթում,
- $\bullet$  անհրաժեշտ պայմանանշանների պատճենումն ավարտել Cancel կոճա $l$ ind:

 $\Phi$ աստաթղթում ընթացիկ ամսաթիվն ու ժամանակը տալու համար անհրաđեշտ է.

- $\bullet$  մկնիկի ցուցիչը տեղադրել փաստաթղթի այն մասում, որտեղ պետք է ընթացիկ ամսաթիվն ու ժամանակը նշել,
- pümpa utal mand *Insert* tube under the *Date and Time* hpunung,
- $\bullet$  pugulud u u unnuh muli (Gu. 5.26) Language n u zunnu punntu u Ghpudtzun (bqnιն, hul *Available formats* η μετριπιώ διαιρισμή,
- $\bullet$  utinution *OK* ynomyn:

Ներմուծված ամսաթիվն ու ժամանակն ավտոմատ թարմացնելու նպատակով ultunp t Update automatically դաշտում hամապատասխան նշում կատարել:

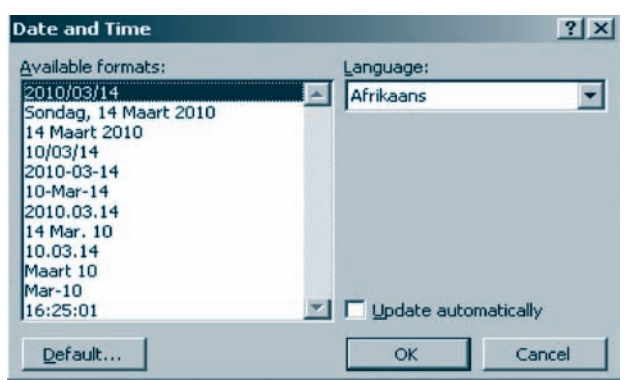

Նկ. 5.26. Ընթացիկ ամսաթիվն ու ժամանակը սահմանելու պատուհան

*Փաստաթղթում որևէ այլ փաստաթուղթ ամբողջությամբ ներդնելու* համար wunnudtyu t.

- $\bullet$  մկնիկի ցուցիչը տեղադրել փաստաթղթի անհրաժեշտ մասում,
- $\bullet$  ընտրել մենյուի տողի *Insert* ենթամենյուի File հրամանը,
- $\bullet$  pugylud *Insert File* yuunnihuu (iqt. 5.27) *Look in* nu *zu*nni pumph (iting  $\gamma$  dnn  $\gamma$  dnn,
- $\bullet$  utinutif *Insert* կոճակը:

MS Word տեքստային խմբագրիչում ներառված Microsoft Graph ծրագրային համայիրը նախատեսված է տեքստային փաստաթղթում *դիագրամ* ստեղծելու hwuwn:

Փաստաթղթում *դիագրամ ստեղծելու* համար համակարգչում առկա ցանկացած տվյալների հենքային աղյուսակի համաձայն որևէ դիագրամ է կառուցվում։ Այնուհետև աղյուսակում ներմուծելով անհրաժեշտ ընթացիկ տվյալները՝ ստացվում է դիագրամի պահանջվող տեսքը։ Այս եղանակով դիագրամ կառուցելու համար անհրաժեշտ է ընտրել մենյուի տողի Insert ենթամենյուի Object ենթամենյուի *Microsoft Graph Chart* hpunung u punguno htapunga ung mungun (ay. 5.28) ներմուծելով ընթացիկ տվյալները՝ ստանալ համապատասխան դիագրամն ու խմբագրել այն։

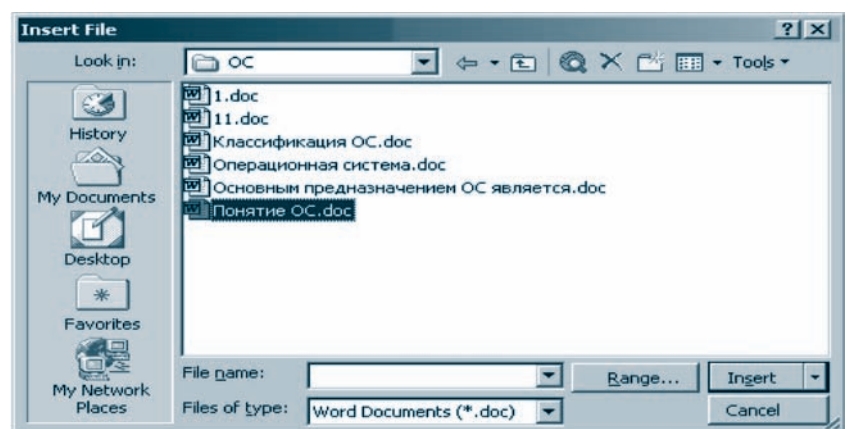

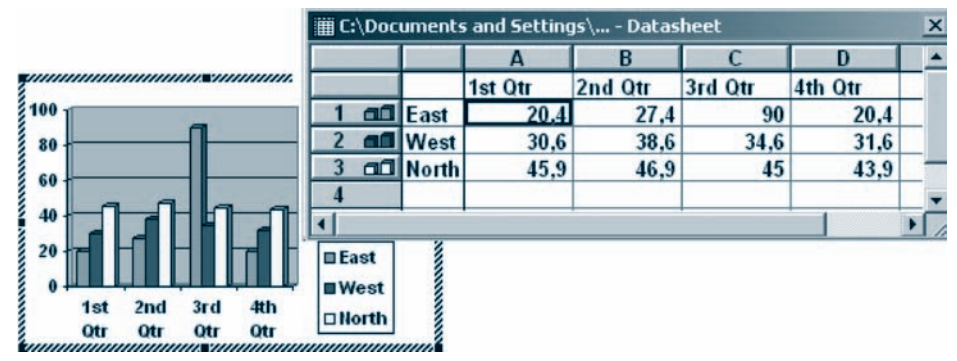

Նկ. 5.28. Գիագրամի կառուցում` առկա տվյալների հենքով

#### OGSUGUP E PUUGUL

- Փաստաթղթում հատուկ պայմանանշաններ կարելի է ներմուծել նաև Start quuluqnp utdijnih Programs tupunitumih Accessories tupunitumih System Tools taipuulta jnih Character Map uuunnihuu hoqunipjuulp:
- ▶ Ընթացիկ ամսաթիվը տեղադրելու համար կարելի է համատեղ սեղմել Alt, Shift *a D, huy pûpughy duuluuluuyh huuluup* Alt, Shift *a T uyday lapy*:
	- 1. Ի՞նչ նպատակով են փաստաթղթում էջանշան տեղադրում։
	- 2. Էջանշանի անվանումը ի՞նչ պայմանանշաններ կարող է պա*pnı նակել*:
	- 3.  $F^{\circ}$ *lis*  $k$  *i* the *k* limit is the product of the *s*.
- 4. Փաստաթղթում ինչպե՞ս կարելի է ընթացիկ ժամանակն ու ամսաթիվը  $\hat{u}$ երմու $\partial$ ել:

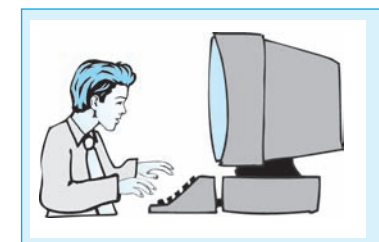

# Lաբորա*փոր աշխա*տանք 5.4 Odulinul yuunnanh lianlnionil

### $P$ *u* $\eta$  *un pu* $\eta$  *humuntip htiplijui annonnipjniudting*.

- $1.$  Uy und Word when we have the way that if the wall with  $i$  and  $i$  and  $j$  and  $j$  and  $k$  $p$ յամբ համակարգչում պահպանված տեքստային որևէ փաստաթուղթ p*ughp*:
- 2. Φաստաթղթում մեկնաբանություն ներմուծելու համար մկնիկի ցուցիչը ï»Õ³¹ñ»ù ÷³ëï³ÃÕÃÇ áñ¨¿ Ù³ëáõÙ ¨ ÁÝïñ»ù Ù»ÝÛáõÇ ïáÕÇ Insert »Ýpuultujnih Comment hpuuluulin:
- 3. Stapuynnu huyyuud Comment ypyuuuuynu utpuntota nput yhpuy:
- 4. Uy τη δήματα τη διαθερία του δίδευ του δίδευμα τη συνδευματή στο διάθειο της διάθειας 4.0 Σίδεν του διάθειο yılanın yan bû yüşünün belete Comment hpulü dünye bir bir bir den bir bir qalayde bir bir bir bir bir bir bir  $\boldsymbol{u}$  $\boldsymbol{u}$  $\boldsymbol{\delta}$  *u* $\boldsymbol{u}$ *u* $\boldsymbol{u}$  *u* $\boldsymbol{u}$ *u* $\boldsymbol{u}$ *u* $\boldsymbol{u}$ *u* $\boldsymbol{v}$ *i* $\boldsymbol{u}$ *u* $\boldsymbol{v}$ *i* $\boldsymbol{u}$ *u* $\boldsymbol{v}$ *i* $\boldsymbol{u}$ *i* $\boldsymbol{u}$ *i* $\boldsymbol{u}$ *i* $\boldsymbol{u}$ *i* $\boldsymbol{u}$ *i* $\boldsymbol{u}$ *i* $\boldsymbol{u}$ *i* $\boldsymbol{$
- 5. Stapunun hu ihuun kupan bağachan beyarak bundun başanın kupan yateşimen kupan yak nunnar huulun nunna ülanna van Insert alipuntulinin Picture ali $p$ uulta $p$  Clip Art  $p$  healing and  $p$  is a published insert Clip Art is intendently published in the set of  $p$ See also puid Gh Clip Organizer hnuu Sulin:
- 6. Lumphp pung und Favorites mumphulu Collection List pundup Office Collections *pnpuuuuluululu ni huipnpuupun puighny phuuphy pnpuuuu-* $\hat{u}$ ակները` ղիտեք ղրանցում ներառված նկարները։
- $7.$  Qunnap nna kuna na hahuuluuluuluu paaraha oqunay uu kuna di- $\hat{u}$  *l*ip *x*<sub>th</sub> *u*<sub>uu</sub> $\hat{u}$ <sup>n</sup> *u*<sub>u</sub> $\hat{v}$  *k*<sub>n</sub> *u*<sub>u</sub> $\hat{v}$  *k*<sub>n</sub> *u*<sub>u</sub> $\hat{u}$  *k*<sub>n</sub> *u*<sub>u</sub> $\hat{u}$  *k*<sub>n</sub> *u*<sub>u</sub> $\hat{u}$  *k*<sub>n</sub> *u*<sub>u</sub> $\hat{u}$  *k*<sub>n</sub> *u*<sub>u</sub> $\hat{u}$  *k*<sub>n</sub> *u*<sub>u</sub> $\hat{u}$  *k*<sub>n</sub> *u*<sub>u</sub> $\hat{u}$
- 8. Lüynut ülünün yunh Insert tüpmütünün Object tüpmütünün Microsoft Graph Chart hpuuluulul ni puigyud puiguijhu unjniuulyniu yujjuijutan litipմուծելով` ստացեք համապատասխան դիագրամը։ Աղյուսակում ներմուծ $i$ վա $\delta$  տվյալները փոփոխելով` հետևեք դիագրամի տեսքի փոփոխմանը:
- 9. Utájnih ynnh Insert kâpunt kijnih Symbol hpuntulnih pugtip huntulnin tyuupnihuuli ni ðuilinpuighp uijliphi umuiguphyn yuijituliuliyuulilit  $nh\mathbf{u}$ :
- 10. Insert wuyuuluuliyulih oqlinipjuulp yhnpshp npht wuyuuluuliyuli yihnադրել փաստաթղթում։
- 11. Cancel *yn awyny ywylte pwgywd wwynnhwly:*
- $12.$  Uuajnih unnh Insert *küpuvüküjnih Date and Time hpuvuudind uhuuupuupn*pnıմ yılayunnlap nüpuıghly uutuuphil ün duutuuluulyn:
- $13.$  Φωμημη επιτρή φωιλής γυμπολιτικός διαφηρίζεται διαφήρεται προσταθή το διαφήρεται προσταθήρεται προϊόντας διαφήρεται προϊόντας διαφήρεται προϊόντας διαφήρεται προϊόντας διαφήρεται προϊόντας διαφήρεται προϊόντας διαφή
#### ՓԱՍՏԱԹՂԹԻ ՈճԻ ՁԵՎԱՎՈՐՈՒՄ  $85.6$

Փաստաթղթի ձևավորման գործընթացում անհրաժեշտ պարամետրերի սահմանումն աշխատատար է և hnqնեցուցիչ: MS Word տեքստային խմբագրիչը մշակված ձևաչափերը պահպանելու և հետագայում կիրառելու հնարավորու $p$  p  $q$  in  $\ddot{q}$  to  $p$  in  $\ddot{q}$  in  $\ddot{q}$  in  $q$ 

 $\boldsymbol{\eta}$ այմանանշանների, պարբերությունների և էջերի պահպանված **shugunhû mûyuûnnî kû ná:** 

Խմբագրիչը փորձառու մասնագետների կողմից ստեղծված բազմաթիվ պահպանված ոճեր ունի, որոնք խմբագրիչի միջավայրից օգտվողներին թույլատրում են ստանդարտ ոճերի փաստաթղթեր ստեղծել։ Ցանկացած օգտվող նույնպես կարող է ոճեր ստեղծել ու պահպանել:

Ոճերի չորս հիմնական տիպեր կան.

- $\circ$  *պայմանանշանի ոճը* ներառում է պայմանանշանների ձևաչափի պարամետրերը` տառատեսակը, չափը, ձևը, դիրքն ու միջտառային հեռավորությունը, գույնը և այլն,
- $\circ$  *պարբերության ոճը* ներառում է պարբերությունների ձևաչափի պարամետրերը` միջտողային հեռավորությունը, ըստ եզրերի հավասարեցման  $\delta$ ևը, պարբերության սկիզբը, աղյուսակավորման դիրքերը և այլն։ Պարբե րության ոճը կարող է նաև պայմանանշանների ոճեր ներառել,
- $\circ$  *ցուցակների ոճը* նախատեսված է ցուցակների ձևաչափ սահմանելու համար. այն կարելի է դիտարկել որպես պարբերության ոճի մասնավոր դեպք։
- *աղյուսակի ոճը* ներառում է աղյուսակի ձևաչափի պարամետրերը` չափերը, եզրագծերի ձևը, գույնը և այլն։

Ոճերի առկա հավաքածուն բերվում է մենյուի տողի Format ենթամենյուի *Styles and Formatting hymmating quima*  $\mathbf{A}$  *annoting numing quima (Gq. 5.29 m):* Նոր փաստաթուղթ ստեղծելիս այն ներառում է *սովորական տեքստ, Heading 1, Heading 2, Heading 3* nճերը (որոնց դուք ծանոթ եք 9-րդ դասարանի համապա $m$  unulum  $\hat{u}$  (intering), hult untertum untertaining the manulum multiment.

 $\Lambda$ ճերից օգտվելիս կարևոր է  $\Lambda$ նե*րի ցուցակ* պատուհանը (նկ. 5.29 բ), որը կաptin t puigt qnpohputinh yuhuiuuuh Normal + Arial . (Style) qnpohpny:

Ոճերի ցուցակում յուրաքանչյուր անվանում գրված է տվյալ ոճով սահմանված ձևաչափով։ Ոճի անվանումից աջ գրվում են ոճերի տիպերը։ Ms Word տեքստային խմբագրիչում ոճի տիպը նշելիս կիրառվում են հետևյալ հատուկ նշաննեnn.

- $\bigcirc$  | պարբերությունների ոճեր,
- $\overline{Q}$  a պայմանան *z*անների ոճեր,
- $\circ$  | $\equiv$  | gnigwy Gtph noting
- $\circ$   $\Box$  աղյուսակների ոճեր:

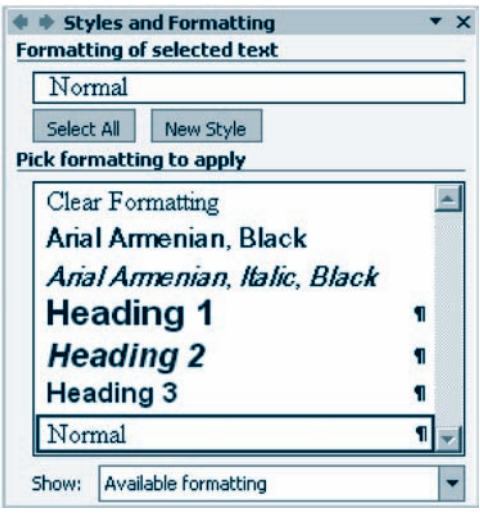

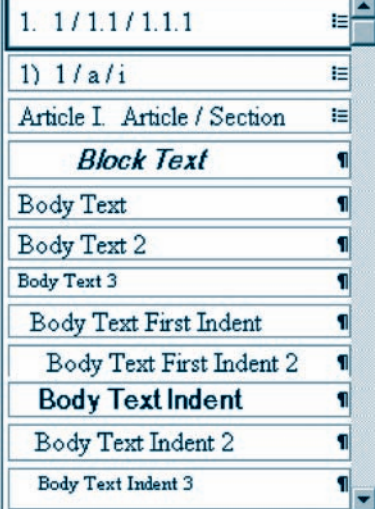

*u)* Styles and Formatting *ywynnhuff* 

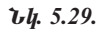

 $p)$   $\Omega$ *atinh gniguili* 

*Putupupppnul npht na hppuntini* hunum munthpuntion t.

- $\bullet$  նշել փաստաթղթի անհրաժեշտ տիրույթը,
- pught Styles and Formatting u unnumuling,
- $\bullet$  առաջարկվող ոճերից ընտրել անհրաժեշտը:

Դիտարկենք *նոր ոճ* ստեղծելու հետևյալ տարբերակը.

- puight Styles and Formatting u unnibuling
- pümpti New Style ynoulyn,
- $\bullet$  pugyluð munnthung (Gy. 5.30) Name nungunnuð unung magnar und mungung pagalanding n
- · Style type nuzunnu numbu nah unum Paragraph (պարբերության), Character (պայմանանշանի), Table (աղյուսակի) կամ List (ցուցակի),
- pümpla Format ynowyn,
- $\bullet$  pugyluð մեն m hg (նկ. 5.31) punpt uu un muð ta hpunu uu hu uu munguնել համապատասխան ձևաչափերը,
- $\bullet$  utinution *OK* linguiling

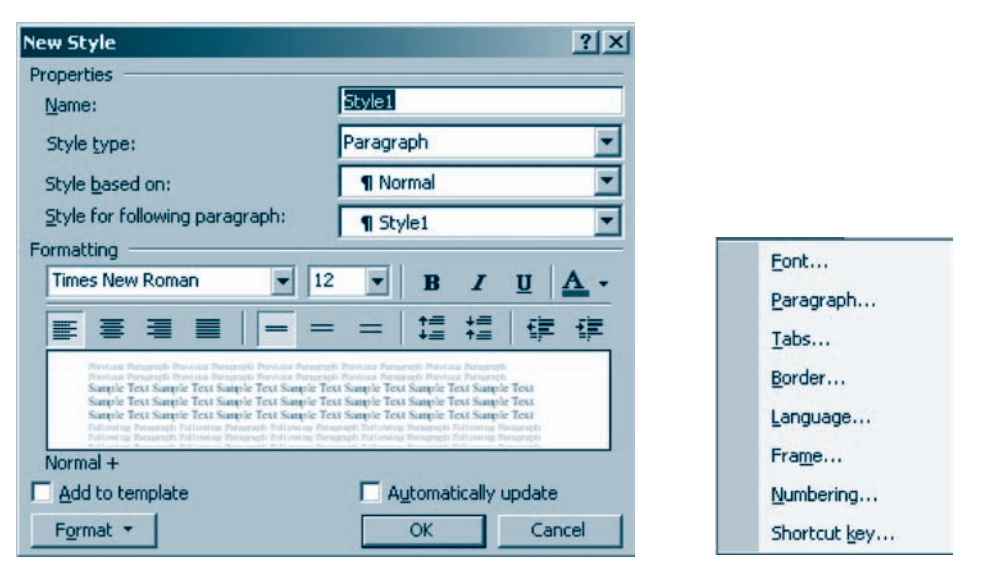

 $U_{\mu}$ , 5.30.  $U_{\mu}$  na uy tapo tapo uy tayon the U

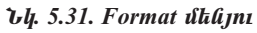

Խմբագրիչում պահպանված *ոճը փոփոխելու* համար անհրաժեշտ է.

- pught Styles and Formatting u unnum hungh,
- $\bullet$  մկնիկի ցուցիչը տեղադրել փոփոխման ենթակա ոճի անվան վրա ու սեղմել աջ սեղմակը,
- $\bullet$  puiguare puissant puissant puissant puissant puissant puissant puissant puissant puissant puissant puissant puis
- $\bullet$  pugdud *Modify Style* պատուհանի բաղադրիչների օգնությամբ կատարել անհրաժեշտ փոփոխություններն ու սեղմել  $OK$  կոճակը:

#### OGSUGUA E PUUPUL

- $\blacklozenge$  Ոճերի ցուցակը Shift ստեղնը սեղմած վիճակում բացելիս բերվում է ոճե ph *phy guidp*:
- $\blacklozenge$  Պահպանված ոճը հեռացնելու (ջնջելու) համար անհրաժեշտ է հեռացման ենթակա ոճի անվան վրա սեղմել մկնիկի աջ սեղմակն ու ընտրել Delete hpuuluulip:

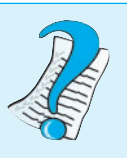

1.  $P^{\circ}$ *lis*  $\boldsymbol{t}$  náp:

2.  $\theta$  and  $h^{\circ}$   $\theta$  and  $h$   $\theta$  and  $h$   $\theta$  and  $h$   $\theta$  and  $h$   $\theta$  and  $h$   $\theta$  and  $\theta$  and  $\theta$  and  $\theta$  and  $\theta$  and  $\theta$  and  $\theta$  and  $\theta$  and  $\theta$  and  $\theta$  and  $\theta$  and  $\theta$  and  $\theta$  and  $\theta$  and  $\theta$  and

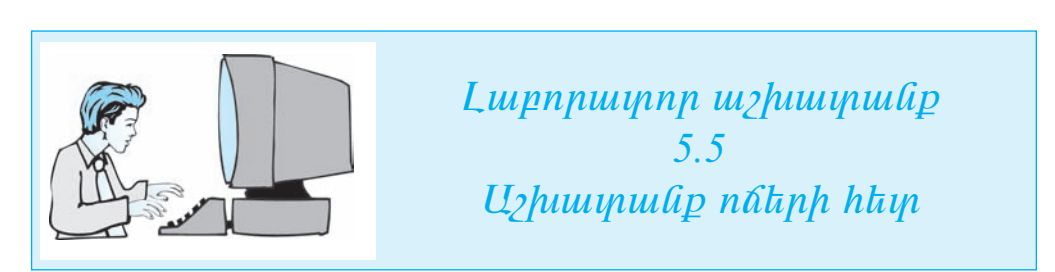

#### $\mathcal{L}$ ш $\eta$  шп рш $\eta$  կшишпир hиипизин апроппппрупти и ипри

#### 1.  $\boldsymbol{U}$ տեք Word տեքստային խմբագրիչի միջավայր և ներմուծեք ստորև բեր  $\boldsymbol{\eta}$ ած տեքստր.

Գոյություն ունեն այգորիթմի նկարագրման տարբեր եղանակներ։ Ծանոթանանք ալգորիթմների ներկայացման հետևյալ երկու եղանակներին` բառաբանաձևային և գրաֆիկական:

Այգորիթմի բառաբանաձևային նկարագրությունը խոսակցական լեզվի տարրերի (նախադասությունների) և բանաձևերի միջոցով նկարագրվող այգորիթմ է:

Այգորիթմների գրաֆիկական ներկայացումը բառաբանաձևային նկարագրության hամեմատ ավելի կոմպակտ է և դիտողական:

- $2.$ Ներմուծված տեթատի առաջին պարբերության համար սահմանեթ այս- $nh\hat{u}$  1,5 harmang terminong terminong terminong terminong terminong terminong terminong terminong terminong terminong terminong terminong terminong terminong terminong terminong terminong terminong terminong terminong
- $3.$  $\bm{v}$  the therm through the controllerge the controllerge through the controllerge through the control of the control of the control of the control of the control of the control of the control of the control of the cont  $qn_{1}/d$ , munumuntuml $h$  14 yunh, Italic  $x$ h, uthompung and 2 han und muntegnali:
- $\overline{4}$ .  $b$ րրորդ պարբերության համար սահմանեք այսպիսի չևաչափ. կապույտ  $qn_{1}/d$ , munumutumluh 12 sum, Underline  $d$ , unsummung and the summu $p$ *p* $1n$ *ii*:
- $5.$  $\Delta$  annot have purished and Formatting university in the superstript of the purished and the angle  $\Delta$  $\mathfrak{z}_l$  huonppupup yhtyvaphyn $l$  yuupphpnpppniithphq pnpupulispnph muuhuuli natinhli:
- 6. Uyahyh gnighyn ydanunnap annnin ywnpannipjula npht dunnid h pawnhp unuyhu wunphnnpjuu nan:
- $7.$ *Onfulap lannnn wwnplannpjwu non nnw hwu wy ulfuhlyh gnighyp yili*nunnap náh múdulú dnu ni ulanilap mo ulanimbn:
- 8. Pugylu $\sigma$  yuynnhulinul plipphp  $Modify$  hpuntulip:
- Pugylud Modify Style www.nthulih pununphylikph oqlinipjunip humu-9.  $n$  php  $n$  the phase phase is a phase in the php in the phase phase in the phase phase is a phase in the phase in the phase in the phase in the phase in the phase in the phase in the phase in the phase in the phase in th
- $10.$  Lupplap unus phu upphanip juli nop, unju Modify hpuntulip:
- 11. Քացված պատուհանի Name դաշտում ներմուծեք նոր ոճի AAA անվա- $\boldsymbol{\mathit{in}}$ ւմն ու սեղմեք  $\boldsymbol{OK}$  կոճակը:
- 12. Մկնիկի ցուցիչը տեղադրեք երկրորդ պարբերության որևէ մասում ու nnu huulun uuhululuh AAA nan:
- 13. Ընտրեք AAA անվանումով ոճն ու սեղմեք մկնիկի աջ սեղմակը։
- 14.  $\boldsymbol{\mu}$  Pungung untuk Delete hpuntulung puntup AAA named 14.
- 15.  $\Phi$ шитирпирри фифа  $p$  ущи пиша и пи

#### ԲԱՆԱՁԵՎԻ ՆԵՐՄՈՒԾՈՒՄ ԵՎ ԽՄԲԱԳՐՈՒՄ 5.7

Հաճախ տեքստային փաստաթղթերում անհրաժեշտ է լինում մաթեմատիկական բանաձևեր ներմուծել։ Այդ նպատակով *Ms Word* տեքստային խմբագրիչն ունի հատուկ ներդիր միջոց` Microsoft Equation pանաչևերի խմբագրիչը: U16 հնարավորություն է տալիս *բանաչևային օբյեկտներ* ստեղծել, դրանք տեղադրել տեքստային փաստաթղթում և անհրաժեշտության դեպքում խմբագրել դրանք։

Microsoft Equation *խմբագրիչի թողարկման* համար անհրաժեշտ է.

- $\bullet$  մկնիկի ցուցիչը տեղադրել տեքստային փաստաթղթի այն մասում, ուր անհրաժեշտ է բանաձև ներմուծել,
- $\bullet$  ընտրել մենյուի տողի *Insert* ենթամենյուի Object hրամանը,
- բացված պատուհանի *Create New* ներդիր պատուհանում (նկ. 5.32) ընտրել Microsoft Equation hnuuuun:

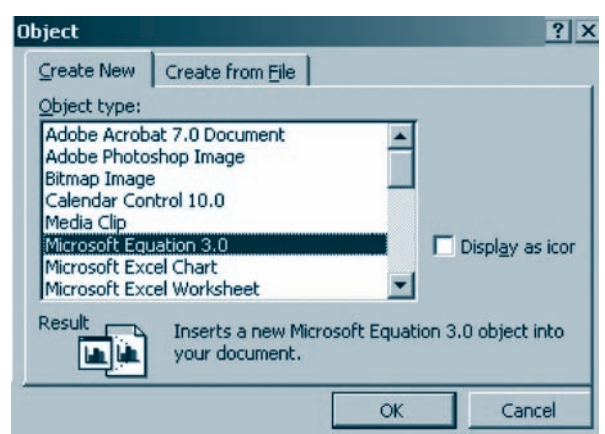

 $U_{\mu}$ , 5.32. Create New *likthphp*  $\mu$  *uumnhull* 

Բանաձևերի խմբագրիչի թողարկումից հետո բացվում է խմբագրման պատու-

 $\mu$ անաչև ներմուծելու hամար անհրաժեշտ է խմբագրիչը թողարկել և բացված դաշտում ներմուծել անհրաժեշտ բանաձևը։

| Ղեկավարման վահանակ<br>Մենյուի տող                                                                                                    |  |  |  |  |  |
|----------------------------------------------------------------------------------------------------|--|--|--|--|--|
| $ \Box$ $\times$<br>Document1 - Microsoft Word                                                                                                    |  |  |  |  |  |
| Edit<br>Window<br>View-Format Style<br>Help<br>File<br>Size                                                                                                    |  |  |  |  |  |
| $1 + 1 + 1 + 2 + 1 + 3 + 1 + 4 + 1 + 5 + 1 + 6$<br>E<br>11.112.<br>$+8$                                                                                                    |  |  |  |  |  |
| ⊠<br><b>Equation</b>                                                                                                    |  |  |  |  |  |
| sí is is<br>$\lambda$ ab :<br>$\pm \cdot \otimes$<br>$\partial \infty \ell$<br>E V.".<br>$\lambda \omega \theta$<br>$\Lambda\Omega\Theta$<br>$\leq$ $\approx$<br>∉∩⊂<br>$\Rightarrow$ |  |  |  |  |  |
| 000 0000<br>K. O<br>∄√∏<br>圖<br>∮⊞<br>$(1)$ $[1]$<br>ℿ<br>$\Box$<br>$\Sigma\mathbb{I}\,\Sigma\mathbb{I}$<br>Ũ<br>П<br>$\longrightarrow$                                               |  |  |  |  |  |
| Q<br>$\blacksquare$<br>-Բանաձև ներմուծելու դաշտ<br>-<br>$\equiv$<br>區<br>间<br>医长                                                                                                    |  |  |  |  |  |
| 1/1<br>Col 2<br>At 2,5cm<br>English<br>Sec 1<br>Ln <sub>1</sub><br>Page<br><b>REC</b><br><b>OVR</b><br><b>TRK</b><br>EXT                                                              |  |  |  |  |  |

Uy. 5.33. Puliwal hulpwqphini yuhuliwy

Equation www.mulumuntum ruutusta kungkangang kanangkan kanangkan kanangkan kanangkan kanangkan kanangkan kanan *ներն ու դրանց չևերը սահմանելու* համար անհրաժեշտ է.

- $\bullet$  ընտրել մենյուի տողի Style ենթամենյուի Define hրամանը,
- pugyluð *Styles* yuunnthuu í (úy. 5.34) Font nu punnu punnt jntpupuu  $\gamma$ jnin ininana munduku kuhan kuhaman Format nu yinnin qap $\beta$ lahu  $\delta$ lun *(Bold, Italic)*:

|                                         | <b>Styles</b> |                        |                                           | ? X    |
|-----------------------------------------|---------------|------------------------|-------------------------------------------|--------|
|                                         | Style         | Font                   | <b>Character Format</b><br>Bold<br>Italic | OΚ     |
| Stupun                                  | Text          | Arial Armenian         | L                                         |        |
| $\Delta$ nı Gyahu —                     | Function      | <b>Times New Roman</b> |                                           | Cancel |
| $\Phi$ n $\Phi$ hn $\Phi$ luul $\Phi$ — | Variable.     | <b>Times New Roman</b> | ⊽                                         |        |
| Հունական փոքրատառ ———                   | L.C. Greek    | Symbol                 | ⊽                                         |        |
| Հունական մեծատառ                        | U.C. Greek    | Symbol                 |                                           |        |
| $\eta$ այմանանշան —                     | Symbol        | Symbol                 | г                                         |        |
| Մատրից-վեկտոր —                         | Matrix-Vector | <b>Times New Roman</b> | M<br>ш                                    |        |
| <b>Phu</b>                              | Number        | <b>Times New Roman</b> |                                           |        |

Նկ. 5.34. Բանաչևի տարրերի տառատեսակներն ու դրանց չևերը սահմանելու պատուհան

 $\boldsymbol{\mu}$ անաչնի տարրերի չափերը սահմանելու համար անհրաժեշտ է.

- pümpt ütüjnih mnnh Format tüpmütüjnih Spacing hpunungn,
- $\bullet$  pugyluð yuunnthuuntu (Gy. 5.35) uuthuu Gh pulu althuudta is mun $ph$   $\mu$ <sub>2</sub>  $\mu$ <sub>1</sub>.

Ծանոթանանք *Equation-*ի ղեկավարման վահանակի տարրերին (նկ. 5.36):

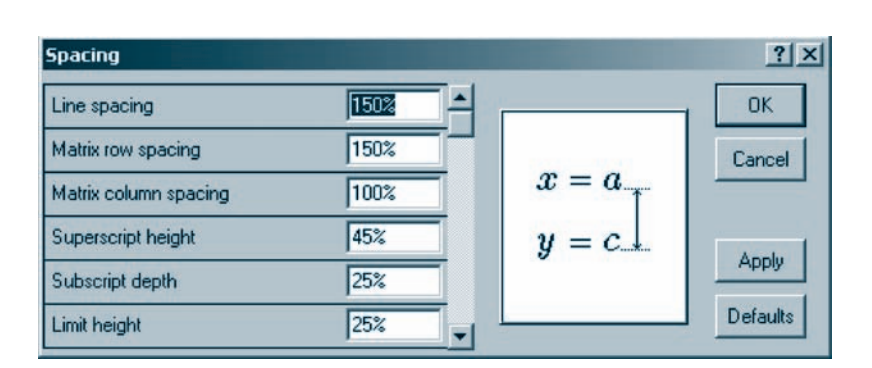

Նկ. 5.35. Բանաչևի տարրերի չափերը սահմանելու պատուհան

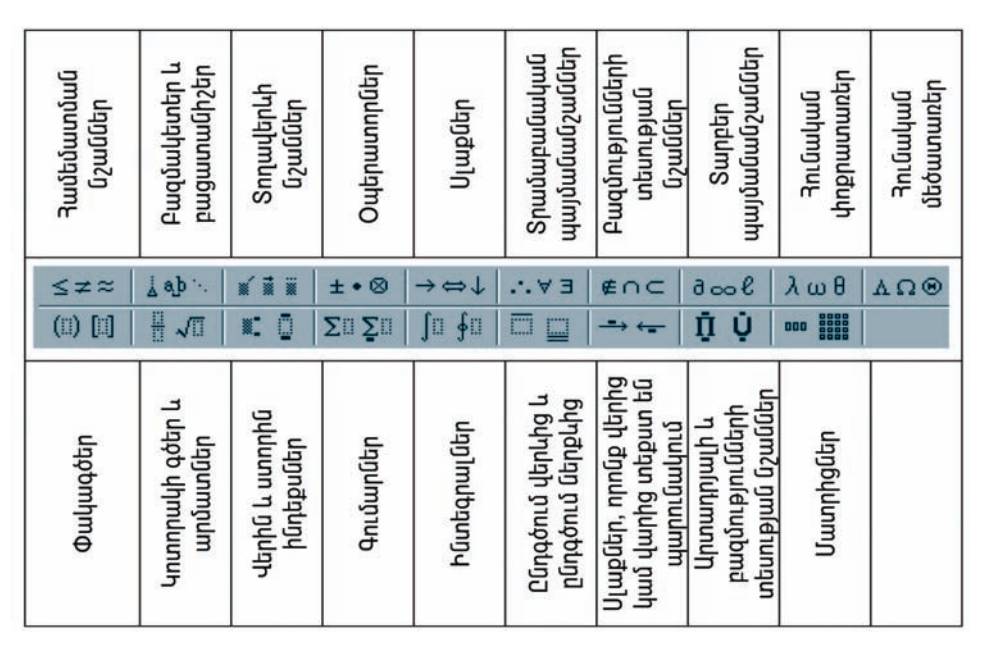

Արդեն ներմուծված բանաձևը խմբագրելու համար նախ անհրաժեշտ է թողարկել բանաձևերի խմբագրիչը։ Դրա համար պետք է բանաձևի վրա մկնիկի ձախ սեղմակի կրկնակի սեղմում կատարել։

Բանաձևի դաշտերում տեղաշարժվելու համար կարելի է օգտվել կուրսորի ղեկավարման ←, →, ↑, ↓ և *Tab* ստեղներից կամ մկնիկից:

Բանաձև ներմուծելու և խմբագրելու գործընթացը կարելի է ավարտել  $\mathit{Esc}$ ստեղնով կամ բանաձևի ներմուծման դաշտից դուրս մկնիկի ձախ սեղմակի սեղununu:

Pulu *suujhu opjuyulun,* ինչպես բոլոր օբյեկտները, կարելի է *տեղափո hua, պատմենել, htmugut, Cut, Copy և Paste* գործիքների օգնությամբ։ Դրա hամար նախ պետք է նշել բանաձևի այն տարրը, որի հետ անհրաժեշտ է աշխատել։

 $\boldsymbol{\mu}$ անաչևի տարրը նշելու համար անհրաժեշտ է սեղմել Ctrl ստեղնն ու մկնի- $\psi$ կի ցուցիչը սլաքի ( $\hat{a}$ ) տեսք ստանալուն պես այն տեղադրել անհրաժեշտ տարրի վրա և ձախ սեղմակի կրկնակի սեղմում կատարել։ Տարրը կարելի է նշել նաև մկնիկի ձախ սեղմակով։

Puu u alpha juluo *yuupp yuptih t puoti Delete* untinant:

#### OASUUUP E PUUGUL

- $\blacklozenge$   $\ell$  եկավարման վահանակը պատուհանին ցուցադրել / չցուցադրելու հա-*hg:*
- $\blacklozenge$  Քանաչևերի խմբագրիչը կարելի է թողարկել նաև գործիքների վահա*limuh annohpny*:
- $\blacklozenge$  Քանաչևեր ներմուծելիս հայկական այբուբեն օգտագործելու համար **կարելի է օգտվել մենյուի տողի** Style **ենթամենյուի** Text **հրամանից։** 
	- 1. Þ՞úչ hնարավորություններ է ընչեղում Microsoft Equation խմ $p u q n h p.$
	- 2. Microsoft Equation bulpwaphsh www.nutulip h us punwiphy*lian ahyatp:*
- 3. Þ°û> yndulylikn kli ynknunnyluið nkljunlunnulu yuhuiliuli h yknhli li uynnhu zunphnnu:

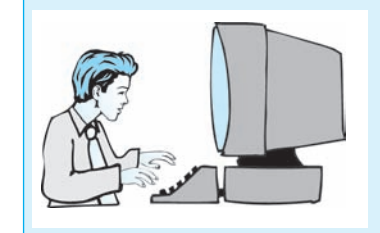

Լաբորափոր աշխատանք 5.6  $P$ *uluuzlih lihninidnil* 

**Sեքստային փաստաթղթում ներմուծեք**  $y = \frac{\sqrt{x-1+2}}{3+x^2}$  **բանաչել։** 

Քայլ առ քայլ կատարեք հետևյալ գործողությունները.

- 1. **Uyhp Microsoft Word ythpuywyhu hulpwqphsh uhowywyn:**
- $2.$  $\sqrt{\alpha}$  qnp $\delta$ hpnd pnnundtp pultustah hulpuqnhsn:
- $3.$  $P$ անաչև ներմուծելու դաշտում ներմուծեք  $y=$  արտահայտությունը:
- $\ell$ նղորեք ղեկավարման վահանակի  $\|\sqrt{u}\|$  (կողորակի գծեր և արմադ- $\overline{4}$ .  $\hat{u}$  und  $\hat{u}$  und  $\hat{u}$  and  $\hat{u}$  and  $\hat{u}$  and  $\hat{u}$  and  $\hat{u}$  and  $\hat{u}$  and  $\hat{u}$  and  $\hat{u}$  and  $\hat{u}$  and  $\hat{u}$  and  $\hat{u}$  and  $\hat{u}$  and  $\hat{u}$  and  $\hat{u}$  and  $\hat{u}$  and  $\hat{u}$  and  $\hat{u$
- $5.$ *Inynnulgh huulunhy liknyuyuglinn unyuuhuyynnpynilin likninidkyni*  $h$ ամար նախ ընտրեք  $\blacksquare$   $\blacksquare$  (կոտրրակի  $q \delta t$ ր և արմատներ) կոճակը, *uuqu punulqnuh unuunh*  $\sqrt{m}$  *puppuli ni utapunotip unuuquuquuq*  $x-1$  $unpmu h$ <sub>u</sub> $p$ n<sub>1</sub> $p$ <sub>1</sub>n<sub>1</sub> $q$ <sub>n</sub>
- 6. Ընտրեք կուրսորի ղեկավարման → ստեղնը, ապա ներմուծեք +2:
- $7.$ Uyahyh gnighynd wagnid ywynwythp hwynwnwnha:
- 8.  $\boldsymbol{b}$ երմուծեք  $3+x$  արտահայտությունը:
- *Lüynun* k v (dunha u uynnha hantpuato) ynawyn, www k dunha 9.  $h$ նդեքս ներմուծեյու  $\mu$ աբյոնը:
- 10. *<i>Δ***k**putnidkp dkpha? hankpup, and bapara x-h punudniuha:
- 11. Puliwalaph litephnomili wilupuntini hudun puliwal litephnotini nupտից դուրս` փաստաթղթի որևէ մասում, սեղմեք մկնիկի չախ սեղմակը։

#### ՏԵՔՍՏ ՆԵՐՄՈՒԾԵԼՈՒ ԵՎ ՏԻՊԱՅԻՆ ՍԽԱԼՆԵՐՆ  $\S$  5.8 ՈՒՂՂԵԼՈՒ ԳՈՐԾԸՆԹԱՑԻ ԱՎՏՈՄԱՏԱՑՈՒՄ

Ծանոթանանք MS Word տեքստային խմբագրիչում տեքստի ներմուծումը ավ $unnumuq$ ներու որոշ հնարավորությունների:

AutoText hpwմանն օգնում է հաճախ կիրառվող տեքստի հատվածներ և գրաֆիկական օբյեկտներ ներմուծելիս։ Այն գործնականում օգտագործվող որոշակի տարրերի ցուցակ է պարունակում, ինչպես, օրինակ` կազմակերպության անվանումը, տնօրենի անունը, ազգանունը, կազմակերպության խորհրդանիշը, ձևավորված աղյուսակ և այլն։ Տեքստ ներմուծելիս անհրաժեշտ տարրը կարելի է ցուցակից ընտրել և տեղադրել փաստաթղթում: AutoText-ի ցուցակը ցանկության դեպքում կարելի է ընդլայնել նաև նոր տարրերով:

AutoText-nul linn young *uudhuuglikani* huuluup wilhpuud koon k.

- $\bullet$  նշել ավելացվելիք տարրը` տեքստի հատվածը կամ գրաֆիկական օբյեկտը, և պատճենել փոխանակման բուֆերում,
- $\bullet$  ընտրել մենյուի տողի Insert ենթամենյուի AutoText ենթամենյուի AutoText hpwuwun,
- $\bullet$  putnph *AutoText* ներդիր պատուհանը,
- pugyud yuunnthu Gnu  $(iq, 5.37)$  utnut  $Add$  lnough:

AutoText-h yuunn yuuunupppnul yungungtini huuun wuhuudtyun t.

- AutoText ներդիր պատուհանում ընտրել անհրաժեշտ տարրի անվանու- $\bullet$ մը,
- · utinuti *Insert* կոճակը:

*AutoText*-ում ընդգրկված տարրը հեռացնելու համար պետք է ընտրել այն և **ht***nuglit<sub>l</sub>* Delete yn aulyny:

AutoCorrect hրամանը նախատեսված է փաստաթղթի ներմուծման ընթացքում թույլ տրված որոշ տիպային սխալներ և վրիպակներ ուղղելու համար։ Ծանոթանանք դրանում ներառված որոշ ֆունկցիաների հետ (նկ. 5.38).

- O Correct TWo INitial CApitals pumuulqqpnuu ynppuunumnu ynpuuphuu tnկու մեծատառերից երկրորդը,
- O Capitalize first letter of sentences նախադասության սկզբում փոքրատառը փոխարինել մեծատառով,
- O Correct accidental usage of cAPS LOCK key ultipunguti Caps Lock untinuing պատահաբար սեղմելու հետևանքները

 $\mu$   $\mu$   $\mu$ :

Քերված ֆունկցիաներից օգտվելու համար անհրաժեշտ է AutoCorrect ներդիր պատուհանի համապատասխան դաշտերում նշում կատարել:

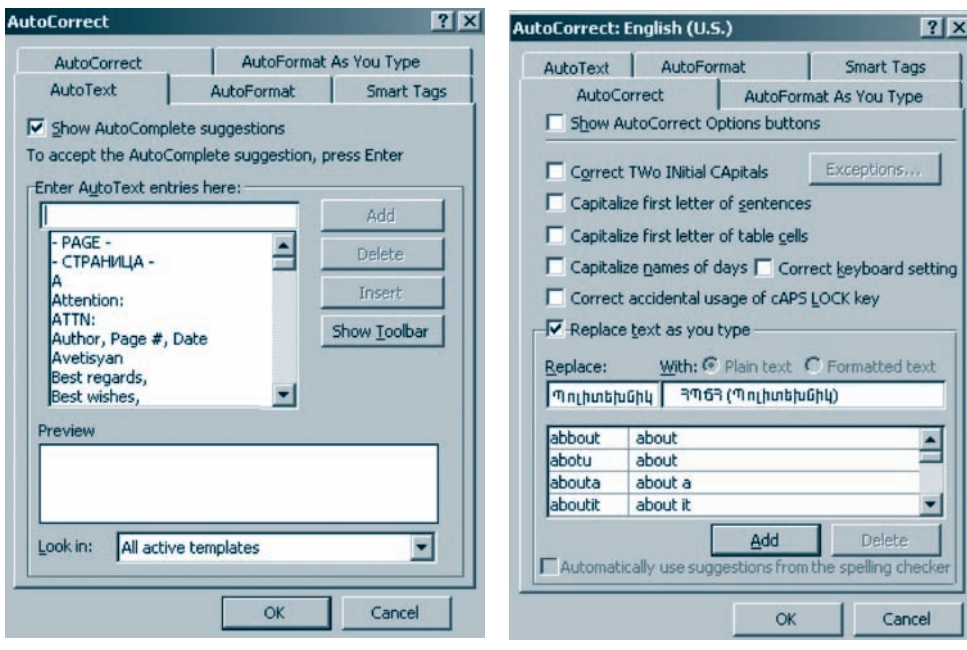

 $U_{\mu}$ , 5.37. AutoText *filapphp yuynnhuff* 

*Ъկ. 5.38. AutoCorrect ներդիր պատուհան* 

AutoCorrect-niu նոր տարր ավելացնելու համար անհրաժեշտ է.

- AutoCorrect ներդիր պատուհանի Replace դաշտ ներմուծել փոխարինման ենթակա բառը, իսկ With դաշտ` տվյալ բառը փոխարինող տարբե- $\mu$ ulp,
- 

AutoCorrect-ի ցուցակում փոփոխություն մտցնելու համար անհրաժեշտ է.

- $\bullet$  ընտրել համապատասխան տարրը,
- Replace և With դաշտերում կատարել անհրաժեշտ փոփոխությունները,
- $\bullet$  սեղմել *Replace* կոճակը, որը տվյալ դեպքում փոխարինում է *Add* կոճա $l$ h $fi$ :

AutoCorrect-ի որևէ տարր կարելի է htruguti այն ընտրելով ու սեղմելով *Delete* yn *f*ulp:

## OASUUUP E PUUGUL

 $\blacklozenge$  AutoText *h* AutoCorrect hpunitudity h bunder h b appropriate unique hup*ղ*ության հապավումով արտահայտված տարբերակը համապատասխան բացված տարբերակով փոխարինելու համար։

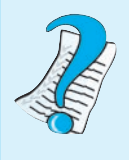

1. P°ûy û yuyuyuyny k uy knoyu da Auto Text hpunuyu 2. I *L i* g u munisha di mando di disedentita di provinti di disedenti di disedenti di disedenti di disedenti di disedenti di disedenti di disedenti di disedenti di disedenti di disedenti di disedenti di disedenti di di

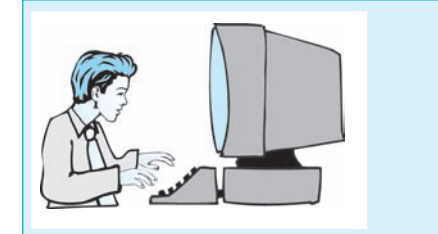

 $L$ աբորատոր աշխատանք 5.7 **Auto Text li Auto Correct**  $q$ nn $\delta$ hp $\hat{u}$ khph  $q$ hp $u$ nn $u$ 

 $\boldsymbol{\mu}$ шу шп ршу կшишпи патиришу апроптенти и патири деп

- $\boldsymbol{l}$ . *y**Word**y**u**where with the purplic <i>u**hyundury***:**
- $2.$ Ներմուծեք Պապ թագավոր բառերը, նշեք դրանք և պատճենեք փոխա-*Composition Controls* Controls
- $\mathbf{\Omega}$ նդրրեք մենյուի դոորի Insert ենթամենյուի AutoText ենթամենյուի AutoText  $3.$  $h$ *puuluulip*:
- 4. **Pughp** AutoText *ubnnhy* www.numulin:
- 5.  $\leq$  *Luush also kana kana kulahan buahan ku juuluh ku Preview nu juurisi*:
- 6. Un puntan Add handund und kunghtp AutoText-h munntan ganguntant:
- 7. Inha pughp  $\Lambda$ utoText *lihnhn munnhulin*:
- 8. Cuyput AutoText-h Tuuy puquulnp yuuppu ni uiju Insert ynaulynl ytnunnung yang mengemuk duning hasala dining termanan di hasala di dunia di manaka di dunia di dunia di dunia di
- 9. **Unnhg puighp** AutoText **Ghnhn yuunnihull ni nlipphp** Tuny pulguidnn yuuppp: Ujdú Delete ynáuyny uyú hanugpap yuuppaph gnigulyhg:
- 10. Lüynkp utájnih ynnh Insert küpuulküjnih AutoText küpuulküjnih AutoText hpuuuuuu nuquan AutoCorrect ulapphp wuyunhuun:
- 11. Tuunnihuulih Replace nuitunni ülininidus sun uuliduuli li uigquuliduul an ingha yaha ing manggé na manggé na manggé di kanan di dinan di dinan terteturan di dinang karangan di dinan quunun (ophuul Thuppnujul Uhupnu):
- $12.$  Uanunduar and an and the manufacture is not properly distributed in the value of the form of the form of the form of  $12.$
- $13.$  AutoCorrect- $\boldsymbol{h}$  *l*umphin u *u u u ku ku keplace text as you type* n *u <i>y* u *nui linul*  $l$ *uununkp*:
- 14. Word-h ûhouuduunnu û ûknûntor kan uluful û unuvehû yuunka û ni pulque yıulih) huul ulanliap Enter uyılanlin: Ujdu slap lilanlındanda umuqhli yımmi nn hyhnhuunhliyati uuliyuuli ni uqquuliyuuli uulpnnoulyuuli yuunpanuulynylii
- $15.$  Delete  $\boldsymbol{q}$ náw $\boldsymbol{q}$  habyahan  $\boldsymbol{q}$  habyahan  $\boldsymbol{q}$  AutoCorrect-nui *wilalwaywo*  $mu$ <sub>n</sub> $n$
- $16.$  Φωկեք Word-ի փաստաթուղթը` առանց այն պահպանելու:

## **ԻԼԵԿՏՐՈՆԱՅԻՆ ԱՂՅՈՒՍԱԿՆԵՐ**

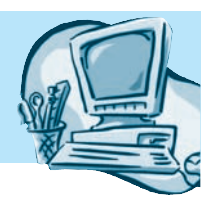

#### MS EXCEL ԷԼԵԿՏՐՈՆԱՅԻՆ ԱՂՅՈՒՍԱԿՈՒՄ  $\S$  6.1 ԿԻՐԱՌՎՈՂ ՏՎՅԱԼՆԵՐԻ ՀԻՄՆԱԿԱՆ ՏԻՊԵՐԸ

Դասագրքի այս բաժնում շարունակելու ենք էլեկտրոնային աղյուսակի նորանոր հնարավորություններ ուսումնասիրել. մինչ այդ համառոտ վերհիշենք Excel էլեկտրոնային աղյուսակից ձեզ հայտնի նյութը։

Հիշեցնենք, որ Excel-ի միջավայրում ստեղծվող ֆայլը կարող է բազմաթիվ աշ- $\mu$ ատանքային թերթեր (Sheet1, Sheet2, Sheet3, ...) ներառել, որոնք, այսպես կոչված, աշխատանքային գիրք են կազմում։ Ելեկտրոնային աղյուսակի աշխատանքային թերթը բաղկացած է լատինական այբուբենի տառերով նշված սյուներից և բնական թվերով համարակայված տողերից։ Տողի և սյան հատման մասն անվանում են *բջիջ*։ Յուրաքանչյուր բջիջ ունի իր եզակի հասցեն, որը կազմվում է այն սյան անունով ու տողի համարով, որոնց հատման մասում գտնվում է տվյալ բջիջը։ Անհրաժեշտության դեպքում միևնույն տողի կամ սյան վրա գտնվող hարևան բջիջներով հնարավոր է *բջիջների բլոկ* կազմել, որի հասցեն կարելի է գրել կուրսորի հասցեի դաշտում` նշելով բլոկը կազմող վերին ձախ և ստորին աջ բջիջների հասցեները` դրանք իրարից բաժանելով երկու կետով, օրինակ`  $A2:D4$ :

Աղյուսակի բջիջներում հիմնականում կարող են պահպանվել երեք տիպի տվյալներ. տեքստային, թվային և բանաձևային։ Խնդրից կախված` երբեմն անհրաժեշտ է լինում տվյալների ներկայացման տարբեր ձևաչափեր կիրառել։

 $\theta$ /*hlp* կազմվում է  $\theta$ , *1*, *2*, ..., 9 թվանշաններով և կարող է տասնորդական կետ щшрпі биці, оррайці 124, 5.16, +4, -1.8:

 $\boldsymbol{S}$ եքստր տառով կամ ապաթարցով սկսվող պայմանանշանների հաջորդականություն է։ Ապաթարցը դրվում է այն դեպքերում, երբ այդ հաջորդականությունը սկսվում է թվով, + կամ – պայմանանշաններից որևէ մեկով կամ հավասարության (=)  $\hat{u}$  (2)  $\hat{u}$  (2)  $\hat{u}$  (2)  $\hat{u}$  (2)  $\hat{u}$  (2)  $\hat{u}$  (4)  $\hat{u}$  (3)  $\hat{u}$  (3)  $\hat{u}$  (3)  $\hat{u}$  (3)  $\hat{u}$  (3)  $\hat{u}$  (3)  $\hat{u}$  (3)  $\hat{u}$  (3)  $\hat{u}$  (3)  $\hat{u}$  (3)  $\hat{u}$  (3)  $\hat{u}$  (3)

 $\boldsymbol{\mu}$ անաչեր պետք է սկսվի հավասարման  $\phi$  նշանով և կարող է ներառել թվեր, բջիջների անուններ, ֆունկցիաներ, հանրահաշվական և տրամաբանական գործողությունների նշաններ։ Բանաձևը չի կարող տեքստ պարունակել։ Բանաձև ներմուծելիս բջիջում արտացոլվում է ոչ թե ներմուծվածը, այլ այդ բանաձևով իաշվարկված արդյունքը։ Բանաձևում ներառված տվյայները փոփոխելիս արդյունքի ավտոմատ վերահաշվարկ է կատարվում:

Աղյուսակում տվյալներ ներկայացնելիս կարելի է նաև հատուկ մասնագիտական ձևաչափեր օգտագործել` հաշվապահական հաշվարկներում լայնորեն կիրառվող դրամային ձևաչափ (օրինակ` 40\$), ժամանակային տվյալներ պահպանե- $\mu$ 1 huuun wuuupuh nt duuuuuh aluu juuh (ophuul) 23.05.55, 12:11:02) lt wytu:

*Sվյալների չևաչափ ընտրելու* համար անհրաժեշտ է.

- $\bullet$  ընտրել անհրաժեշտ բջիջը կամ բջիջները,
- $\bullet$  ընտրել մենյուի տողի Format ենթամենյուի Cells հրամանը,
- pugyud Format Cells uyuunnthuunun puunpa Number utpppp (uy. 6.1),
- $\bullet$  պատուհանի *Category* դաշտում ընտրել անհրաժեշտ ձևաչափը,
- pyuyhū auwywyh put puptam ntupnu Decimal places nu punu put pupt unnpuluunhg htunn uunhuu yung unter puluulun, hulu Negative numbers դաշտում` բացասական թվերի ներկայացման ձևը։

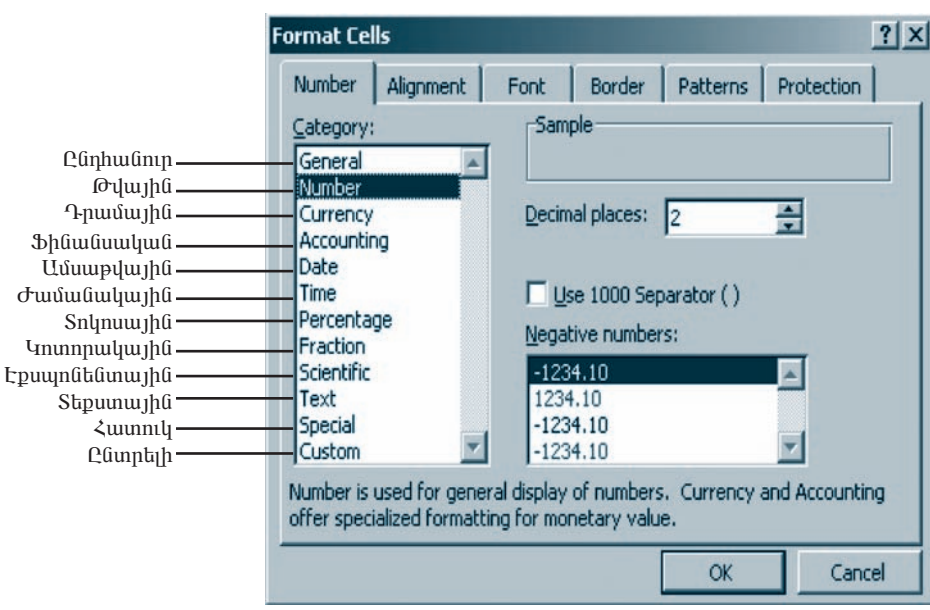

Նկ. 6.1. Ձևաչափի ընտրման պատուհան

## OASUAUP E PAAPAL

 $\blacklozenge$  Թվեր ներկայացնելիս էլեկտրոնային աղյուսակը բջիջի տվյալներն ավտարան կան կան արարեցնում է ըստ աջ, իսկ տեքստ ներկայացնելիս` ըստ  $\boldsymbol{\mathfrak{z}}$ ախ սահմանի։

1.  $P^{\circ}$ *<i>li*  $\chi$  **h**  $\gamma$  *p*<sub>2</sub>*h*<sub>2</sub>*p*:

- 2. Sujuujutaph  $h^{\circ} u_2$  uphulap qhubap:
- 3. *Ի՞նչ պայմանանշաններով է կազմվում թիվը*:
- 4. Տեքստը ո՞ր դեպքերում է սկսվում ապաթարցով։
- 5. P° uz hunnn k hn utig utnunti pulliuzun:

# & 6.2 ՔՋԻՋՆԵՐԻ ՀԱՍՑԵԱՎՈՐՈՒՄ։<br>§ 6.2 ՀԱՍՑԵՆԵՐԻ ԿԻՐԱՌՈՒՄԸ ԲԱՆԱՁԵՎԵՐՈՒՄ

Էլեկտրոնային աղյուսակներում բանաձևը կարող է բջիջների հասցեներ պարունակել, հետևաբար` բանաձևի հաշվման արդյունքը կախված է նաև այդ բջիջներում պահպանված թվերի արժեքներից։ Այդ պատճառով բանաձև պարունակող բջիջի պարունակությունը պատճենելիս կամ տեղափոխելիս պետք է գգուշանալ hնարավոր սխալներից, որոնք կարող են առաջանալ՝ կախված բանաձևերում օգտագործված բջիջների *հարաբերական* կամ *բացարչակ* հասցեաdnnnung:

<u>3 punupu and bunu bu ophuulp: 3 pantes B1 pohonu quand pulu dunu in</u> hղում կա A1 բջիջին (օրինակ` =A1+2), որը գտնվում է B1 բջիջից մեկ սյուն  $\delta$ ախ: Եթե Bl բջիջում գրված բանա $\delta$ ևը պատճենենք Dl բջիջում, ապա բա- $\hat{u}$ մաձևում առկա համապատասխան հղումն արդեն ուղղված կլինի  $CI$  բջիջին  $(=CI+2)$ , որն արդեն  $CI$  բջիջից է գտնվում մեկ սյուն ձախ։ Այդ բանաձևը ցան- $\frac{1}{2}$  μυσιώδ με με το προσταθερία προσταλία το προσταλλού θα το μητιδρίο με το προσταλή με το προσταλή με Քջիջի նման հասցեավորումը կոչվում է *հարաբերական հասցեավորում։* Tuun at Gulin pu Gu at linu o qunuqn po que o pho Gulin huu gha ta quuq hu huugեավորման դեպքում ավտոմատ վերափոխվում են և «հարմարեցվում» նոր դիրքին։ Հարաբերական հասցեավորման ժամանակ հասցեն գրվում է մեզ hայտնի եղանակով` նշելով այն սյան անունը և տողի համարը, որոնց հատ- $\mathbf{u}$ ան տեղում գտնվում է տվյալ բջիջը: Oրինակ` C5, D24, A1:C4:

Pugunչul huughulnnuu nayenn pulaudan yuundalahu npulmu yhրառված բջիջների հասցեները չեն փոփոխվում։ Նման հասցե գրելու համար  $\mu$ նhրաժեշտ է դոլարի  $\beta$ ) նշան տեղադրել հասցեի այն բաղադրիչից առաջ, որը պետք է անփոփոխ մնա։ Օրինակ՝ հասցեի  $\beta\mathcal{A}\beta\mathcal{I}$  գրառումը նշանակում է, որ պատճենելիս չեն փոխվի ոչ սյունը և ոչ էլ տողը,  $\overline{ASI}$  գրառման դեպքում չի փոխ- $\psi$  միայն տողը, իսկ  $\mathcal{S}$  apwnutu դեպքում` սյունը:

> Pши́шзир урапшрариа ірший рацынар тайша huughûkpp skû ihnhujnul:

Բանաչեր պատճենելիս այնտեղ առկա բացարչակ հասցեները չեն <u>ihnhufnui, hulq humunghnulquuli hunghliknn ihnhufnui kli:</u>

Ինչպես արդեն գիտեք, բջիջում բանաձև գրելու համար այն անհրաժեշտ է սկ- $\mu$ ել hավասարման (=) նշանով: Բանաձև ներմուծելու ընթացքում, եթե որևէ բջիջ մկնիկով ընտրենք, տվյալ բջիջի հասցեն ավտոմատ կհայտնվի բանաձևում։

Onhնակ`  $CI$  pyhynu  $AI/BI$  puluun the linun bulun hulun ulun mudtayin t.

- $CI$  poho ներմուծել = նշանը,
- մկնիկով ընտրել  $AI$  բջիջը,
- $\bullet$  ներմուծել / նշանը,
- մկնիկով ընտրել  $BI$  բջիջը,
- $\bullet$  utinution *Enter* untinual.

Բանաձևի մեջ բջիջների բյոկի հասցե գրելու համար պետք է մկնիկի ձախ սեղմակով նշել անհրաժեշտ բջիջների բլոկը։

Ընթացիկ աշխատանքային թերթի վրա մեկ այլ թերթի բջիջների հասցեներ պարունակող բանաձևեր ներմուծելու համար նախ անհրաժեշտ է մկնիկի ցուցիչով ընտրել անհրաժեշտ աշխատանքային թերթի պիտակն ու այսպիսով ակտիվացնել տվյալ թերթը, ապա մկնիկով ընտրել անհրաժեշտ բջիջը։ Կարեյի է նաև ստեղնաշարի օգնությամբ ներմուծել աշխատանքային թերթի անունը, htunn *!* նշանը, ապա անհրաժեշտ բջիջի հասցեն և սեղմել *Enter* ստեղնը։ Օրի- $\lim$  Sheet 1  $\lim$  u  $\lim$  u  $\lim$  u  $\lim$  u  $\lim$  h  $\lim$  sheet 2  $\lim$  u  $\lim$  u  $\lim$  u  $\lim$  u  $\lim$  u  $\lim$ բջիջների պարունակությունների գումարը հաշվող բանաձևը կունենա htunluguq untupp.

 $Sheet1/A1 + Sheet2/B1$ 

## OGSUGUP E PUUGUL

 $\bullet$  F4 umanlup huomphumum uamanimi human t mahan pohoh huugauվորման չևը։ Օրինակ` =A1+B1 բանաչևում առկա A1 բջիջի հարաբերաhuli huuqkuuhpmuh yhphtyn huulup ulhpuudtyn t lipti Al huuqtili huonphupun utiquti F4 uyitiqdi ni umuo uphimadi, SAS1, AS1 ti SA1 

> 1. Քջիջների հասցեավորման ի՞նչ չևեր կան Excel էլեկտրոնային աղյուսակում։

2.  $P^2 \mathcal{U}_2$  է hարաբերական hասցեավորումը:

3. P<sup>o</sup>lly t pulguing will hung the uning the set of the set of the set of the set of the set of the set of the s

4. Masula u quintip t pupuight in phinomathe philip dipph in the philiph  $p$ ջիջների հասցեներ պարունակող բանաչևեր ներմուծել:

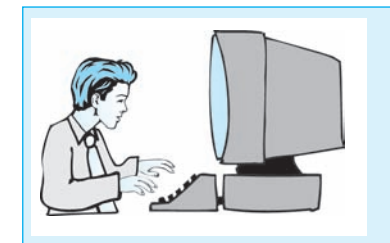

U<sub>2</sub>huumuu up pyhyutnh httin

- $\mathbf{I}$ .  $\boldsymbol{U}$ *php Excel tibypnhuinghh ungniumhh upguulugp*:
- $2.$  $\bm{b}$  *bhnunidhp uynnu phnuwd you junulahn*.

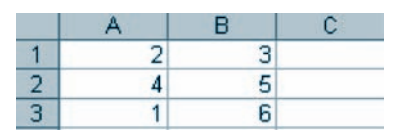

- $Cl$  poho litenini otip Al  $R$  Bl poholitinh quintuph huis pulluling pullular  $Q$ -pullular  $Q$  $3.$ huusun Cl poho tiknundkp = tiyutin, uuyu Al+Bl puttuuzkti ni uknustap Enter umanlin: Unnundinal Cl pohonid humung of 5 philin:
- 4. Cl pohonul quluo pulitush yuunuotip C2-hq C3 poholitinh ilput: I-put համար նախ ընտրեք  $Cl$  բջիջը, ապա մկնիկի ցուցիչը տեղադրեք  $Cl$  բջիջի ստորին աջ գագաթում գտնվող քառակուսու վրա և երբ այն կընդունի  $h$  *huush yakup, uyuhha suhu uknuulnul nuunkp*  $C<sup>2</sup>$ -hq  $C<sup>3</sup>$  pohouthpr.  $u$ *Computational manufash* Computed by Computed Separate Separate Separate and Denomination Computer Separate Separate Separate Separate Separate Separate Separate Separate Separate Separate Separate Separate Separate Sepa

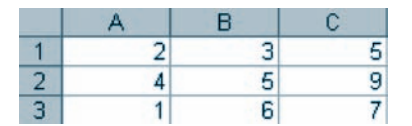

- $5<sub>1</sub>$ Ulfuhlyh gnighsp huisppingupun yahounphp  $C2$  li  $C3$  psholihph ilpul li hui- $\mathbf{u}$  under the properties the properties of the properties of the properties of the properties of the properties of the properties of the properties of the properties of the properties of the properties of the propert ղի վրա ընթացիկ բջիջից չախ գտնվող երկու հարևան բջիջների գումաph huvylůuli puliuzlyv. Duynáunů uyli k, np Cl poho lit půnodlud puնաչևում հարաբերական հասցեավորման սկզբունք է օգտագործվել, և այդ բանաչեն այլ բջիջների վրա տարածելու արդյունքում հասցեները  $\boldsymbol{\psi}$ <sub>th</sub> which the public point
- $\left| \frac{1}{2} \right|$  (Copy)  $\mathbf{h}$   $\left| \frac{1}{2} \right|$  (Paste) annot publish a controllation of the political political political political political political political political political political political political politica  $\mathbf{6}$  $l$  qnipjnilip ujuimátility D1 pohonil: Unnjnilipnil D1 pohonil humuliup 8  $phd$ n, այսինքն` Dl-ից չախ գտնվող երկու բջիջների պարունակություն*likinh anufulnp*  $(B1+C1)$ :
- $\mathbb{R}$  (Cut)  $\mathbf{h}$   $\mathbf{E}$  (Paste) annot published of the public D1 popol municipal public (Paste)  $7<sup>1</sup>$

 $h$ ավասար  $8$  թիվը, այսինքն` B1 և C1 բջիջների պարունակությունների *anıdumh undupn:* 

- 8.  $\mathcal{Q}$ նջեք El  $\mathbf{h}$  Cl-ից C3 բջիջների պարունակությունները:
- 9. Cl pohonu hphhu utpunotup = uzuun, muyu  $\frac{S}{S}$  musushu ni ulanının Enter uynlanın: Cl pohonul yuynulilan 5 philn, pullih nn uyu nlaypniu liu hui ylki kup Al li Bl poholikinh qniuliunn:
- 10. Cl pohonul quyuud puuluusun yuunuud and C2  $\mu$  C3 poholitinh yuu nupuupudismpning humudung dhadniga 5 philp, pudh np Cl poho dimunoqluo բանաչևում այս անգամ կիրառվել է բացարչակ հասցեավորման սկզբունք, և այդ բանաչեն այլ բջիջների վրա տարածելու արդյունքում դրանում օգտագործված բջիջների հասցեները չեն փոխվել։
- 11. Lümpup Al-ha Cl poholindi ni illelinih yungh Format lilipuullilinih Cells  $h$ *puuluulip*:
- 12. Pugyluð Format Cells uyunninulinul plimplap Number likpnhpp, muyu ujuunnihulih Category nuoyinin nliinnap Number shuouuhn:
- 13. Uynnnultay hayn wuhuliyinn lihatin puliulin uuhululin huulun Decimal places  $\boldsymbol{\eta}$  *u* $\boldsymbol{\eta}$   $\boldsymbol{\eta}$   $\boldsymbol{\$
- 14. Utanut *IIII OK hnámhn*' hunnandtap, np A1-hg C1 poholitanh pyltan litanhu- $\mu$  *juigduid* the upposition of the phase of the phase of the phase in the purifulguidal in the purifulguidal summation of the synchronom summation of the synchronom summation of the synchronom summation of the synchron

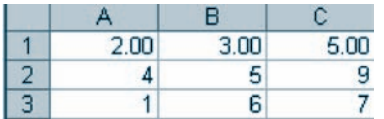

- 15. Фиштирпирт из инфицифурда Му Documents- $\mu$  индии приштиф пипит  $h$ ատկացված թղթապանակում` Lab 10 6 1  $*$  անունով, որտեղ  $*$ -ի փո խարեն պետք է ներմուծել աշակերտի դասամատյանի համարը։
- 16. Uylunyutap utakungkan kanang kanang langgang dina kanang termatang dinangkan di dinangkan dina kanang dina kanang dina kanang dina kanang dina kanang dina kanang dina kanang dina kanang dina kanang dina kanang dina ka  $unnhu$ նի փակման  $\mathbf{x}$  utnuwhlay:

#### $86.3$ ԲՋԻՋՆԵՐԻՆ ԱՆՎԱՆՈՒՄ ՏԱԼԸ

Ինչպես արդեն գիտեք, բջիջներին դիմելը ոչ միայն բնութագրում է տվյալների գտնվելու տեղը, այլև հնարավորություն է տալիս հաշվարկներ կատարել դրանցում եղած տվյալների հետ։ Հաշվարկներ կատարելիս հասցեներ կիրառելը հարմար է, երբ բանաձևում օգտագործվող բջիջները կիրառողի տեսադաշտում են։ Մեծ չափերի աղյուսակների հետ աշխատելիս, երբ անհրաժեշտ է հղում կատարել կիրառողի տեսադաշտից դուրս գտնվող բջիջներին, հարմար է դրանց հասցեների փոխարեն հեշտությամբ հիշվող անվանումներ կիրառել։ Նման անվանումը տառով սկսվող պայմանանշանների հաջորդականություն է, որը չի կարող բացատանիշ պարունակել։ Այսպիսով` գոյություն ունի հասցեավորման ևս մեկ եղանակ` բջիջին կամ բջիջների բլոկին անվանում տալը:

*Բջիջին կամ բջիջների բլոկին անվանում տալու* համար անհրաժեշտ է.

- $\bullet$  ընտրել բ $\circ$ իջը կամ բ $\circ$ իջների բլոկը,
- $\bullet$  կուրսորի հասցեի դաշտում (նկ. 6.2) ներմուծել ընտրված բջիջի կամ բջիջների բյոկի անվանումը,
- $\bullet$  utinution *Enter* untinum:

Նկ. 6.2-ում բերված օրինակում  $C_5$  բջիջին տրվել է  $GUMAR$  անվանումը:

*Բջիջին կամ բջիջների բլոկին անվանում կարելի է տալ* նաև հետևյալ կերպ.

- $\bullet$  pumpt pyhyp quu pyhyutph ppnqp,
- $\bullet$  ընտրել մենյուի տողի *Insert* ենթամենյուի Name հրամանը,
- pugyud gniguly punta postrane munphpuly networks
- pugylud Define Name uyuunnthuu (ily. 6.3) Names in workbook nuyunnu ներմուծել բջիջի կամ բջիջների բլոկի անվանումը,
- $\bullet$  սեղմել Add կոճակը, եթե այլ բջիջի կամ բջիջների բլոկի ևս անհրաժեշտ է անվանում տալ, hակառակ դեպքում սեղմել  $OK$  կոճակը:

Բջիջին կամ բջիջների բլոկին անվանում տալուց հետո աղյուսակի ցանկացած մասից դրան կարելի է դիմել տրված անվան միջոցով։ Բջիջին կամ բջիջների բլոկին անվան միջոցով կարելի է դիմել նույնիսկ այլ աշխատանքային թերթից։ Ընդ որում` կարիք չկա նշել այն աշխատանքային թերթի անունը, որին պատկանում է տվյալ բջիջը կամ բջիջների բլոկը, քանի որ մեկ աշխատանքային գրքի շրջանակներում անվանումները չեն կարող կրկնվել:

Անվան միջոցով տվյալ բջիջին կամ բջիջների բյոկին անցում կատարելու  $h$ ամար անհրաժեշտ է.

- $\bullet$  անվան պատուհանի աջ մասում տեղակայված  $\nabla$  սլաքով բացել աշխատանքային գրքի անուն ունեցող բջիջների ցուցակը,
- $\bullet$  putnph wuthpundh *zum* wuthpundh:

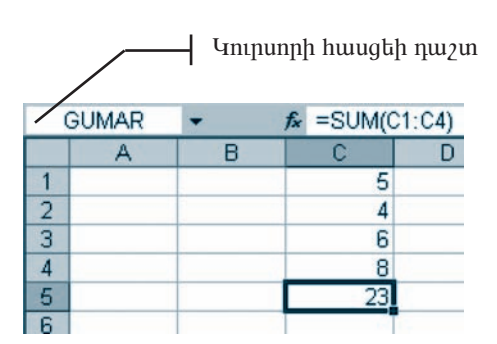

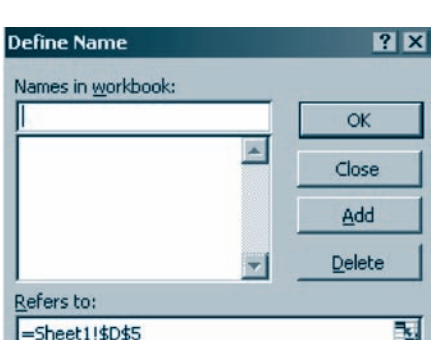

*<i><u><b>Uh. 6.2. Քջիջին անվանում տալու օրինակ</u>* 

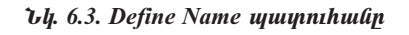

*Pohoh կամ բջիջների բլոկի անվանումը ջնջելու* համար անհրաժեշտ է.

- $\bullet$  numba pohon hung pohonth pindin,
- $\bullet$  putnph մենյուի տողի *Insert* ենթամենյուի *Name* hpամանը,
- pugyud gniguly punta pertial pertial munitary punction of punction  $Define$  munitary punction.
- puqqlu $\delta$  *Define Name* yuunnihuu ini ( $(iq, 6.3)$  pumpti wundhamudti yuun dwunin,
- $\bullet$  utinuti *Delete*, ապա *OK* կոճակները։

Բանաձևերում բջիջի հասցեի փոխարեն կարելի է գրել դրա անվանումը. օրինակ, եթե *B1* բջիջն անվանվել է *GUMAR*, ապա = $BI+2$  բանաձևի փոխարեն կա $n$ <sub>p</sub>  $t$  q<sub>p</sub>  $t$  =  $GUMAR+2$  pw i  $t$ 

#### OASU4UP E PUUGUL

 $\blacklozenge$  Բջիջը կամ բջիջների բլոկը կարող է մի քանի անվանում ունենալ։ Բոլոր անվանումները տրվում են այնպես, ինչպես առաջին անունը։

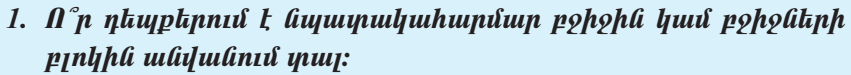

- 2. Pohoha hun pohohanh pinhha madudnina mujni h°az sutin qh- $\n *unlip*$ :
- 3.  $\measuredangle$ նարավո $\emph{a}$  ի է արդյոք ջնջել բջիջին կամ բջիջների բյոկին տրված ան- $\boldsymbol{\eta}$ *uu linuun:*
- 4.  $I$ uunti $h^{\circ}$ t unninp pohoha huut pohotitinh pintiha nhuti unuutig huungtih  $\mu$  und the space of the phase of the sum the sum of the sum of the sum of the sum of the sum of the sum of the sum of the sum of the sum of the sum of the sum of the sum of the sum of the sum of the sum of the sum of th

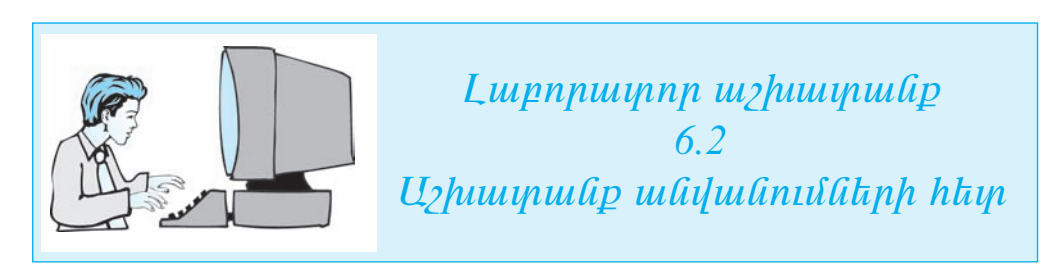

- $1.$  Uy uhe Excel that  $\mu$  is a final polarization of the Up in  $\mu$ :
- 2. Sheet1 ³ß˳ï³Ýù³ÛÇÝ Ã»ñÃÇ ³ÕÛáõë³ÏáõÙ Ý»ñÙáõÍ»ù ëïáñ¨ μ»ñí³Í  $y$ ungung  $y$

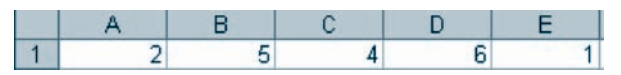

- 3.  $\mathbf{\mathcal{L}}$ *liunning A1 pohon:*
- 4. Inipunph huughh nuizynni üknunidap A1 pohoh Sim uluqulinilli ni ukn-*<u>ůlap Enter umandin</u>*:
- $5.$  Uu fuhly and step by a functional function  $5.$  Uu function and  $\mu$  and  $\mu$
- $6.$  Usiful upupnihulih mg utunni phapulpujitu $\delta \blacktriangledown$  upupni pughp m $2$ huuvulipuyhli quph poholitiph gniguilin a uin gniguiling plimptini Sim uli- $\boldsymbol{\mu}$   $\boldsymbol{\mu}$   $\boldsymbol{\$
- 7. ²ß˳ï³Ýù³ÛÇÝ Ã»ñûñÇ åÇï³ÏÝ»ñÇ ¹³ßïÇó ÁÝïñ»ù Sheet2-Á ¨ ·ïÝdk<sub>I</sub>nd nnu nnh pohonu<sup>c</sup> *u*yhuunuun pujhu qnph pohouknh gniguuhhg hnlyhu puyphp Sim *wuywuniku ni yhawynpulhp Sheetl wywwywugpwyhu*  $p$ *k<sub>p</sub>ph*  $A1$  *p* $p$ *h* $p$ :
- 8. **Lüynkp** Insert / Name/ Define **hnuuuuun:**
- 9. Pugyuð Define Name wuynnhudnu plupplap A1 pohoh Sim ulyulnul  $n$  an independent and the CK in the product particle in the product  $n$ :
- 10.  $\boldsymbol{\mu}$  *Lupphp A1-hg E1 p* $\boldsymbol{\rho}$ *php lihpp*:
- 11. **Lünnus** Insert / Name / Define **hnuuuuuun**:
- 12. **Pugyluð** Define Name **ujuynnhulih** Names in workbook nuvanna lingun- $\delta$ kp A1-hg E1 p9h9 ukhh p1ngh Sim1 udiquanda na ukha dkp OK qna uqn:
- 13. F1 pohonu A1-hq E1 poholitah munnitulari pondlikah qanduna hurdigan huutuup նախ ընտրեք F1 բջիջը, ապա  $\Sigma$  annot pu unanuthame nur- $\boldsymbol{\mu}$  *μπι* $\boldsymbol{\hat{u}}$  *l*anuarian *Al*: El:  $\boldsymbol{\mu}$  *Eugushinh nurgunin*  $\boldsymbol{\mu}$  hurghing  $\boldsymbol{\mu}$  SUM(A1:E1) pu- $\lim_{\delta}$
- $14.$  Enter umah lingval kan kan F1 muzun Kanan kan kan Kaleh dina E1 poholdañÇ å³ñáõݳÏáõÃÛáõÝÝ»ñÇ ·áõÙ³ñÁ` 18:
- 15. Ujou ynylity 13 u 14 ytyntynnu llywnwanywo annonnny mulltyn, uhwyll SUM(A1:E1) puliway uh ulto qphp A1-hg E1 poholitinh Sim1 whilulining: Համոզվեք, որ երկու դեպքերում էլ ստացվում է նույն (18) արդյունքը։
- 16. Фиштирпир из инфицимир  $My$  Documents- $\boldsymbol{h}$  undum пиштими пиштин հատկացված թղթապանակում`  $Lab\_10\_6\_2\_^*$  անունով, որտեղ \*-ի փոխարեն պետք է ներմուծել աշակերտի դասամատյանի համարը։
- $\boldsymbol{\mathit{unluhuk}}$   $\boldsymbol{\mathit{hul}\text{uluk}}$   $\mathbf{x}$   $\boldsymbol{\mathit{uh}\text{pluk}}$

#### ՀԱՇՎԱՐԿՆԵՐԻ ԻՐԱԿԱՆԱՑՈՒՄԸ  $\S$  6.4 ԷԼԵԿՏՐՈՆԱՅԻՆ ԱՂՅՈՒՍԱԿՆԵՐՈՒՄ

Ինչպես արդեն նշվել է, աղյուսակի բջիջները կարող են պարունակել ինչպես որոշակի տիպի արժեքներ, այնպես էլ բանաձևեր։ Բանաձևերը կազմվում են թվերի, թվաբանական և տրամաբանական գործողությունների նշանների, բջիջների հասցեների, դրանց անվանումների, ֆունկցիաների կանչերի միջոցով։ Արտահայտություններում գործողությունների կատարման առաջնահերթությունը սահմանվում է թվաբանության կանոնների համաձայն:

Աղյուսակ 6.1-ում բերվել են MS Excel-ում կիրառելի թվաբանական գործողու $p$ յուններն ըստ առաջնահերթության նվազման։

 $U$ *n* $\mu$ иши $\mu$  6.1

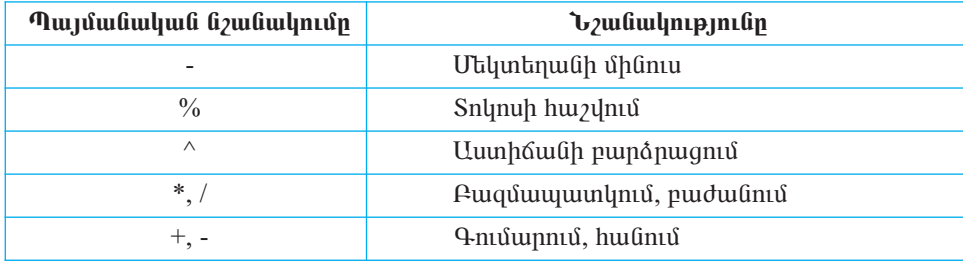

Գործողությունների կատարման սահմանված առաջնահերթությունը կարելի է փակագծերի օգնությամբ փոխել. այս դեպքում առաջնահերթ հաշվարկվում է փակագծերում ներառված արտահայտության արժեքը:

 $\overline{MS}$  Excel էլեկտրոնային աղյուսակով տրամաբանական ֆունկցիաներ կազմելիս պայմանական արտահայտություններում կիրառում են համեմատման հետևյալ նշանները.

 $\geq$  (մեծ),  $\leq$  ( $\mu$ npp),  $=$  (huuquuun),  $\geq$  (մեծ կամ hավասար),  $\leq$  (փոքր կամ hավասար),  $\leq$  (hավասար  $y(t)$ ):

Բաղադրյալ պայմանի մեջ մի քանի պարզ պայմաններ միավորելու համար oqunuqnponin ta OR ( $\bm{VU}$ U), AND ( $\bm{U}$ ), NOT ( $\bm{\Omega}$ 2) inpunuquluquluquluq \$midyghuները։ AND (ԵՎ) շաղկապով կազմված բաղադրյալ պայմանը *ճշմարիտ է* (իրական է), եթե ճշմարիտ են պայմանը կազմող պարզ պայմանները, հակառակ դեպքում բաղադրյալ պայմանը կեղծ է։ OR (4UU) շաղկապով կազմված բաղադրյալ պայմանը *կեղծ է*, եթե կեղծ են բաղադրիչ բոլոր պարզ պայմանները, հակառակ դեպքում բաղադրյալ պայմանը ճշմարիտ է։

Ophնակ`  $X > = 3$  և միաժամանակ  $X < 5$  պայմանները կարելի է միավորել  $AND(X > 3; X < 5)$ , իսկ  $X < 3$  կամ  $X > 7$  պայմանները` OR(X < 3; X > 7) բաղադրյալ պայմանների մեջ:

Գործողություններից և պայմաններից բացի, բանաձևերը կարող են նաև ֆունկցիաներ պարունակել: MS Excel-ում տարբեր նշանակության 200-ից ավելի ֆունկցիաներ են սահմանված։ Վերհիշենք որոշ մաթեմատիկական ֆունկցիաների նշանակությունները։ Հիշեցնենք, որ *Excel*-ում որպես ֆունկցիայի արգումենտ կարող է հանդես գալ թիվը, ֆունկցիան, բջիջի հասցեն և սրանցով կազմված gw Glugwo wprowywnegonal:

 $\overline{ABS}(x)$  (**բացարչակ արժեք**) – որոշում է x արգումենտի բացարձակ արժեքը։

 $INT(x)$  (*ամբողջ թիվ*) – վերադարձնում է x արգումենտը չգերազանցող և դրան ամենամոտ ամբողջ թիվը:

 $\mathcal{SQRT}(x)$  (punulmuh umum) – huzumut t x unquuttum punulmuh unմատր:

 $\mathcal{ROUND}(x,N)$  (mundinpinultud likiphg hayon N dh) appropriate pilp dripul- $\eta$ րր արժեքի ստացում) – x արգումենտի մեջ տասնորդական կետից հետո առա- $\mathfrak{ph}$ ն  $N$  թվանշանները պահպանվում են, մնացածները` դեն նետվում։ Ընդ որում, եթե կետից հետո եղած  $N+1$ –րդ թվանշանը փոքր չէ 5-ից, ապա  $N$ -րդ թվանշանի արժեքը մեծացվում է մեկով, հակառակ դեպքում մնում է նույնը։

 $SUM(x1, x2, x3, ... xn)$  (*qnutup*) – hugulnun  $x_1, x_2, x_3, ... x_n$  upqnutumutum գումարը։

**PRODUCT**(x1, x2, x3, ... xn) (*upywnpyuy*) – huzylnul t x<sub>1</sub>, x<sub>2</sub>, x<sub>3</sub>, ... x<sub>n</sub> upqn1մենտների արտադրյալը։

 $MAX(x1, x2, x3, ... xn)$  (it oughly - npn nu t x<sub>1</sub>, x<sub>2</sub>, x<sub>3</sub>, ... x<sub>n</sub> upq nu t turn ought րից մեծագույնի արժեքը։

 $MIN(x1, x2, x3, ... xn)$  (*i* $[lnp [nu q n y 1]$ ) – npn $[ln x]$  t  $x_1, x_2, x_3, ... x_n$  upqnuutilimutiրից փոքրագույնի արժեքը։

 $AVERAGE(x1, x2, x3, ...xn)$  (uhophu undup) - hungquun t x<sub>1</sub>, x<sub>2</sub>, x<sub>3</sub>, ... x<sub>n</sub> unqquմենտների միջին թվաբանական արժեքը, որը հավասար է  $x_1, x_2, x_3, \ldots x_n$  թվերի  $q$ ումարին՝ բաժանած գումարելիների քանակի՝ *n*-ի վրա:

Պարզ և բաղադրյալ պայմաններն օգտագործվում են IF ֆունկցիայի մեջ, որն ունի հետևյալ տեսքը.

IF (щиний); игрипация игрупий  $1$ ; игрипация игрупий  $2$ )

Այս ֆունկցիան նախ ստուգում է փակագծերում ներառված պայմանը և, եթե այն ճշմարիտ է, հաշվում է արտահայտություն 1–ի, հակառակ դեպքում` *արտա* $huyynnpynn\ell_2$  -h wndtpn:

Ophնակ` IF(X>3; 2; 3) տրամաբանական ֆունկցիայի արժեքը հավասար  $\psi$ lungh 2-h, tipti  $X > 3$ , huitumulu ntiupnin 3-h:

 $IF$  ֆունկցիան ընտրելուց հետո բանաձևերի ներմուծման տողում հայտնվում է ֆունկցիայի IF անունը` արգումենտների ցուցակը ներառող փակագծերով, ու էկրանին բերվում է արգումենտների ներմուծման Function Arguments պատուհանը (նկ. 6.4)։ Պատուհանի Logical test դաշտ պետք է ներմուծել IF ֆունկցիայի պայutulin, *Value if true* nuo m unununununununun 1-n, hulu *Value if false* nuo m  $unpunlump$   $2$ -n:

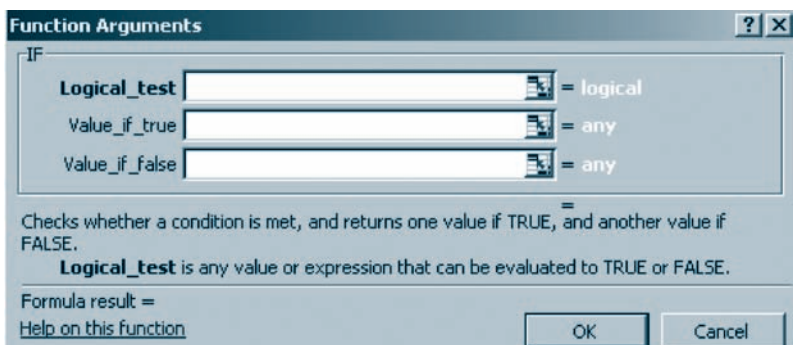

 $U$ կ. 6.4. Տրամաբանական IF ֆունկցիայի արգումենտների ներմուծման պատուհան

#### OASUAUP E PUAPUL

- Բերենք Excel-ում բանաչևեր կազմելիս թույլ տրված հնարավոր սիսալնե րի դեպքում առավել հաճախ հանդիպող մի քանի հաղորդագրություններ

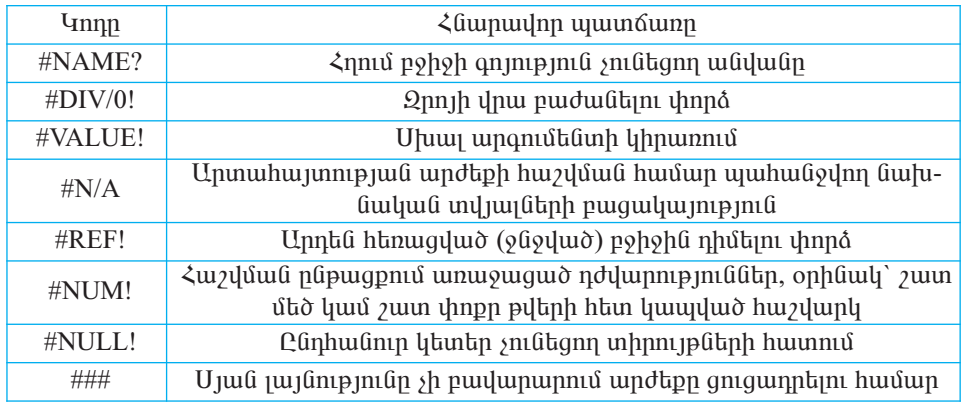

- Fununnyun yuyutuln uyniqtini liyuyuuyni qnponnnipynililtiph yuyıunılîuli npnəulih uırıu9liuhեppnıpjnıli է uuhılîuliyluð. liuhi huipun- $\bm{l}$ ներել կամեմատման գործողությունները, այնուհետև բացասման NOT  $\delta$ nıliyghulitinn, nnhg htiyin ilinning bitinn ühulginin tili umyuland u OR ýáõÝÏódzݻñáí:
	- 1. *h<sup>o</sup>lis է pudaushp*:
	- 2. Թվարկեք MS Excel-niմ կիրառելի թվաբանական գործողուpjnililihali num npulig hpulhuliugituli umuqliuhtippnipjuli ³×Ù³Ý:
- $3.$  Þú $\gamma$ պե $\gamma$ ս են կազմվում բաղադրյալ պայմանները:
- 4. Excel-niu yhpuiny nji ya uuphuun yhyuu yuu \$ni uyghuu kin qhiqitip:
- 5. Þ՞նչ արժեքներ կրնդունեն սփորև բերված ֆունկցիաներն աղյուսակաjhû haydayay yaljuqûan huulun.

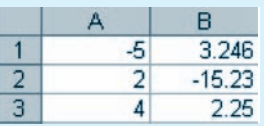

 $\mu$ ) ABS(A1),  $\mu$ ) INT(B1),  $q$ ) SQRT(B3),

 $\eta$ ) ROUND(B1;2),  $\qquad$   $\qquad$  i) SUM(A1:A3),  $\qquad$   $\qquad$  PRODUCT(A2,A3),  $\mathfrak{h}$  MAX(A1:A3),  $\qquad \qquad \mathfrak{h}$ ) MIN(A1:A3),  $\qquad \qquad \mathfrak{p}$ ) AVERAGE(A2,A3):

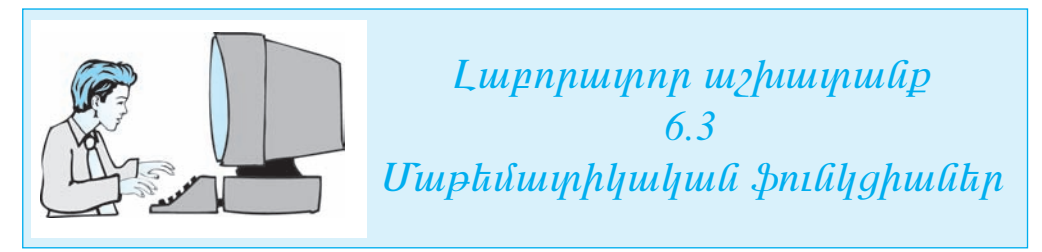

 $P$ , Pullue is an indiavid in the bandary proportional regional and  $P$ .

- $1.$  Uy to Microsoft Excel  $k$  by the product of an intervalge  $i$  and  $k$   $i$   $j$   $k$   $j$   $k$   $k$
- 2. Unjniuwyh hwutwywynwuhuut pohottan titputniotap wynnu pandwo  $i$ ung  $i$ kang  $i$

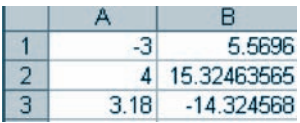

- $3.$  C1 p $9$ h $9$ nı $0$  hu $2$ l $\natural$   $p$   $A$   $I$   $p$  $p$ h $p$ nı $\ell$   $I$   $q$   $u$  $u$   $b$   $p$  $d$  $p$  $p$  $i$   $l$   $p$  $p$  $j$   $l$   $l$   $p$  $j$   $l$   $l$   $p$  $j$   $l$   $l$   $p$  $j$   $l$   $l$   $p$  $j$   $l$   $l$   $p$  $j$   $l$   $l$   $p$  $j$   $l$   $l$   $p$  $j$   $l$   $h$ ամար նախ ընտրեք  $Cl$  բջիջը, ապա  $f_{\mathbf{x}}$  կոճակի օգնությամբ  $ABS$  $\mathcal{Y}$ nı ülghul nı ulanıtlıp OK ynaulyn: Pugyluð yuynnhulih Number nuz- $\boldsymbol{\eta}$ րում ներմուծեք A1 և սեղմեք OK կոճակը:
- 4. Lúnna C2 pohoú ni f. haful boalni punt INT  $\delta$ ni ka angu ah մեք OK կոճակը։ Որպես ֆունկցիայի արգումենտ ընտրեք B1 բջիջն ու uknűkind OK hnáwhn huutngdkp, nn D2 pohonit umwquip B1 pohonit  $\boldsymbol{u}$ աhված թիվը չգերազանցող ամենամեծ ամբողջ թիվը` 5:
- $5.$  C3 μφ λοπιώ h μρίτερ B1 μφ λοπιώ η μιλή μιλή προσταθμότητα μπόλιστης θήταν θέλαση διαίτερα διαφερίδα το δι huusun suh psimplap C3 pohon, and  $\boldsymbol{\kappa}$  has uh oqlinipjuus SQRT  $\boldsymbol{\mathfrak{ph}u}$ uf a utquttp OK ynaulyp: Pugyluð yuynnhuur Number nuyy  $\hat{u}$ երմուծեք B1 ու սեղմեք OK կոճակը: Ujժմ hամոզվեք, որ C3-ում ստա **guip** 2.36 ( $\sqrt{5.5696} = 2.36$ ):
- 6. Lunnab D1 poholi ni  $\bar{t}$  hnaul hoquini punte nding and the shing formulish-³Ý, ³å³ ë»ÕÙ»ù OK Ïá׳ÏÁ: ´³óí³Í å³ïáõѳÝÇ Number ¹³ßï Ý»ñ- $\hat{\boldsymbol{\mu}}$  and  $\hat{\boldsymbol{\mu}}$  and  $\hat{\boldsymbol{\mu}}$  and  $\hat{\boldsymbol{\mu}}$  and  $\hat{\boldsymbol{\mu}}$  and  $\hat{\boldsymbol{\mu}}$  and  $\hat{\boldsymbol{\mu}}$  and  $\hat{\boldsymbol{\mu}}$  and  $\hat{\boldsymbol{\mu}}$  and  $\hat{\boldsymbol{\mu}}$  and  $\hat{\boldsymbol{\mu}}$  and  $\hat{\boldsymbol{\mu}}$  and  $\hat{\boldsymbol{\mu}}$  and  $\hat{\boldsymbol{\mu}}$  and  $\hat{\boldsymbol{\mu}}$  pohonu uyughp 15.325 phin, npp B2 pohonu wuhi wo phil ε, միայն uyuyılan uyınpulylayıhlı hulonpinin 3-nn piliuli zulin` 4-n, illaðiligililið t illalind, hul ne an huynning powerthedalah kanadan kan
- 7. L $\alpha$ ûnnab $D2$  poholi ni  $\kappa$  yna i dyfin bolin an dia na na dyfin an SUM shaliyah an di ulanut bok yn aulyn: Pugyuo uunnahuu han Numberl nu zu utanud ka  $A1: A3$  ni ulanilarna OK lingvalin $\mathcal{D}2$  pohonini umunglap  $A1$ -hg unasta  $A3$  $p$ ρρουλήλο προσπαιμενός είδον επιδιάδει τη συνεργασία της επιδιασματικής επιδιαστεύει τη συνεργασία της επιδιαστεύει στο προϊόν της ενώσης της ενώσης της ενώσης της ενώσης της ενώσης της ενώσης της ενώσης της ενώσης της
- 8. Lúnna D3 pohoú ni  $f_{\mathbf{k}}$  hnámh bolini pjuni plimna PRODUCT smill- $\boldsymbol{g}$ իան, ապա սեղմեք OK կոճակը։ Քացված պատուհանի Number1 դաշտ  $\hat{u}$  and  $\hat{u}$  and  $\hat{u}$ ,  $\hat{d}$  and  $\hat{d}$   $\hat{u}$  and  $\hat{d}$  and  $\hat{u}$  on  $\hat{d}$   $\hat{d}$  and  $\hat{d}$   $\hat{d}$   $\hat{d}$   $\hat{d}$   $\hat{d}$   $\hat{d}$   $\hat{d}$   $\hat{d}$   $\hat{d}$   $\hat{d}$   $\hat{d}$   $\hat{d}$   $\hat{d}$   $\hat{d}$   $u$ u $y$ u $y$ k $p$  A1  $\mu$  A2 p $y$ b $y$ ների պարունակությունների արտադրյայր` $-12$ :
- 9. Lüynke E1 poholi ni  $\mathbf{\hat{z}}$  ynáwyh oqlinip juite MAX  $\mathbf{\hat{y}}$ nilyghuli, wiyw ukn- $\mathbf{u}$ lah OK  $\mathbf{y}$ na ulgy $\mathbf{u}$ : Algy $\mathbf{u}$  and  $\mathbf{v}$  and  $\mathbf{u}$  and  $\mathbf{v}$  and  $\mathbf{v}$  and  $\mathbf{v}$  and  $\mathbf{v}$  and  $\mathbf{v}$  and  $\mathbf{v}$  and  $\mathbf{v}$  and  $\mathbf{v}$  and  $\mathbf{v}$  and  $\mathbf{v}$  and  $\mathbf{v}$ nı ultnültını $\bm{O}$ K lıngulin $\bm{\hat{\Sigma}}$ El p $\bm{p}$ lonul uyuuglt $\bm{p}$  A1- $\bm{h}$ g ühü $\bm{v}$ lı A3 ltnu $\bm{\sigma}$  poho- $\hat{a}$ ների պարունակություններից մեծագույնի արժեքը` 4:
- $10.$  Luppkp E2 pohou n  $\bar{K}$  hnaul the oqual pulp MIN  $\bar{\psi}$ muly ghuu, uu uu ukn- $\mathbf{u}$ lap OK  $\mathbf{y}$ na $\mathbf{u}$ uhan  $\mathbf{u}$  and  $\mathbf{u}$  and  $\mathbf{u}$  and  $\mathbf{u}$   $\mathbf{v}$  and  $\mathbf{v}$  and  $\mathbf{v}$  and  $\mathbf{v}$  and  $\mathbf{v}$  and  $\mathbf{v}$  and  $\mathbf{v}$  and  $\mathbf{v}$  and  $\mathbf{v}$  and  $\mathbf{v}$  and  $\mathbf{$ nı ukquttand OK hnámhn` E2 pohonut uyungkp A1-hq uhliyh A3 kquið μçÇçÝ»ñÇ å³ñáõݳÏáõÃÛáõÝÝ»ñÇó ÷áùñ³·áõÛÝÇ ³ñÅ»ùÁ` –3:
- $11.$  Lümpup E3 poholi ni  $f_{\kappa}$  ynámyh ogúnipjunip AVERAGE  $\mathfrak{h}$ nilyghuli, uuyu uhnilap OK lindulin: Putajluð ujutinnulan Numberl nutsin lindini- $\delta$ kp A1, Number2 nuvyi A2 ni uknikini OK linguliji E3 pohonin umuiqkip  $A1$  lt  $A2$  p $\rho$  has been a superfield the production of the polar polar function  $0.5$ :
- $12.$  Фшифирппрр изинции  $\mathbf{A}$ р My Documents- $\mathbf{A}$  puljul пшишри и пипити пипити huuphuguluo pypuuquuluuhnul Lab 10 6 3 \* uulnulinul, npuphy \*-h uhnխարեն պետք է ներմուծել աշակերտի դասամատյանի համարը։
- $13.$  Ujunnhup шэриштийри thanpnnnnnnnn ширппишур ham` одундары иш-

Եթե նշված գործողությունները ճիշտ եք կատարել, ապա աշխատանքի ավարտին էլեկտրոնային աղյուսակի համապատասխան բջիջները կրնրունեն հետևյալ արժեքները.

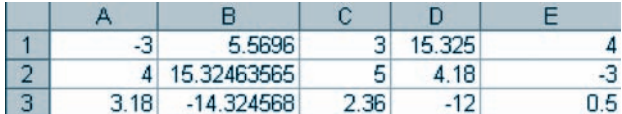

#### ԴԻԱԳՐԱՄՆԵՐԸ MS EXCEL-ՈՒՄ  $§6.5$

Թվային տվյալներն առավել համոզիչ և դիտողական դարձնելու համար հաճախ դրանք ներկայացնում են գրաֆիկորեն` *դիագրամներով*։ Դիագրամը մշտապես կապված է այն տվյայների հետ, որոնց հիման վրա կառուցված է. տվյալները փոփոխելիս դիագրամն անմիջապես փոխում է իր տեսքը։ Դիագրամները ակնառու են դարձնում տվյալների միջև եղած կապերը և մեծապես հեշտացնում տվյալների վերլուծման ու համեմատման գործընթացը:

Տվյալները ներկայացնելու համար դիագրամների տարբեր տիպեր են նախատեսված։ Տվյալների յուրաքանչյուր հավաքածուի համար ստեղծվող դիագրամի տիպի ճիշտ ընտրությունը շատ կարևոր է։ Օրինակ՝ տարբեր մեծությունների համեմատությունն ակնառու դարձնելու նպատակով հարմար է օգտագործել, այսպես կոչված, *գծավոր* **դիա**գրամները (նկ. 6.5ա)։ Ընդհանուրի մեջ բաղադրիչ մասերի չափաբաժինների արտացոլման համար կիրառում են *շրջանաչև* դիագրամները (նկ. 6.5 բ)։ Դիագրամի տիպ է նաև *գրաֆիկը* (նկ. 6.5 գ), որը կիրառում են, եթե անհրաժեշտ է տվյալների փոփոխությունը ցուցադրել ժամանակի հավասար ժամանակահատվածների համար։ Գրաֆիկները հնարավորություն են տալիս կետերը սահուն գծով միացնել, ինչը թույլատրում է հետևելու մեծության փոփոխման ընթացքին։

*Excel-*ում դիագրամ կառուցելու համար օգտագործվում է *«Գիագրամի վարպետ»* ծրագիրը, որը կարելի է թողարկել **ին** գործիքի ընտրմամբ կամ մենյուի unnh Insert büpwübüjnih Chart hpwüwünd:

Դիագրամների կառուցման գործընթացը հիմնականում կարելի է բաժանել չորս փուլերի:

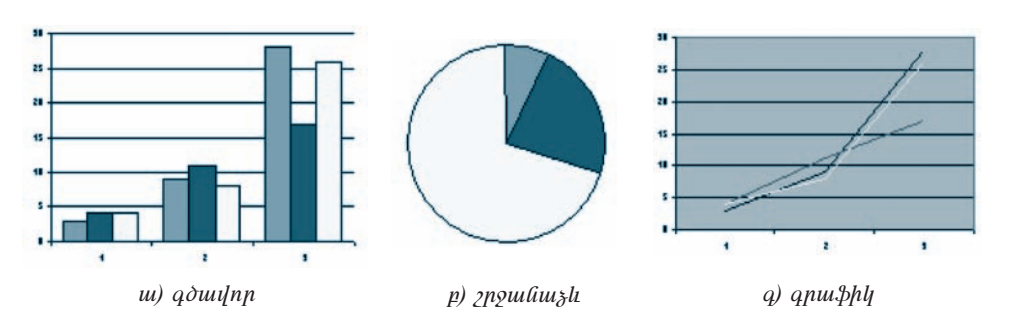

 $U$ կ. 6.5. Գ $h$ ագրամների տիպեր

## Unuoha yhny nhuqpuul yhyh naypnipjnia.

- $\bullet$  pnnunut «Դիագրամի վարպետ» ծրագիրը,
- ընտրել Standard Types (Ստանդարտ տիպեր) ներդիր պատուհանը (նկ.  $(6.6),$
- $\bullet$  pugduð ujunnihui finding til type nuiginni pung hang napung mung pungdumdtzun unhum, hul Chart sub-type nuzunnu' tununhum,
- $\bullet$  hաջորդ փուլ անցնելու hամար սեղմել  $Next$  կոճակը:

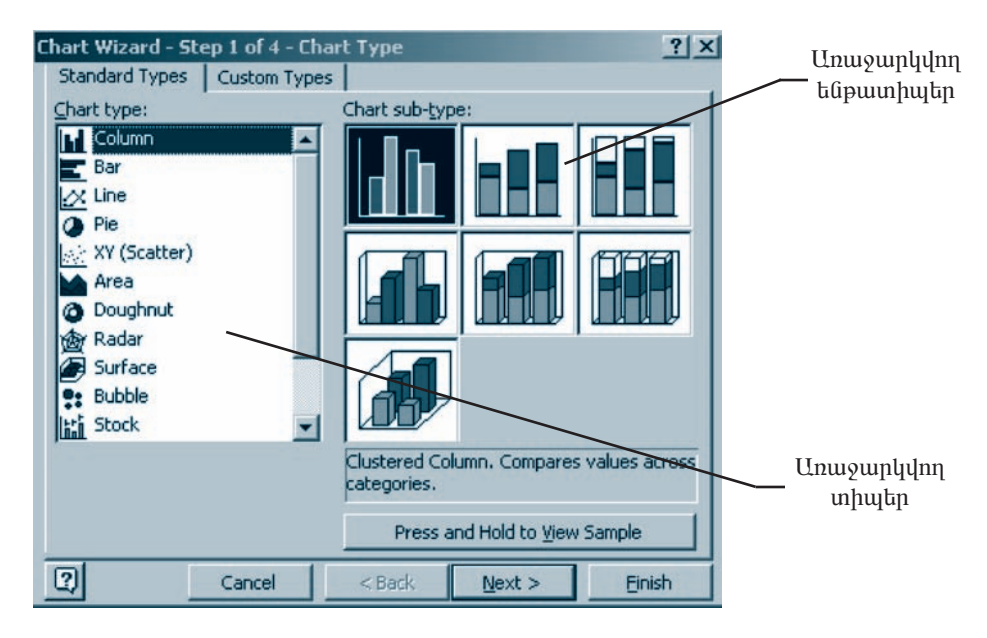

 $U$  6.6. Գիագրամի տիպի ընտրություն

*Custom Types* (Ոչ ստանդարտ տիպեր) ներդիր պատուհանից կարելի է պատրաստի ձևաչափով դիագրամի տիպ ընտրել: Վերջնական արդյունքի գնահատման hամար կարելի է օգտվել Press and Hold to View Sample (Արդյունքների դի $unn\mathfrak{U}$ )  $\mathfrak{q}$  no  $\mathfrak{u}$  $\mathfrak{q}$  hay  $\mathfrak{q}$ :

#### Երկրորդը տվյալների ընտրության փուլն է։

Եթե դիագրամի կառուցման համար անհրաժեշտ տվյալները մեկ միասնական ուղղանկյուն տիրույթ են կազմում, ապա այդ տիրույթը հարմար է ընտրել *Data* Range (Sվյալների տիրույթ) ներդիր պատուհանի օգնությամբ։ Հակառակ դեպքում տվյալները կարելի է ընտրել Series պատուհանի օգնությամբ։

Եթե դիագրամ կառուցելու համար անհրաժեշտ տվյալների տիրույթն ընտրվել է առաջին փուլից առաջ, ապա նախնական դիտման պատուհանում կհայտնվի դիագրամի նախնական տեսքը (նկ. 6.7):

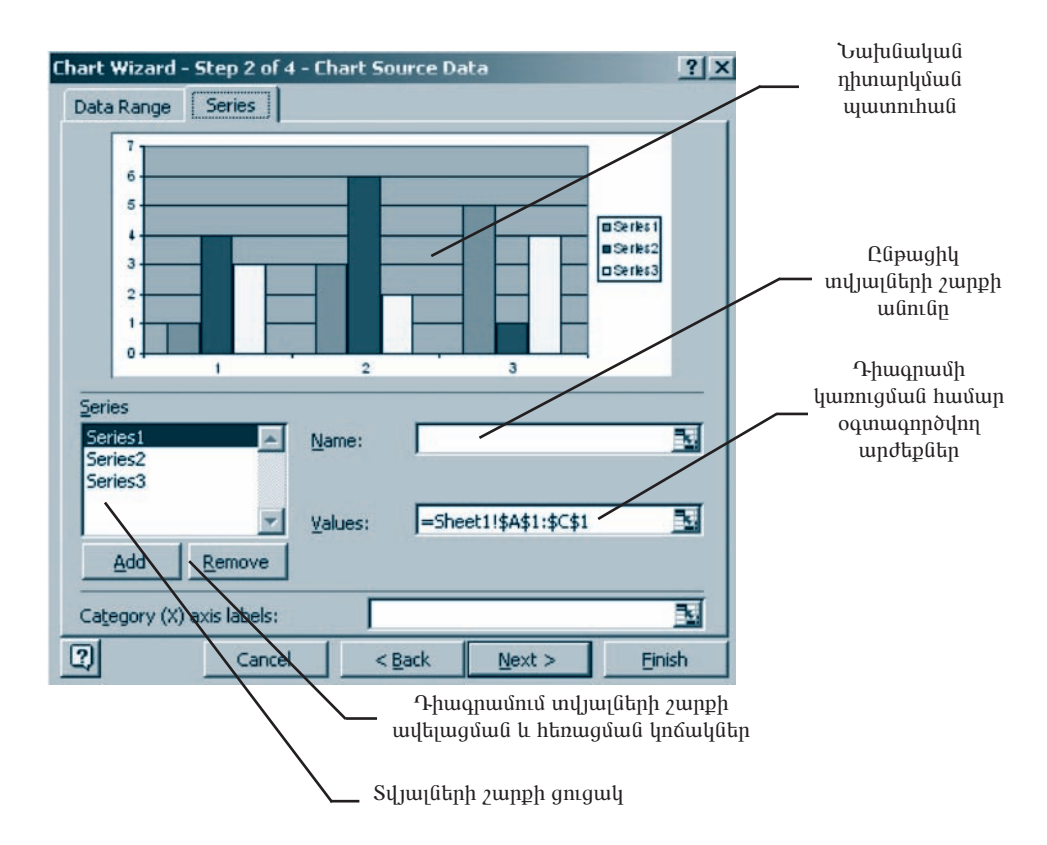

Երրորդ փուլ անցնելու համար կրկին պետք է ընտրել  $Next$  կոճակը։

Նկ. 6.7. Գիագրամում արտացոլված տվյալների ընտրություն

## 

Uju փուլում անհրաժեշտ է ձևակերպել դիագրամի հետևյալ 6 բաղադրիչները  $(dq. 6.8).$ 

- $\circ$  Titles թույլատրում է դիագրամին և առանցքներին անվանումներ տալ,
- $\bigcirc$  Axes թույլատրում է միացնել կամ անջատել առանցքների գծանշման ռե*dhuathn,*
- $\circ$  *Gridlines pnւ*յլատրում է ցուցադրել կամ չցուցադրել առանցքներին զուquintin quiligh qotinn,
- $\circ$  Legend pnւյլատրում է կարճ տեղեկատվություն արտածել դիագրամի մա $uh<sub>0</sub>$ ,
- $\circ$  *Data Labels* pnւյլատրում է դիագրամի տարբեր բաղադրիչների վրա մակագրություններ կատարել,
- $\circ$  *Data Table* hնարավորություն է տալիս դիագրամի հետ համատեղ ցուցադրել դիագրամի կառուցման ընթացքում օգտագործված տվյալները:

Դիագրամի տեսքից կախված` վերը նշված որոշ բաղադրիչներ կարող են բա $g$ ակայել:

Չորրորդ փուլին անցնելու համար կրկին պետք է օգտվել Next կոճակից:

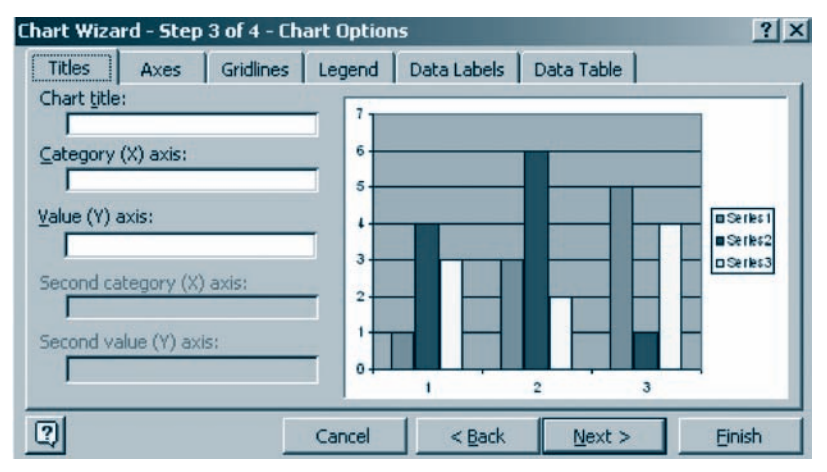

Նկ. 6.8. Գիագրամի տարրերի չևակերպում

## Չորրորդ փույր դիագրամի տեղադրման տիրույթի ընտրությունն է:

Դիագրամը նոր աշխատանքային թերթում տեղադրելու համար անհրաժեշտ է րնտրել բացված պատուհանի (նկ. 6.9) *As new sheet*, իսկ տվյալների թերթում տեղադրելու hամար` As object in տարբերակը: Դիագրամի կառուցման և տեղադրման գործընթացն ավարտվում է Finish կոճակի ընտրմամբ:

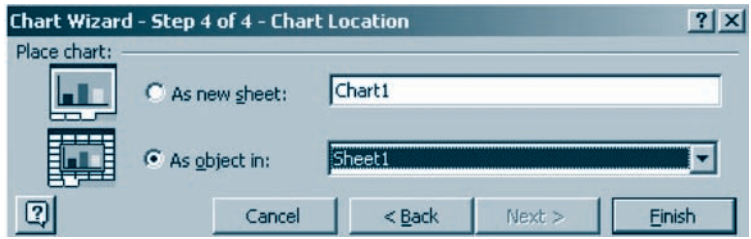

Նկ. 6.9. Գիագրամի տեղադրման տիրույթի ընտրություն

*Դիագրամը կազմող գծերի գույնն ու չևը իսմբագրելու* համար անհրաժեշտ է.

- $\bullet$  մկնիկի ցուցիչը տեղադրել կառուցված դիագրամի նկարագրության (Legend) բաղադրիչի վրա ու սեղմել ձախ սեղմակը,
- $\bullet$  նկարագրության դաշտում մկնիկի ցուցիչը տեղադրել դիագրամի խմբագրման ենթակա գծի վրա ու սեղմել ձախ սեղմակը,
- $\bullet$  սեղմել մկնիկի աջ սեղմակն ու բացված ենթատեքստային մենյուի մեջ ընտրել առաջարկվող հետևյալ տարբերակներից անհրաժեշտը.
	- **O** Format Legend pnyuunpnu t huipuuqnty Legend-h qotinh qnyuu n ålin,
	- $\bigcirc$  *Clear*  $\delta$ նջել ընտրված գիծը:

*Գիագրամի որևէ օբյեկտ* (անունը, նկարագրությունը, առանցքը, կառուցման տիրույթը) *տեղաշարժելու* համար անհրաժեշտ է.

- $\bullet$  մկնիկի ցուցիչը տեղադրել դիագրամի տեղաշարժման ենթակա օբյեկտի վրա ու սեղմել ձախ սեղմակը,
- $\bullet$  ցուցիչը սպիտակ սլաքի տեսք ընդունելուն պես ձախ սեղմակով օբյեկտը  $unt$ րաշարժել անհրաժեշտ ուղղությամբ,
- $\bullet$  pug pnnut utnumuln:

*Գիագրամի որևէ օբյեկտի չափսերը փոփոխելու* նպատակով անհրաժեշտ է.

- $\bullet$  մկնիկի ցուցիչը տեղադրել դիագրամի այն օբյեկտի վրա, որի չափսերը պետք է փոփոխել ու սեղմել ձախ սեղմակը,
- $\bullet$  մկնիկի ցուցիչը տեղադրել օբյեկտը շրջափակող քառակուսի նշիչի վրա և, երբ ցուցիչը երկկողմ սլաքի տեսք կընդունի, ձախ սեղմակով փոփոխել օբյեկտի չափսերը,
- $\bullet$  pug pnnut utnumulp:

*Դիագրամի որևէ օբյեկտի չևաչափը փոփոխելու* համար անհրաժեշտ է.

- $\bullet$  մկնիկի աջ սեղմակով ընտրել դիագրամի այն օբյեկտը, որի ձևաչափը պետք է փոփոխել,
- $\bullet$  բացված ենթատեքստային մենյուից ընտրել ձևաչափ սահմանելու հրամանը։

*Գիագրամի օգնությամբ աղյուսակի տվյայները փոփոխելու* համար ան $h$ nud $t$ zun  $t$ .

- $\bullet$  մկնիկի ցուցիչը տեղադրել դիագրամի` փոփոխման ենթակա գծի վրա ու սեղմել ձախ սեղմակը,
- $\bullet$  մկնիկի ցուցիչը տեղադրել նշված գծի անհրաժեշտ քառակուսի նշիչի վրա ու սեղմել ձախ սեղմակը,
- $\bullet$  երբ մկնիկի ցուցիչը կընդունի երկկողմ սլաքի տեսք՝ ձախ սեղմակով տե  $\eta$ ա $\gamma$ արժել ընտրված ն $\gamma$ իչը,
- $\bullet$  pug pnnut utnumuln:

Մկնիկի սեղմակը բաց թողնելուն պես դիագրամում կատարված փոփոխություններին համապատասխան փոփոխություններ կկատարվեն նաև համապատասխան աղյուսակում։

# OGSUGUP E PUUGUL  $\blacklozenge$  1-իագրամում տեքստ ավելացնելու համար պետք է դիագրամի վրա սեղ մել մկնիկի չախ սեղմակը, ապա բանաչևերի տողում ներմուծել անհրա- $\boldsymbol{d}$  *db*<sub>2</sub> $\boldsymbol{\mu}$  when  $\boldsymbol{\mu}$  and  $\boldsymbol{\mu}$  when  $\boldsymbol{d}$  and  $\boldsymbol{\mu}$  and  $\boldsymbol{\mu}$  and  $\boldsymbol{\mu}$  and  $\boldsymbol{\mu}$  and  $\boldsymbol{\mu}$  and  $\boldsymbol{\mu}$  and  $\boldsymbol{\mu}$  and  $\boldsymbol{\mu}$  and  $\boldsymbol{\mu}$  and  $\boldsymbol{\mu}$  and  $\boldsymbol{\mu}$  and  $\boldsymbol{\mu}$  $\blacklozenge$  - Դիագրամի խմբագրման ընթացքում սիսսլմամբ ջնջված օբյեկտը կարե- $\eta$  *jh է նորից վերականգնել Ctrl ni z uyitanung huu նայրեղ սեղմումով:* 1. Քերեք առօրյայում ծագող այնպիսի խնդիրների օրինակներ, որտեղ դիագրամների կիրառումն օգտակար կլիներ։

- 2.  *Գիագրամների կառուցման քանի վուլ գիտեք*։ Ո՞րն է յուրա քանչյուր փույի հիմնական նշանակությունը։
- 3. *Գիագրամի ի՞նչ օբյեկտներ գիտեք*:
- 4. Գիագրամի օգնությամբ ինչպե՞ս փոփոխել համապատասխան աղյու $u$   $u$  $d$  $h$   $y$  $d$  $j$  $u$  $j$  $d$  $d$  $p$  $n$ :
- 5.  $\mu$ արելի $^{\circ}$  է արդյոք աղյուսակում տվյալներ փոփոխելով փոփոխել համապատասխան դիագրամի տեսքը:

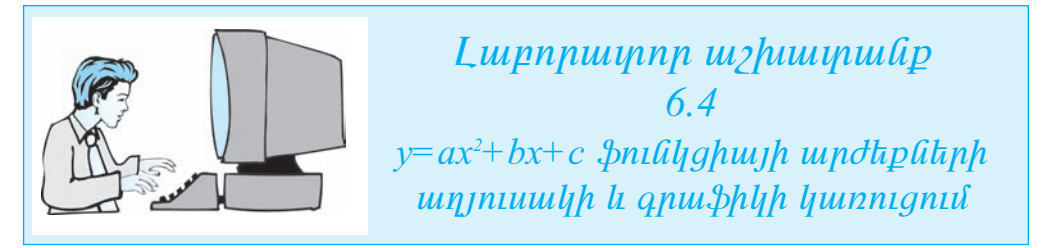

Цји шгришрши̂рр ри̂ршдрпи̂ и̂шришрѣиվш∂ է կшппидել и пипии̂и̂ширрել  $y = ax2 + bx + c$   $\phi$ nılilighuijh qnui $\phi$ hlin'a = 5, b = 1 li c = 1 qnnotulinglikinh ni x uin $q$ ումենտի  $[-5,5]$  միջակայքի այն արժեքների համար, որոնք կարացվեն 1 քայ- $\mu$ <sup>.</sup>

## Քայլ առ քայլ կատարեք հետևյալ գործողությունները.

- 1.  $\boldsymbol{U}$ ip Excel ting the product phase in the product of the product product Up to  $\boldsymbol{U}$
- 2. Al, Bl  $\bm{h}$  Cl poholity literation of the halo manual political manual states by  $\bm{h}$  and  $\bm{h}$ *hulf E1*  $\boldsymbol{p}$ *uu*<sub>2</sub> $\boldsymbol{p}$ <sup>*'*</sup> $y = ax^2 + bx + c$  *qpunnuutn*:
- 3.  $D2: D12$  με *φρούλη θίλη θήλος -5-hq ilhûsu* 5 *und tap θίλη ηρω haviun* D2  $\ln D3$  poholitin litininidtip huutuuquuquuuhuuluupuun  $-5$   $\ln -4$  piltinn, liistip  $D2$  lt  $D3$  p $\rho$  politique in the intervaluation is the product value of the D4- $\rho$  polograph  $D12$  p $\rho$  $\mathcal{U}$  *filiph dpuu*:
- $4.$  E2:E12 poholitanul inputuot pulituzand pridyshing undtipliting huisiti $p$  *in huutup x uipqnuttuph uindtputing ulting t iltinguti D2:D12, hul a-h*,  $b-h$  և c-h und tipliting  $AI$ ,  $BI$  և  $CI$  poholiting, filing minul and  $\mu$  ing- $\hat{u}$  allack as the C<sub>1</sub> postol and the unit of the numerical hypersetion of  $\hat{u}$  and  $\hat{u}$  and  $\hat{u}$  and  $\hat{u}$  and  $\hat{u}$  and  $\hat{u}$  and  $\hat{u}$  and  $\hat{u}$  and  $\hat{u}$  and  $\hat{u}$  and  $\hat{u}$  and  $\hat{u}$  an
- 5. E2 poho útmíniotip =  $\frac{5.81*}{2^2}$  +  $\frac{5.81*}{2^2}$  =  $\frac{5.81*}{2^2}$  evalues to an uit  $i$ unu $\delta$ kin $j$  E3:E12 poholikinh inuvariang hamang kanang manangkanang kanang kanang kanang kanang kanang kanang kanang kanang kanang kanang kanang kanang kanang kanang kanang kanang kanang kanang kanang kanang kanang k

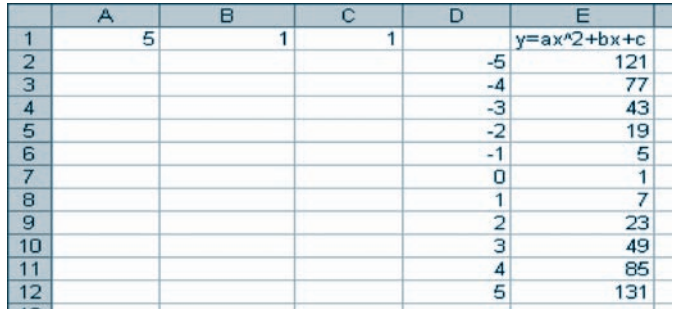

- $6.$  U b  $b$  D  $1:$  E12 p  $b$  p  $d$  in the  $d$  **n**  $a$  **p**  $b$  **p**  $f$  *n*  $f$ *n*  $f$ *n*  $f$ *n*  $f$ *n*  $f$ *n*  $f$ *n*  $f$ *n*  $f$ *n*  $f$ *n*  $f$ *n*  $f$ *n*  $f$ *n*  $f$ *n*  $f$ *n*  $f$ *n*  $f$ *n*  $\hat{u}$ h  $\hat{v}$  dunu $\hat{u}$ in  $\hat{v}$   $\hat{\theta}$  **punghnn:**
- 7. Uzhuunuu iph unuyh ihninu Chart type nuzyonu pliyihip nhuqnuuh  $\mathbb{Z}^{\mathbb{Z}}$  line *yhuyn*, Chart sub-type nuy unit Line *kupuuphuyu* ni uknuut Next  $ln$  $\alpha$ *ulp*:
- 8.  $\Phi$ անի որ նախապես նշել էիք տվյալների բլոկը` երկրորդ փուլում անե  $I$ hp  $\delta$ nı $I$ ü $E$ : Next  $I$ na $I$ u $I$ h nu $I$ h nu $I$  nu $I$   $I$
- 9. **Eppnpp ymynu Titles Gappp ywynhuap** Chart title nuy Gapunda **nhuiqualh**  $y = ax^2 + bx + c$  **untitionally** Category (X) axis *u Value (Y) axis*  $\boldsymbol{n}$ уридия парабия абиди Хан У шири апабида бели де Капар и и при п ůωů μιθαίς προσορής της τη συνέρεια της τηλευτής
- 10. **Ibuquat in** yuljuyûknh hay ûnijû uzhun pulipujhû pappni yakquidn $n_{\rm{min}}$  hang an and the phalm is above the finite function in the phalm is the phalm in the phalm in the phalm in the phalm is defined in the phalm in the phalm in the phalm in the phalm in the phalm in the phalm in the *uthp Finish hnauhp:*

 $\boldsymbol{E}$  *bph uulhu hu<sub>2</sub> ahyy hp yuununh, uuuu ynulhuup*  $y = 5x^2 + x + 1$  \$*nulh* $g$ իայի հետևյալ գրաֆիկը.

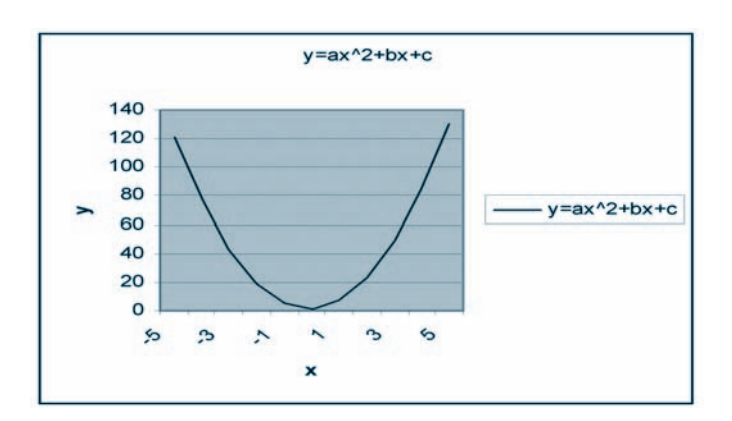

11. Al poho ներմուծած 5 pվի փոխարեն  $-5$  phվր ներմուծելիս գրաֆիկը *humulim mji maup.* 

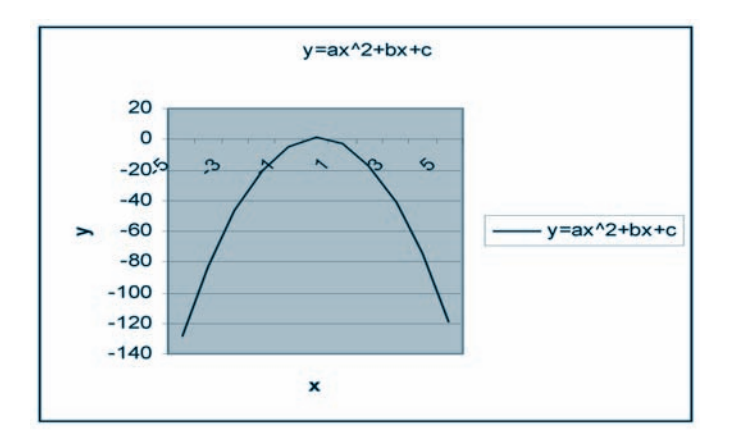

- 12. Φηψημίτρ A1, B1 h C1 pρηφίτευται ημικρίμου α, b h c ημημικλημένη μημετρία της Προσφαιρίας στη συγγειασία στη συγγειασία της προσφαιρίας της προσφαιρίας στη συγγειασία στη προσφαιρία της προσφαιρίας της προσφαιρίας στη  $d$ tiplitipli ni htiplitip, pti hlisujtu nu hulinpuinunliui qpui phhlitiph imu:
- hաղ կացված թղթապանակում  $Lab\_10\_6\_4$  \* անունով, որտեղ \*-ի փոխարեն պետք է ներմուծել աշակերտի դասամատյանի համարը։
- 14. Uyunnut mahalang kanang kanang terletak di kantanan dan diaraman di kantang menggalang di kantanan di kantanan mengembangkan di kantanan di kantanan di kantanan di kantanan di kantanan di kantanan di kantanan di kant  $unnhu$ , uniqquan  $\mathbb{X}$  ultiquality with which we use unique with  $q$ .

#### ԹՎԱՅԻՆ ԶԱՆԳՎԱԾՆԵՐԻ ՄՇԱԿՈՒՄ  $86.6$

**Թվային զանգված** են անվանում ուղղանկյուն խմբի մեջ միավորված թվերի hավաքածուն։ Այս դասընթացի շրջանակներում մենք աշխատելու ենք, այսպես կոչված` *միաչափ (տող* կամ *սյուն*) և *երկչափ (մատրից*) զանգվածների հետ։ MS  $\emph{Excel-}$ ի համարյա ցանկացած աղյուսակում ցանկության դեպքում կարելի է մեկ կամ մի քանի զանգվածներ գտնել։

Կարելի է ասել, որ  $n x m$  չափի մատրիցը  $n$  տողից և  $m$  սյունից բաղկացած աղյուսակ է.

$$
A = \begin{pmatrix} a_{11} & a_{12} & \dots & a_{1m} \\ a_{21} & a_{22} & \dots & a_{2m} \\ \dots & \dots & \dots & \dots \\ a_{n1} & a_{n2} & \dots & a_{nm} \end{pmatrix}
$$

Մատրիցի  $a_{ii}$  տարրը թիվ է, որը տեղակայված է աղյուսակի *i*-րդ տողի և *j*-րդ սյան հատման մասում։ Եթե մատրիցի տողերի և սյուների քանակները հավասար են  $(m=n)$ , ապա մատրիցն անվանում են *քառակուսային*։

 $n_x m$  չափի երկու մատրիցների *գումարի* արդյունքում ստացվում է  $n_x m$  չափի մատրից, որի *i-*րդ տողի *j-*րդ սյունում տեղակայված անդամը հավասար է մատրիցների *i*-րդ տողի և *j*-րդ սյան հատման մասերում գտնվող համապատասխան տարրերի գումարին: Oրինակ`

$$
\begin{pmatrix} 1 & 3 \ 2 & 4 \end{pmatrix} + \begin{pmatrix} 5 & 6 \ 7 & 8 \end{pmatrix} = \begin{pmatrix} 1+5 & 3+6 \ 2+7 & 4+8 \end{pmatrix} = \begin{pmatrix} 6 & 9 \ 9 & 12 \end{pmatrix}
$$

*nxm* և *nxp չ*ափերի մատրիցների *արտադրյալի* արդյունքում ստացվում է *nxp* չափի մատրից, որի *i*-րդ տողի և *j*-րդ սյան հատման մասում գտնվող  $c_{ij}$  տարրը hավասար է առաջին մատրիցի *i-*րդ տողի և երկրորդ մատրիցի *j-*րդ սյան համապատասխան տարրերի արտադրյալների գումարին։ Օրինակ`

$$
\begin{pmatrix} 2 & 1 & 3 \ 4 & 2 & 1 \end{pmatrix} \times \begin{pmatrix} 3 & 1 \ 4 & 6 \ 3 & 2 \end{pmatrix} = \begin{pmatrix} 2 \cdot 3 + 1 \cdot 4 + 3 \cdot 3 & 2 \cdot 1 + 1 \cdot 6 + 3 \cdot 2 \ 4 \cdot 3 + 2 \cdot 4 + 1 \cdot 3 & 4 \cdot 1 + 2 \cdot 6 + 1 \cdot 2 \end{pmatrix} = \begin{pmatrix} 19 & 14 \ 23 & 18 \end{pmatrix} :
$$

Դիցուք, տրված է հանրահաշվական հետևյալ գծային հավասարումների համակարգը.

$$
\begin{cases} a_{11}x_1 + a_{12}x_2 + \dots + a_{1n}x_n = b_1 \\ a_{21}x_1 + a_{22}x_2 + \dots + a_{2n}x_n = b_2 \\ \dots \\ a_{n1}x_1 + a_{n2}x_2 + \dots + a_{nn}x_n = b_n \end{cases}
$$

Համակարգը կարելի է ներկայացնել  $Ax = b$  տեսքով, որտեղ գործակիցների  $A$ մատրիցը, ազատ անդամների b ու անհայտների x վեկտորներն ունեն հետևյալ տեսքերը.

$$
A = \begin{pmatrix} a_{11} & a_{12} & \dots & a_{1n} \\ a_{21} & a_{22} & \dots & a_{2n} \\ \dots & \dots & \dots & \dots \\ a_{n1} & a_{n2} & \dots & a_{nn} \end{pmatrix}, \qquad b = \begin{pmatrix} b_1 \\ b_2 \\ \dots \\ b_n \end{pmatrix}, \qquad x = \begin{pmatrix} x_1 \\ x_2 \\ \dots \\ x_n \end{pmatrix}
$$

Ծանոթանանք գծային հավասարումների համակարգի լուծման (անհայտ մեծությունների որոշման) Կրամերի մեթոդին, ըստ որի` *հավասարումների համա*կարգի անհայտները հաշվում են հետևյալ բանաչևով.

$$
x_i = \frac{\Delta i}{\Delta}, \qquad i = 1, \dots, n \quad ,
$$

որտեղ Δ-ն  $A$  մատրիցի որոշիչն է, իսկ Δi-ն` այն մատրիցի որոշիչը, որը ստացվում է  $A$  մատրիցի *i*-րդ սյան փոխարեն գրելով  $b$  վեկտորը։

 $1 \times 1$  չափի մատրիցի որոշիչ է հանդիսանում այդ մատրիցի միակ տարրը.

$$
\Delta = |\alpha_{11}| = \alpha_{11}
$$

 $2 \times 2$  չափի մատրիցի համար որոշիչը հաշվվում է հետևյալ կերպ.

$$
\Delta = \begin{vmatrix} \alpha_{11} & \alpha_{12} \\ \alpha_{21} & \alpha_{22} \end{vmatrix} = \alpha_{11}\alpha_{22} - \alpha_{12}\alpha_{21}
$$

#### OGSU4UP E PUUGUL

 $\bullet$  Երկու մատրիցների արտադրյալը հնարավոր է կազմակերպել միայն այն դեպքում, երբ առաջին մատրիցի սյուների քանակը հավասար է երկրորդ մատրիցի տողերի քանակին։
- 1. P°ûz k pyluyhû qudiqyludn:
- 2.  $\mathbf{A}$ նչպիսի $\mathbf{A}$  զանգվածներ են չեզ հայտնի:
- 3.  $\mathbf{f}$ <sup> $\gamma$ </sup> n մա phg i th whilm is purally numitarity
- 4. Ինչո՞ւմն է հանրահաշվական գծային հավասարումների համակարգերի լուծման Կրամերի մեթոդի էությունը։

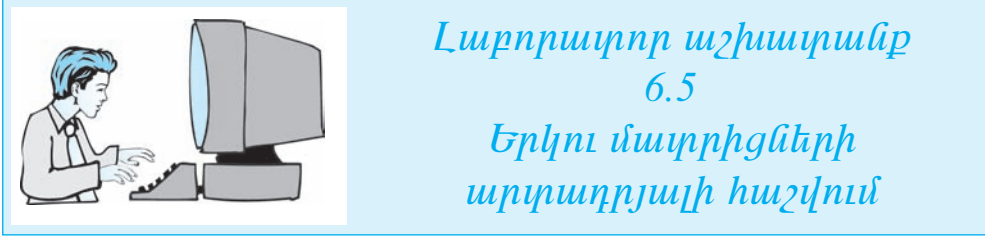

- $\mathbf{I}$ . Uyhtp Excel  $\mathbf{f}_i$ thynnhaujhh unjniumhh uhomiquin:
- $2.$ Unjniumlp A1: C3 h E1: G3 p9h9 a hp and hp 3 x 3 y and h and n a munnhq-*Campanianal unduplity.*

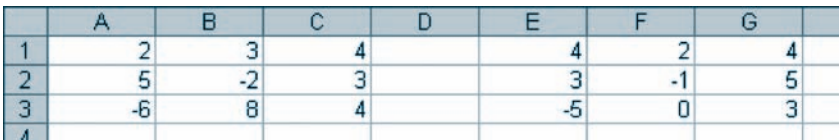

- 3.  $\mathbf{b}$ *t*<sub>p</sub> *II*:*K3* p<sub>9</sub> p<sub>9</sub> p<sub>9</sub> k<sub>pp</sub>, npythp ultipp *t* who ultipuly the unphalitiph pulluպատկման արդյունքը:
- nuyynni nuyntip uwptuuyhhuhuu 3milyghwuthph hiniupn (Math & Trig) **li** Select a function nup und unphgub the puquan untukul huum umhuunkulud MMULT \$milyghuli ni uknilkp OK ynaulyn:
- 5. Pugylud Functions Arguments  $\boldsymbol{\psi}$  unit and the sum of the SAD Array limit and the SAD Array limit and SAD  $\boldsymbol{\psi}$  $\delta$ tip unuigh uuun ka huugtil Al:C3, huy Array 2 nuyq tipun nuunphqh huuqtia  $E1:G3$ , li utinuttip OK hindulin:

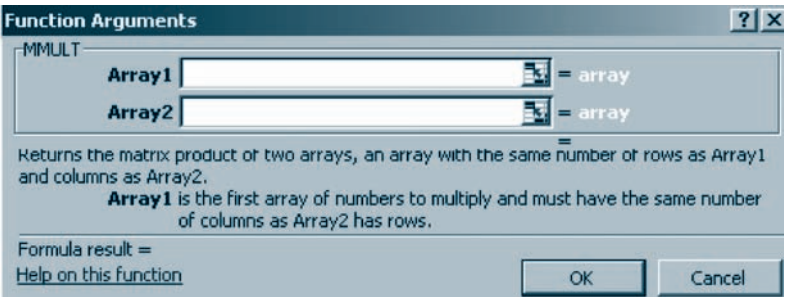

Նկ. 6.10. Ֆունկցիայի արգումենտները ներմուծելու պատուհան

6. Uртипрушур шрпупиер издшд  $II$ : K3 р $\epsilon$ рроитр идии типидири пшишр մկնիկի ցուցիչը տեղադրեք բանաչևերի տողում ու սեղմեք չախ սեղմա**lyn: Uyünıhlıyılı ilhudunludud ulanıllanı Ctrl, Shift lı Enter uyılan alana**  $II$ :K3 p $p$ իջներում կստանաք մատրիցների արտադրյալը.

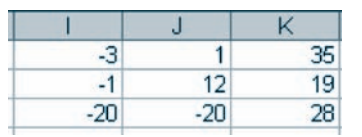

Վերլուծելով ստացվածը` կարելի է նկատել, որ արտադրյալի արդյունքում ստացված մատրիցի i-րդ տողի և j-րդ սյան տարրի արժեքը հավասար է առաջին մատրիցի i-րդ տողի և երկրորդ մատրիցի j-րդ սյան համապա- $\mu$ ասիան տարրերի արտադրյալների գումարին:

- $7.$  $\Phi$ шифирппрр изиниши и  $My$  Documents- $\bm{h}$  ун $\bm{g}$  пиппирши пиппини пиппи huuphugyun pypuuquuuuu hal  $\ln b$  10 6 5  $^*$  uuning, npythy  $*_-$ h yhnխարեն պետք է ներմուծել աշակերտի դասամատյանի համարը։
- 8. Uylupyhtp uyhuupuutpt tityppntuujht unjnuuth http`oqyyltiny yu $unnhu$ , uniqquan  $\mathbb{X}$  ultipulity and uniqqually property unique the unique value of the unique value of the unique value of the unique value of the unique value of the unique value of the unique value of the unique val

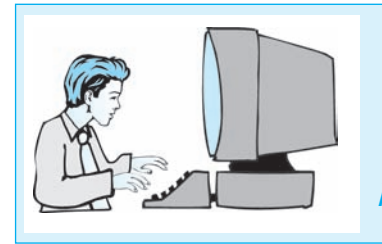

*<u>Lupnpuipnp</u> ui*<sub>2</sub>*huipuihp* 6.6 Upwuthph uthpnnny qowyhu  $h$ ավասարումների համակարգի լուծում

Կրամերի մեթոդով լուծենք ստորև բերված հավասարումների համակարգը,

$$
\begin{cases} 2x_1 + x_2 + 3x_3 = 1 \\ 4x_1 - x_2 + x_3 = 1 \\ 5x_1 + 2x_2 - x_3 = 10 \end{cases}
$$

որտեղ գործակիցների A մատրիցն ու ազատ անդամների b վեկտորն ունեն հետևյալ տեսքերը.

$$
A = \begin{pmatrix} 2 & 1 & 3 \\ 4 & -1 & 1 \\ 5 & 2 & -1 \end{pmatrix}, \qquad b = \begin{pmatrix} 1 \\ 1 \\ 10 \end{pmatrix}.
$$

 $\mathbf{I}$ .  $\boldsymbol{U}$ *php Excel tlhypnhaujhh unjniumyh upguuluijn*:

- $2.$  Unjnuuulth A1:C3 μ $\delta$ βρίας θάπριδιαδάρ Α մա phong E1:E3 μ $\delta$ βρίας b i  $\eta$ nnn $\eta$  (*Gl* $I$ . 6.11).
- 3. G1:I3 μçÇç Ý»ñÙáõÍ»ù A1 Ù³ïñÇóÁ, áñÁ ëï³óíáõÙ ¿ A Ù³ïñÇóáõÙ ³é³-  $\phi$ ph ujuli ihn puupku qph nil b il kynnpp (lil. 6.11):
- 4. K1:M3 μρ $p$  ներմուծեք  $A2$  մատրիցը, որը ստացվում  $fA$  մատրիցում երկ $n$ nnn ujul ihnhuunku qnkini b ilkyinnn (al. 6.11):
- $5.$  O1:03 pρ $p$  *β Ú* unino the A3 մա phong *ng unugunu t A մա phonu th* $n$ nnn ujul ihnhuuntil qntiny b ilthynnn (lil. 6.11):
- $6.$  Ulfahlyh gnigh *snd pamphp B5 pohon, npintin whipp t hwidwilly A npn*)h- $\mathfrak{z}$ h undtipp:
- 7. *f***<sub>n</sub>** *f***<sub>n</sub>** *f***<sub>n</sub>** *annohph pliynnip jungup Insert Function www.pnlhwighthulft and Or select*  $a$  category  $n\mu\gamma$ unu plupha uuphuunhuuluu huuupp (Math & Trig), hul Select a function nuynnu<sup>c</sup> nnnyhyh huyylutul huulun liuhuunkulud MDETERM  $\mathbf{h}$ nılıyghull k ulanın DK ynawyn:
- 8. Pugyuð Functions Arguments **ujuunnihulih** Array nut **úlandniðu yn-** $\boldsymbol{\mu}$  if the unital induced and induced in the value of the function of the  $\boldsymbol{\mu}$  and  $\boldsymbol{\mu}$  is the  $\boldsymbol{\mu}$  is the  $\boldsymbol{\mu}$  is the  $\boldsymbol{\mu}$  is the  $\boldsymbol{\mu}$  is the  $\boldsymbol{\mu}$  is the  $\boldsymbol{\mu}$  is the  $\boldsymbol{\mu}$  is the  $u$ u $y$ u $q$  $t$  $p$   $\hat{u}$   $u$  $y$  $p$  $p$  $q$  $h$  $p$  $p$  $p$  $i$   $q$  $i$ :
- 9. *i U***<sub>k</sub>**nn *û*<sub>2</sub>*lu* $\delta$  *k*<sub>n</sub>*ulululnl H5*, *L5*, *P5 pohoûtinnu <i>huvJkp A1*, *A2*, *A3 uuq* $n$ h $q$ û $\n$ kn $h$ n $p$ h $q$ û $\alpha$ n $p$  (û $q$ . 6.11):
- $10.$  H7 pohonu huyqla huquuununuu x1 uu huquph undapp:  $9$ nu huutun  $A1$  մատրիցի որոշիչը (H5 բջիջի պարունակությունը) բաժանեք  $A$  մատ $n$ hgh nnn $n$ h $j$ h (B2 p $p$ h $p$ h u unnnu uulnup juuli) inuu (=H5/B2): Uu iuuli  $i$ uunqnu  $L7$ , P7 poholit nuit huit huit  $x^2$  let  $x^3$  *ulthui puliting (lig. 6.11)*  $x^2 = 1$ ,  $x^2 = 2$ ,  $x3 = -1$ :

|   | $\mathbf{A}$ | в  | <b>C</b> | I D |    | $E$ $F$ $G$ | TH.            |      | J | ĸ |            |   | Ο | P     | Ω  |
|---|--------------|----|----------|-----|----|-------------|----------------|------|---|---|------------|---|---|-------|----|
|   |              |    | з        |     |    |             |                | з    |   | 2 |            | з |   |       |    |
| 2 |              |    |          |     |    |             | $-1$           |      |   |   |            |   |   |       |    |
| з | 5            | 2  | $-1$     |     | 10 | 10          | $\overline{2}$ | $-1$ |   |   | $5 10  -1$ |   | 5 | 2     | 10 |
|   |              |    |          |     |    |             |                |      |   |   |            |   |   |       |    |
| 5 |              | 46 |          |     |    |             | 46             |      |   |   | 92         |   |   | $-46$ |    |
| 6 |              |    |          |     |    |             |                |      |   |   |            |   |   |       |    |
|   |              |    |          |     |    |             |                |      |   |   |            |   |   | ۰     |    |

Uh. 6.11. Inuultiph utipnnin huuluuunniultiph huuluuluungh huisiluuli qinonlipuig

- $11.$   $\Phi$  *Duuquupninpp ujuhujuu ühp My Documents-*  $\boldsymbol{h}$  *indjuuj nuuunpulih huutun* huuphuughuð p $\eta$ puuquuduuhnu $\Gamma$  Lab 10 6 6 \* uuntumal, npiptin \*-h ihn- $\mu$ արեն պետք է ներմուծել ա $\mu$ ակերտի դասամատլյանի համարը։
- $12.$  Uyupythp uyhuuytulipli tihyypnliuyhli unjinuuliph hayi` oqyiqlaniq iyularining hayining the  $12.$ ïáõѳÝÇ ÷³ÏÙ³Ý ë»ÕÙ³ÏÇó:

 $q$ n.

 $I$ րամերի մեթոդով լուծեք տրված հավասարումների համակար-

1.  $\begin{cases} x_1 + 2x_2 + 4x_3 = 31 \\ 5x_1 + x_2 + 2x_3 = 29 \\ 3x_1 - x_2 + x_3 = 10 \end{cases}$ 2.  $\begin{cases} x_1 + x_2 + 2x_3 = -1 \\ 2x_1 - x_2 + 2x_3 = -4 \\ 4x_1 + x_2 + 4x_3 = -2 \end{cases}$ 3.  $\begin{cases} 3x_1 - x_2 &= 5 \\ -2x_1 + x_2 + x_3 &= 0 \\ 2x_1 - x_2 + 4x_3 &= 15 \end{cases}$ 4.  $\begin{cases} 4x - 3y + 2z &= 9 \\ 2x + 5y - 3z &= 4 \\ 5x + 6y - 2z &= 18 \end{cases}$ 5.  $\begin{cases} 5x + 8y - z &= -7 \\ x + 2y + 3z &= 1 \\ 2x - 3y + 2z &= 9 \end{cases}$ 6.  $\begin{cases} 3x_1 - x_2 + x_3 = 4 \\ 2x_1 - 5x_2 - 3x_3 = -17 \\ x_1 + x_2 - x_3 = 0 \end{cases}$ 8.  $\begin{cases} 2x_1 - x_2 - x_3 = 4 \\ 3x_1 + 4x_2 - 2x_3 = 11 \\ 3x_1 - 2x_2 + 4x_3 = 11 \end{cases}$ 7.  $\begin{cases} x_1 + x_2 + x_3 = 2 \\ 2x_1 - x_2 - 6x_3 = -1 \\ 3x_1 - 2x_2 = 8 \end{cases}$ 10.  $\begin{cases} x + 2y + z = 4 \\ 3x - 5y + 3z = 1 \\ 2x + 7y - z = 8 \end{cases}$ 9.  $\begin{cases} 3x + 2y + z &= 5 \\ 2x + 3y + z &= 1 \\ 2x + y + 3z &= 11 \end{cases}$ 

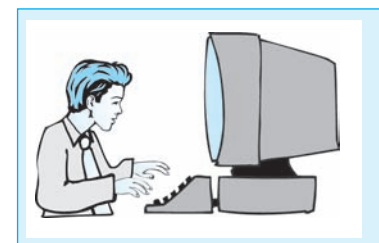

 $L$ *mpnpmpnp m* $2$ *hmpmfp* 6.7  $\theta$ dunha la manupunha 

- $\mathbf{I}$ .  $\boldsymbol{U}$ *yhtp Excel tityynnhuinhh unjniumyh uhomym:*
- $2.$ Unjniuulyh Al poho liknunidki phy 1, hul Bl poho' phy 2 inkpuinkin.
- $A1:B1$  poholitanni quytudn yuunudtip C1-hg H1 poholitinh yuu: I-nu hu- $3.$  $\hat{u}$ ար նախ նշեք A1:B1 բջիջները, ապա մկնիկի ցուցիչը տեղադրեք B1 բջիoh uymphû mo quiquipniu qipuqling pumulfinium iquu u tipp mjû qipuqini  $\boldsymbol{h}$ ա $\boldsymbol{g}$ ի տեսք, մկնիկի չախ սեղմակով ընտրեք  $Cl$ -ից H1 բ $\boldsymbol{g}$ իջները։ Կստա *limp hayal jul manjnilipp.*

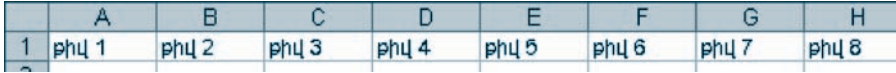

 $\boldsymbol{4}$ .  $\mathbf{b}$ z $\mathbf{b}$ p A1:H1 p $\mathbf{c}$ ph $\mathbf{c}$ latinal ni Delete uyntapland  $\mathbf{c}$ lating npullig uyunni tuulmin pini- $\mathbf{q}$ .

- 5. Ujdů A1 poho úknůnið kp $1.05.57$  uutumphili ni uiju inunuidhinding  $AI:HI$ pγ<sub>9</sub>hγ *a*hur!
- $6.$  *Cuyntap útávnah ynnyh Edit tagpundtáynah Fill tagpundtáynah Series hnuava*lin:
- $7.$  Pugyluð Series ( $9$ nnantahu) yuunnahulih (lil. 6.12) Type nuynnul nliynlap *uuuunuunuunku Date yuunpunuun, huly Date unit nuuynnuu* Year yuun $p$ երակը:

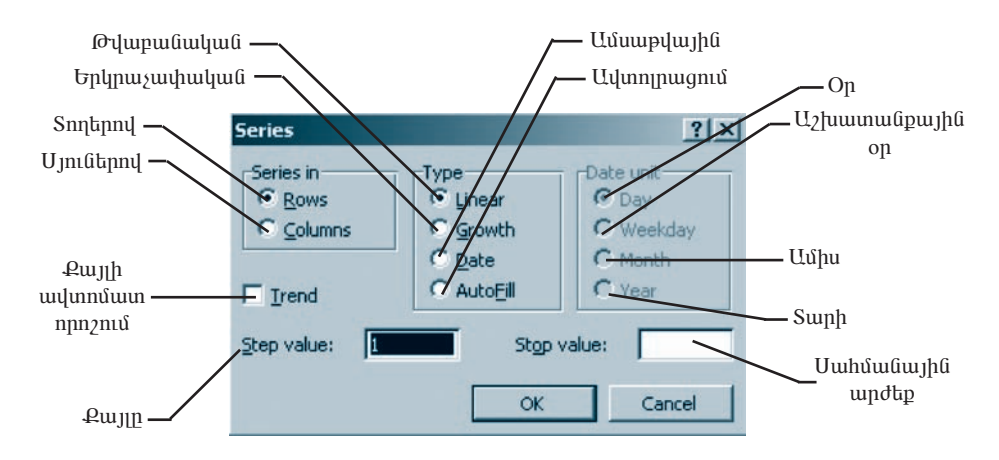

Ug. 6.12. Ung bunung juli Series wuyun kult

8. OK  $\boldsymbol{\theta}$  of the  $\boldsymbol{\theta}$  is a sumplicated the product of the sumplication of the  $\boldsymbol{\theta}$  is an interpresent the  $\boldsymbol{\theta}$ 

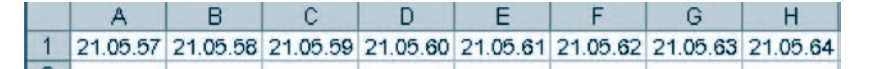

- $9.$  U<sub>2</sub> k<sub>p</sub> A1:H1 p<sub>2</sub> h<sub>9</sub> by *h*<sub>2</sub> k<sub>p</sub> Delete uy knjih *sushp npulig wunniu wunni* lin:
- $10.$  Al poho *lianúnio a phyli* ni mjú munuo a b1:H1 poho lianh ynu:
- 11. Lüynkp úküjnih ynnh Edit küpuulküjnih Fill küpuulküjnih Series hnuululin:
- $12.$   $\mu$ ugituð Series  $\mu$ uunnihulih (lih. 6.12) Type nuizinnin hlipping pilupuliuljulli ujnnqnlauhuyjh ljunnigiliuli huiliun liuhuuyhauhuo Linear yuunplapuu- $I$ jn, hulj Step value nuizinni $\mathbf{a}^{\mathbf{x}}$  annoptuhuigh huisinningin $\mathbf{a}^{\mathbf{x}}$  annoptuality OK hnámhli ni ummghp.

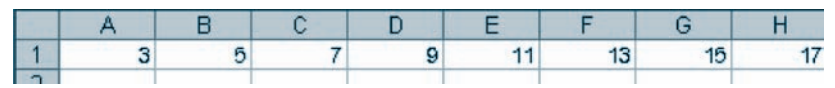

 $13.$  U<sub>2</sub> t<sub>p</sub> A1:H1 poholitina in plimptip ittilinin minh Edit talipunt talinin Fill talpuultulinuh Series hpuuluulin:

14. Pugyluð Series mumunnhulih (lih. 6.12) Type nungnnul plimplip lingmuyu-<mark>փական պրո</mark>գրեսիայի կառուցման համար նախատեսված Growth տարptipulp, bul Step value nuinual upnqptuhuyh huymupupup 3: 15. Utaput pulque or the bullet of the property of  $15.$  Utaput pullet by  $15.$  Utaput pullet by  $15.$  Utaput pullet by  $15.$  Utaput pullet by  $15.$  Utaput pullet by  $15.$  Utaput pullet by  $15.$  Utaput pullet by  $15.$  Uta

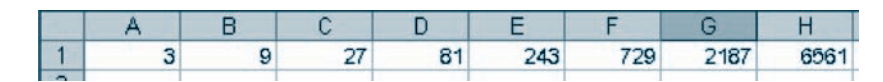

- 16. Фиштиригре из интересивали Documents- $\boldsymbol{h}$  торин риштири при питири при питири при питири при питири п հատկացված թղթապանակում` Lab 10 6 7 \* անունով, որտեղ \*-ի փոխարեն պետք է ներմուծել աշակերտի դասամատյանի համարը։
- 17. Udunnab шэриштийри thaynnamingha ипричитр han одундарид иш*տուհանի փակման*  $\times$  *սեղմակից*։

## ՏՎՅԱԼՆԵՐԻ ՈՐՈՆՈՒՄԸ ԵՎ ՓՈԽԱՐԻՆՈՒՄԸ  $\S$  6.7

Էլեկտրոնային աղյուսակի միջավայրում աշխատելիս հաճախ է անհրաժեշտ լինում որևէ տվյալ փնտրել փաստաթղթի մեջ և անհրաժեշտության դեպքում այն փոխարինել մեկ ուրիշով։

Փաստաթղթում *անհրաժեշտ տվյալը որոնելու* համար պետք է`

- $p$ նտրել մենյուի տողի  $Edit$  ենթամենյուի  $Find$  hրամանը,  $\bullet$
- ընտրել Find (նկ.6.13) ներդիր պատուհանն ու Find what (Ինչ որոնել) դաշ տում ներմուծել որոնվող տվյալը։ Եթե անհրաժեշտ է շարունակել որոնման գործընթացն ու փնտրել այդ տվյալը փաստաթղթի մնացած մասում ևս, պետք է սեղմել *Find Next* (Հաջորդը որոնել) կոճակը:

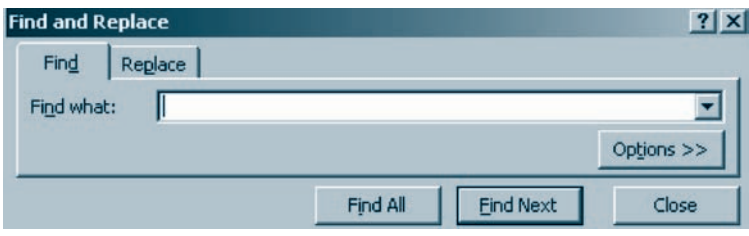

*<i><u><b>Նկ. 6.13. Որոնման Find պատուհան</u>* 

Find All (Որոնել բոլորը) կոճակն ընտրելու դեպքում համակարգն անհրաժեշտ տվյալն ավտոմատ կերպով կփնտրի ողջ փաստաթղթում ու կարտածի այդ տվյալի գտնվելու բոլոր հասցեները։ Նկ. 6.14-ում բերված օրինակում փնտրվել է  $4$  թիվը, որի արդյունքում արտածվել են  $4$  պարունակող բջիջների հասցեները։

|                       | А              | в              | C                    | D |                 | <b>Find and Replace</b>               |      |               |                |         | 2X         |  |  |  |  |  |
|-----------------------|----------------|----------------|----------------------|---|-----------------|---------------------------------------|------|---------------|----------------|---------|------------|--|--|--|--|--|
|                       | $\overline{2}$ | O              | 5                    | 4 |                 |                                       |      |               |                |         |            |  |  |  |  |  |
| $\overline{2}$        | з              | $\overline{2}$ | $\ddot{\phantom{0}}$ | 3 | Find            | Replace                               |      |               |                |         |            |  |  |  |  |  |
| 3                     | 4              | 3              | $\overline{2}$       | 4 | Find what:      |                                       | 4    |               |                |         |            |  |  |  |  |  |
| 4                     | 5              | 4              | $\overline{3}$       | 5 |                 |                                       |      |               |                |         | Options >> |  |  |  |  |  |
| 5                     | 6              | 5              | 4                    | 6 |                 |                                       |      |               |                |         |            |  |  |  |  |  |
| 6                     | 3              | 6<br>3         | 5                    | 3 |                 | <b>Find Next</b><br>Close<br>Find All |      |               |                |         |            |  |  |  |  |  |
| 7                     | 3              |                | 6                    | 7 | <b>Book</b>     | Sheet                                 |      | Cell          | Value          | Formula |            |  |  |  |  |  |
| 8                     | $\overline{2}$ | 3              | 3                    | 6 |                 |                                       | Name |               |                |         |            |  |  |  |  |  |
| 9                     |                |                |                      |   | Book1           | Sheet1                                |      | \$A\$3        | 4              |         |            |  |  |  |  |  |
|                       |                |                |                      |   | Book1           | Sheet1                                |      | \$D\$3        | 4              |         |            |  |  |  |  |  |
| 10                    |                |                |                      |   | Book1           | Sheet1                                |      | \$B\$4        | $\overline{4}$ |         |            |  |  |  |  |  |
| 11                    |                |                |                      |   | Book1           | Sheet1                                |      | <b>\$C\$5</b> | 4              |         |            |  |  |  |  |  |
| 12<br>40 <sup>o</sup> |                |                |                      |   | 5 cell(s) found |                                       |      |               |                |         | h,         |  |  |  |  |  |

*Ъկ. 6.14. Որոնման Find պատուհանը Find All կոճակի ընտրմամբ* 

Որոնման գործընթացն ընդհատելու համար անհրաժեշտ է սեղմել Close կոճակը։

MS Excel titulun multilu un multim n in un tuli pnt in tuli multim multim multim multim nultim nultim nultim m որոնել փաստաթղթում, այլև ցանկացած տվյալ փոխարինել ուրիշով:

Փաստաթղթում տվյալ *որոնելու և փոխարինելու* համար անհրաժեշտ է`

- $\bullet$  ընտրել մենյուի տողի  $Edit$  ենթամենյուի  $Find$  հրամանը,
- $\bullet$  ընտրել Replace (նկ. 6.15) ներդիր պատուհանն ու Find what դաշտում ներunioty npnuylnn unljuyn, huy Replace with (buyny ynpuuphut) nuyunnu այն տվյալը, որը պետք է փոխարինի եղածին,
- $\bullet$  եթե ցանկանում եք, որ որոնվող տվյալը ողջ փաստաթղթում ամենուրեք փոխարինվի նորով, ապա անհրաժեշտ է սեղմել Replace All (Ամբողջը փոխարինել), իսկ միայն հերթական հանդիպածը փոխարինելու համար` *Replace lnump*:

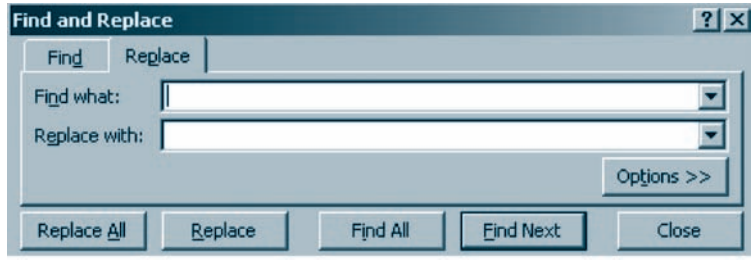

*<i><u><b>Uk. 6.15. Որոնման և փոխարինման պատուհան</u>* 

Որոնման ու փոխարինման գործընթացն ընդհատելու համար անհրաժեշտ է utinuti Close unduulin:

#### OGSUGUP E PUUGUL

 $\bullet$   $\bullet$  bph npnlinuli ni ihnhuuphlinuli qnpoplipuign uljuhinig uinuis npnyulih *տիրույթ է նշվել, ապա որոնման ու փոխարինման գործընթացը կիրա*hudungdh uhuyd uyn yhpnyph hudup:

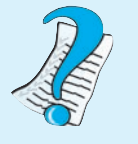

- 1. Ո՞ր դեպքերում են կիրաղում Find Next կոճակը:
- 2. Ո՞ր դեպքերում են կիրաղում Replace All կոճակը:
- 3. *b*<sup>*°</sup>np hû yhpwnnul Close ynfawyn:*</sup>

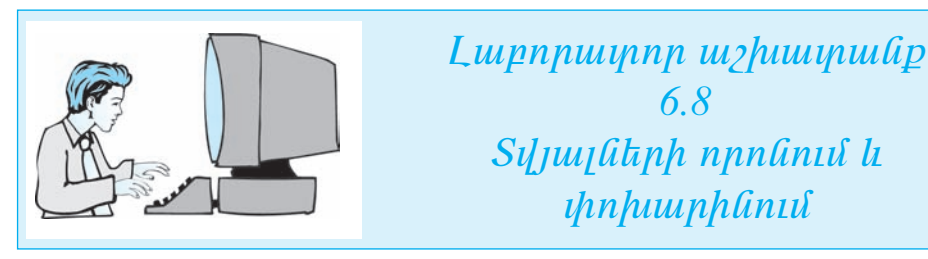

- 1.  $\boldsymbol{U}$ *yhtp Excel tibyynnaulph uninumyh uhomym:*
- $2.$  $U$ n muul  $\hat{u}$  hundra  $\hat{d}$  hundra hundra hundra hundra hundra hundra hundra hundra hundra hundra hundra hundra hundra hundra hundra hundra hundra hundra hundra hundra hundra hundra hundra hundra hundra hundra hundra

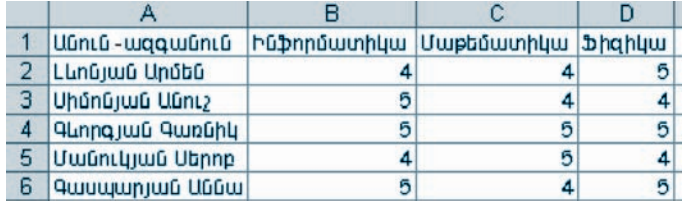

- $3.$ Unjniumlinin 5 quah mumah dahipi ne kanan hasa yang kalip dan dahil dan dan dahil dahil dahil dahil dahil dahi  $\boldsymbol{\mathit{unnh}}$  Edit **Lüpunit ünc**h Find **hnunituli in pung termisi ütennin ununnı hu-** $\mathbf{\hat{\mu}}$
- 4. Find what nuy unu aland and the 5 phylinu alanda pend Next has union-
- $5.$  *Որոնման գործընթացը շարունակելու համար հաջորդաբար սեղմեք Find* Next *hndulin*:
- 6. **իանգամից բոլոր 5 գնահատականները որոնելու համար սեղմեք Find** All *undwun:*
- $7.$ Close hnowled while prind www.hulip:
- 8. Unjniuulniut 5 quuhuupulpulilikipp Thomagulig punni yhnhuuphlikini

huulup plipphp iltlijnih ynnh Edit hlipuultlijnih Replace hpuululli ni puglap Replace *Chapphy mumnnhum:* 

- 9. Find what nuight all all the state by philp, buly Replace with nuight all the 9th pulquiliq punn:
- 10. Utaput p Replace All hynomyp:
- 11. Վերը նկարագրված եղանակով աղյուսակի բոլոր 4 գնահատականները *chnhuuphlitip Luil puinny:*
- 12. Close hyn awlyn y hallt by Replace wurden help:
- $13.$  Цվшрупар шэришупшири кивупридици и придици и под о о унутари ши-

## **Քովանդակություն**

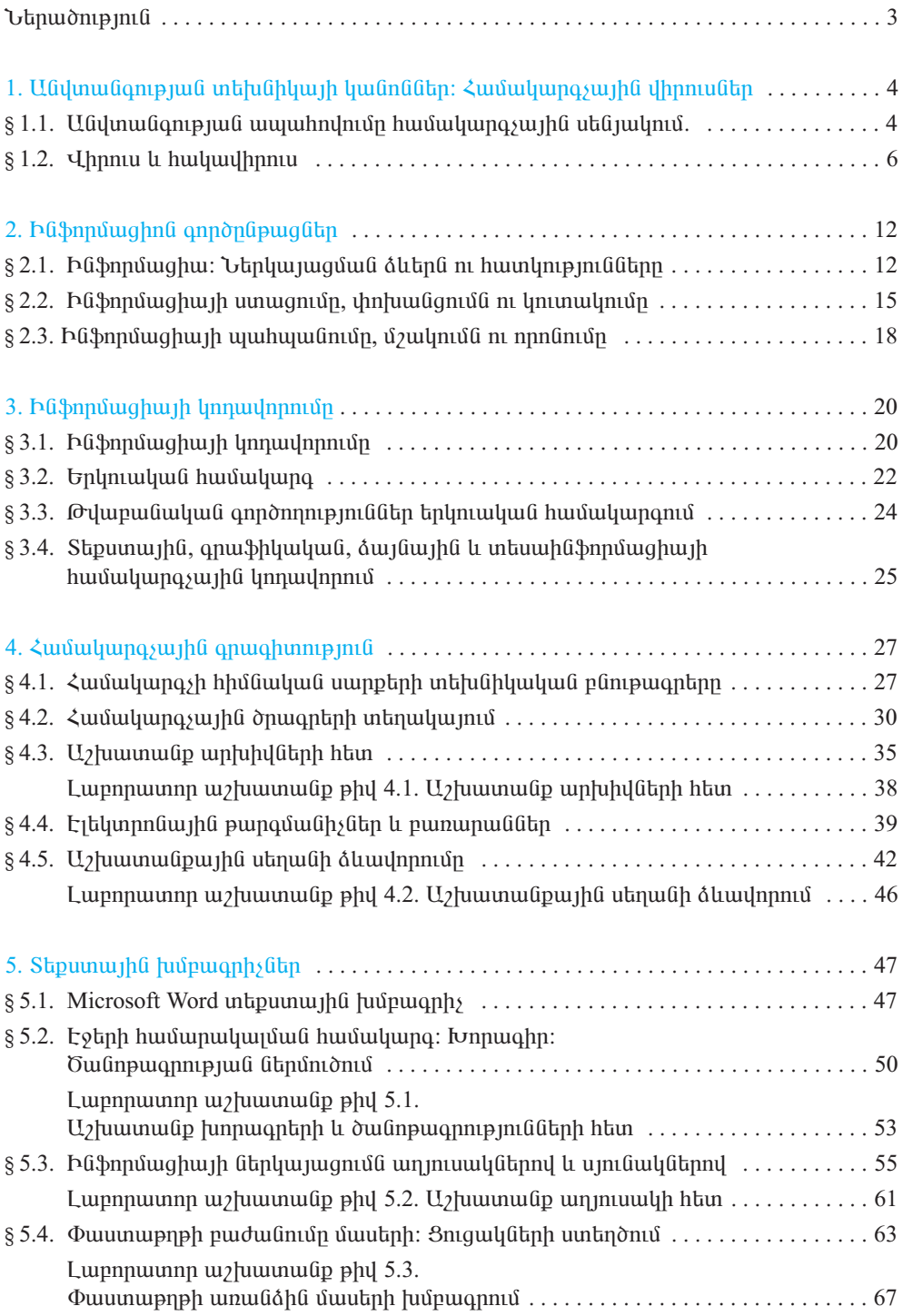

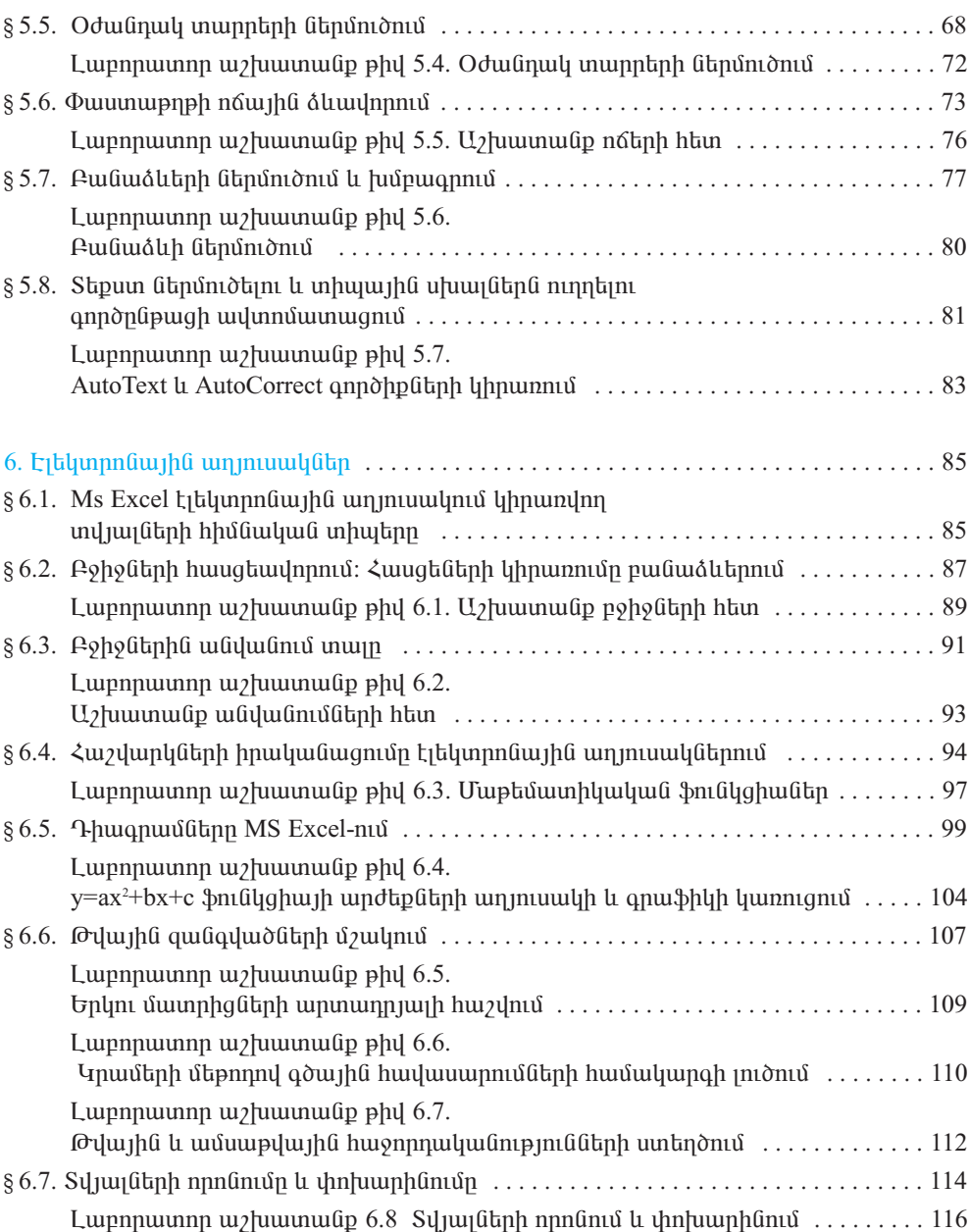

ՍԵՅՐԱՆ ՍԵՐԳԵՅԻ ԱՎԵՏԻՍՅԱՆ ՍՎԵՏԻԿ ՎԱԶԳԵՆԻ ԴԱՆԻԵԼՅԱՆ

# **bushPUUSh4U** 10-րդ դասարան

### ՅԱՆՐԱԿՐԹԱԿԱՆ ԱՎԱԳ ԴՊՐՈՑԻ ԸՆԴՅԱՆՈԻՐ ԵՎ ՅՈԻՄԱՆԻՏԱՐ ՅՈՍՔԵՐԻ ՅԱՄԱՐ

- Խմբագիր`<br>Մրբագրիչ`<br>Նկարիչ`<br>Ձևավորումը`
	- U. NuyuuGjuuG U. nuuyuu U. Դավիդյան Ն. Հայրապետյանի Cարվածքը` U. Uվետիսյանի

Պատվեր` 1006: Տպաքանակ` 29 765: Թուղթը` օֆսեթ: Չափսը` 70x100/16: 7.5 տպ. մամուլ: Sumuuntuuulin' DallakTimeNew:

Sպագրված է «Shqnuն Uto» hրատարակչության տպարանում